# **Joint Legacy Viewer (JLV) 2.6.1**

## **User Guide**

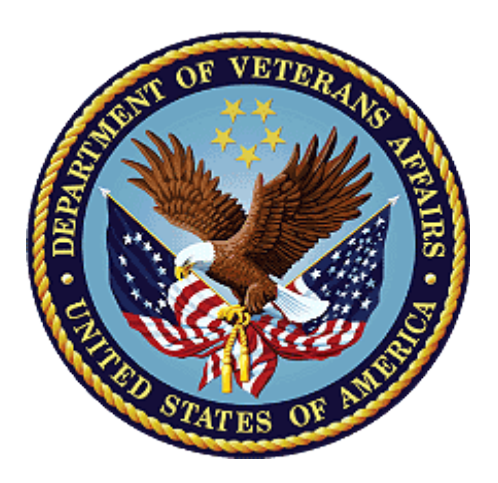

## **January 2018**

### **Version 1.1**

## **Department of Veterans Affairs**

**Office of Information and Technology (OIT)**

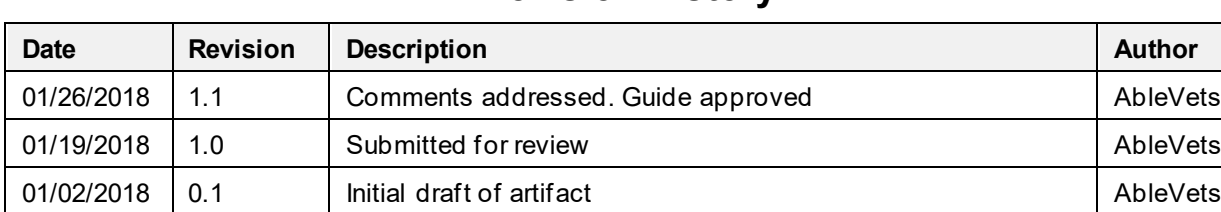

#### **Revision History**

### **Artifact Rationale**

Per the Veteran-focused Integrated Process (VIP) Guide, the User's Guide is required to be completed prior to Critical Decision Point #2 (CD2), with the expectation that it will be updated as needed. A User Guide is a technical communication document intended to give assistance to people using a particular system, such as VistA end users. It is usually written by a technical writer, although it can also be written by programmers, product or project managers, or other technical staff. Most user guides contain both a written guide and the associated images. In the case of computer applications, it is usual to include screenshots of the human-machine interfaces, and hardware manuals often include clear, simplified diagrams. The language used is matched to the intended audience, with jargon kept to a minimum or explained thoroughly. The User Guide is a mandatory, build-level document, and should be updated to reflect the contents of the most recently deployed build. The sections documented herein are required if applicable to your product.

### **Table of Contents**

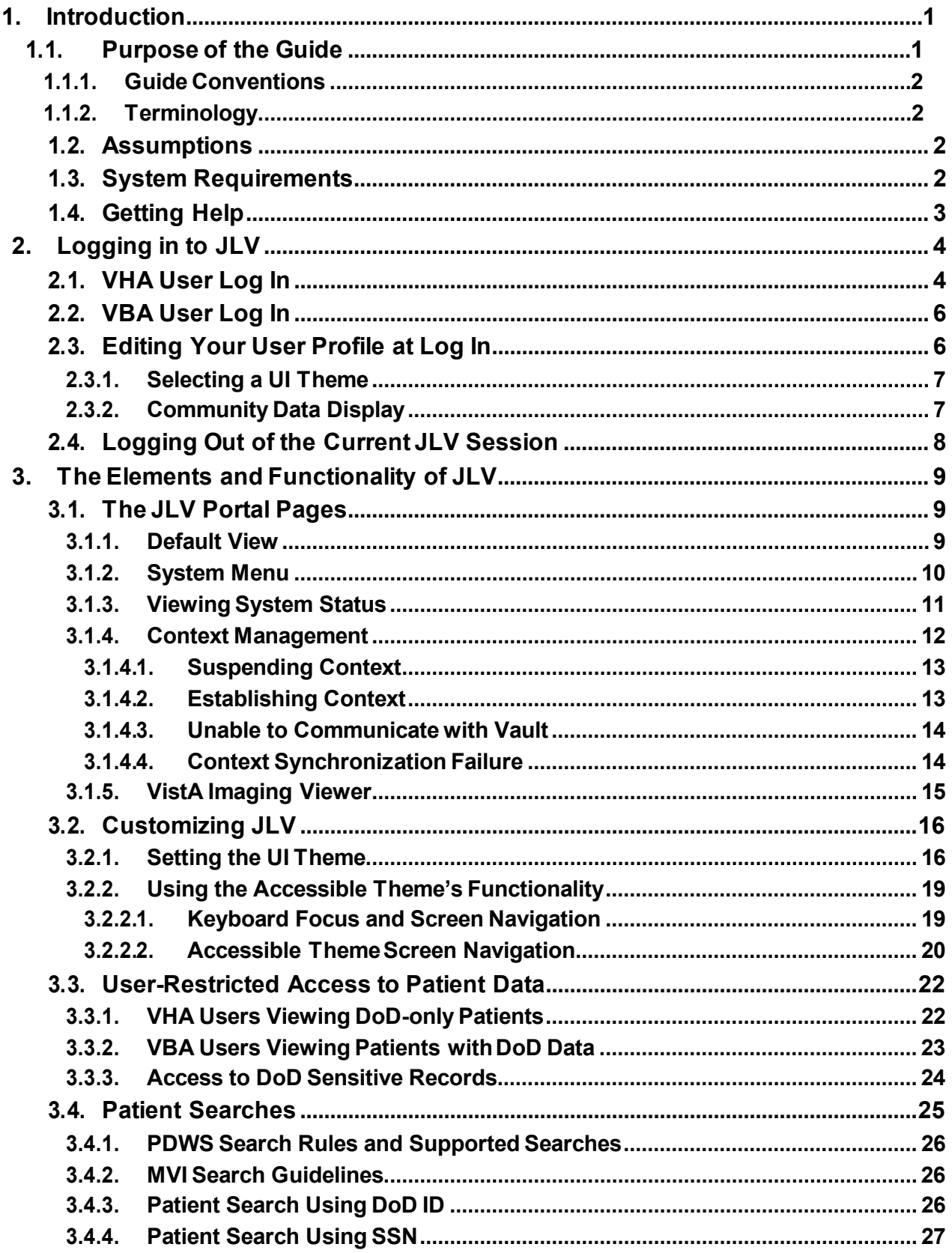

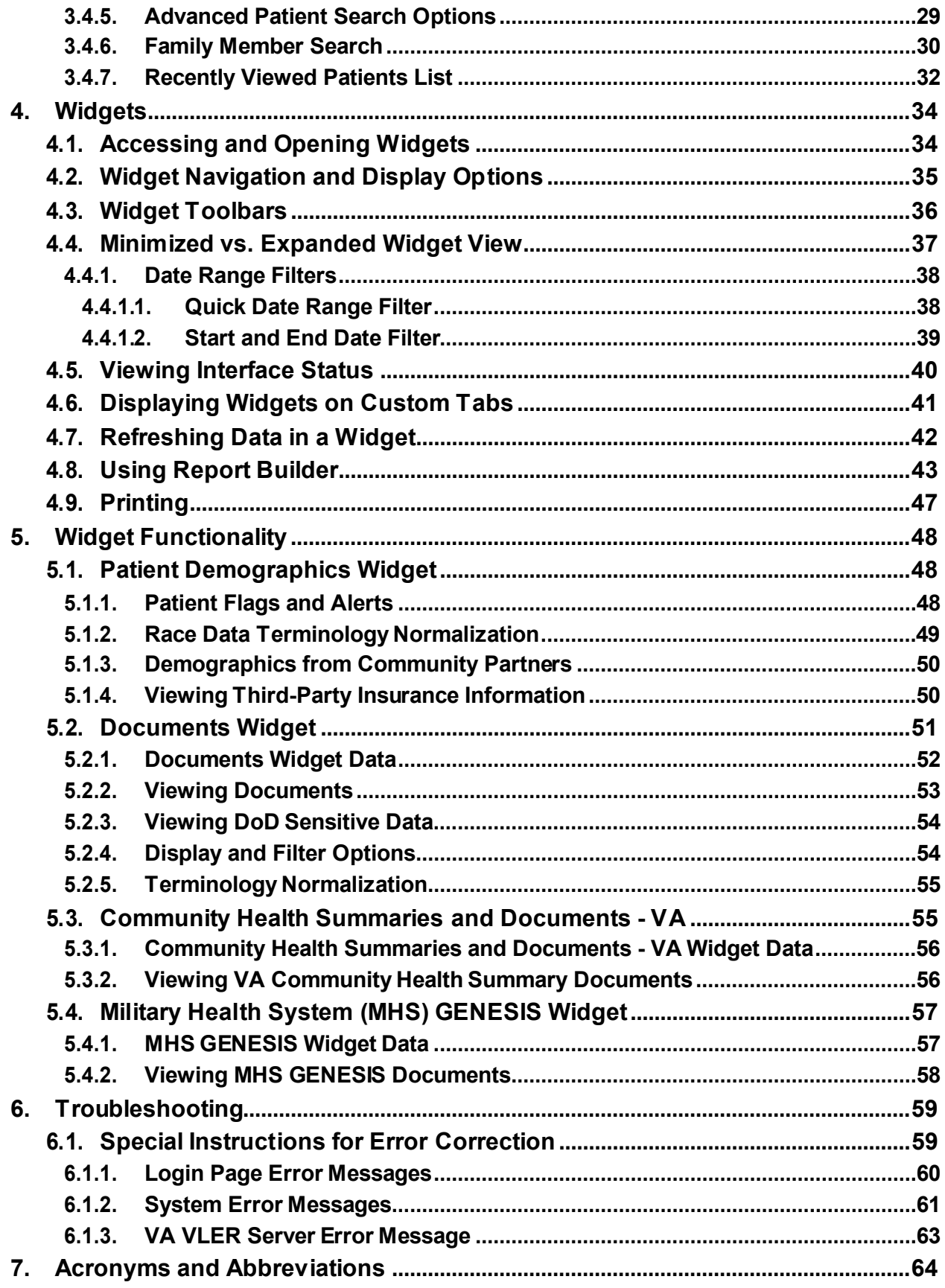

## **Table of Figures**

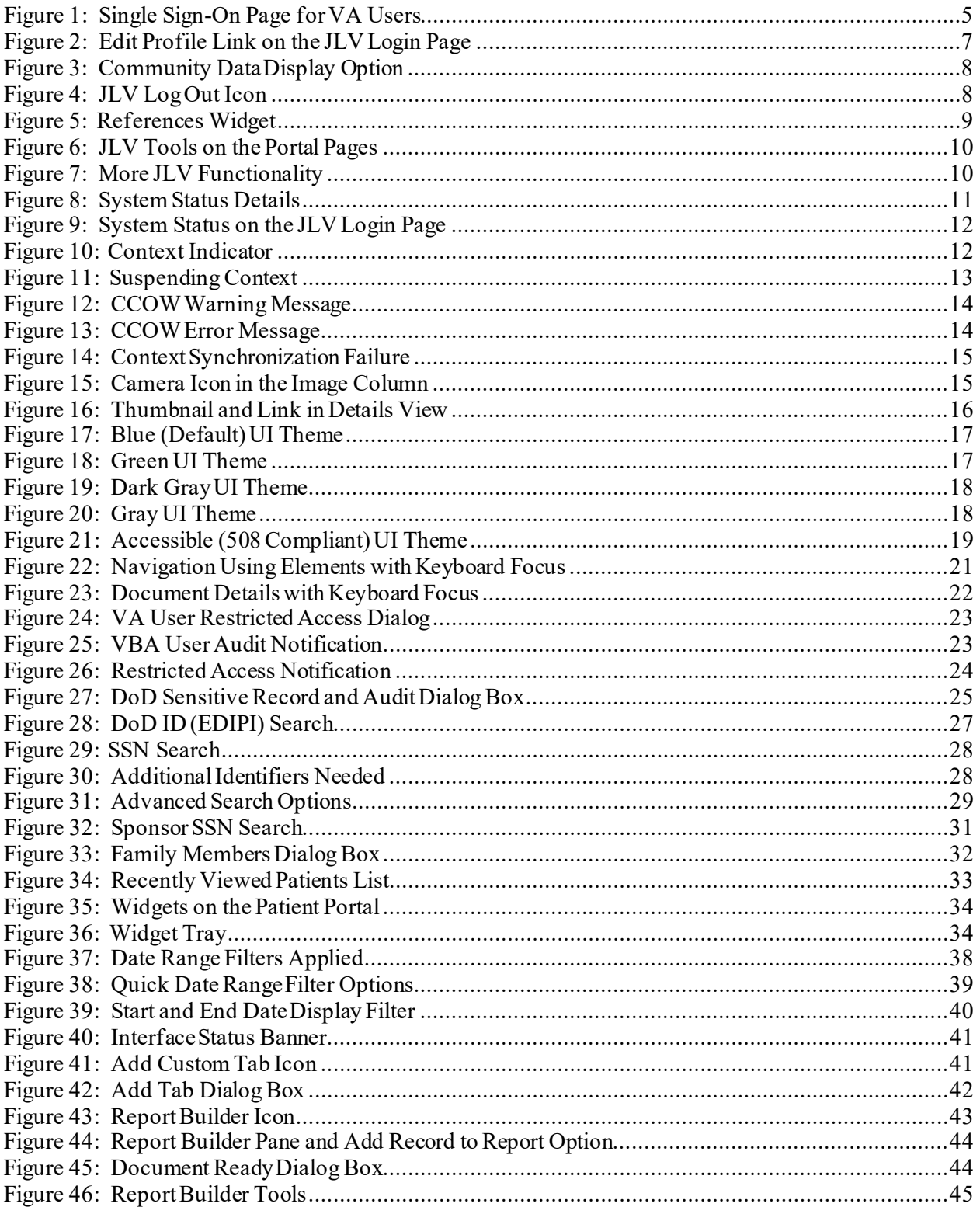

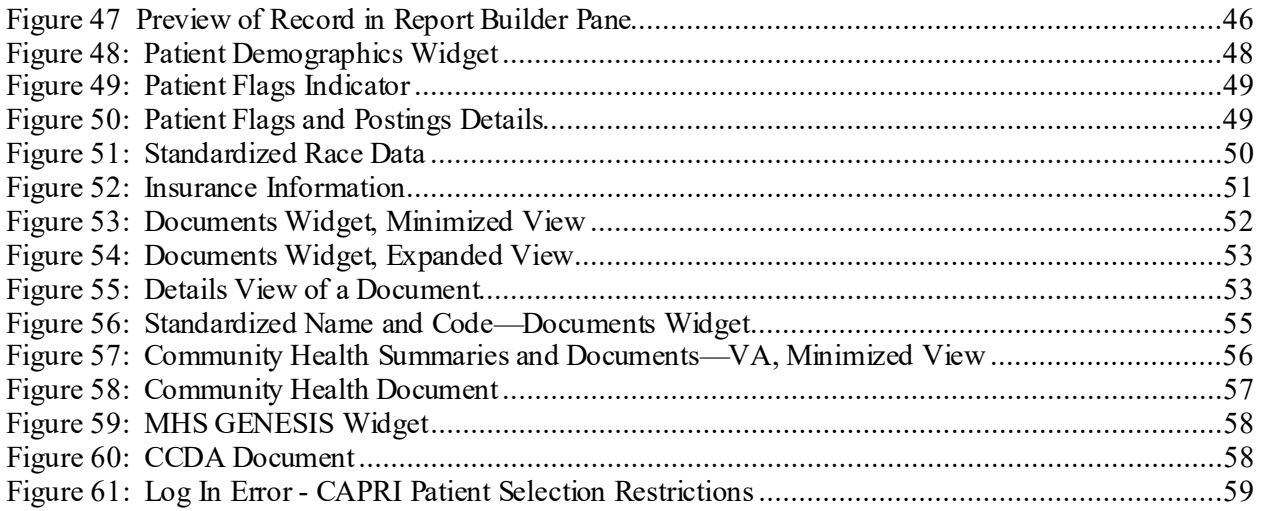

## **Table of Tables**

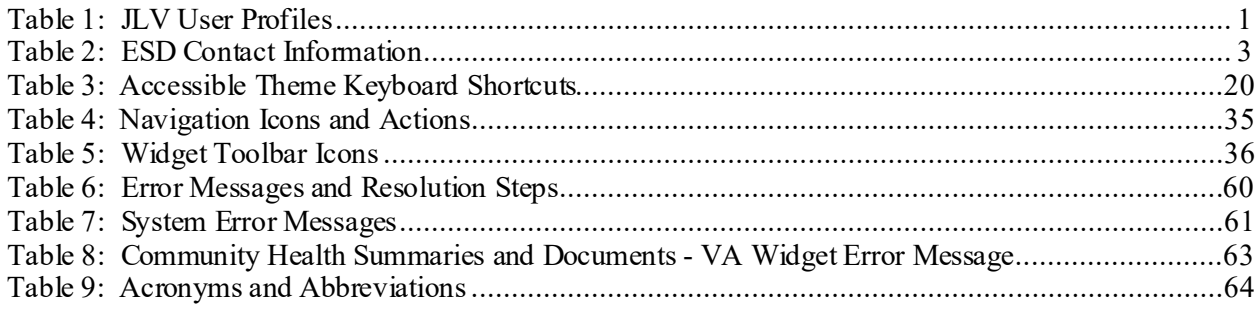

### **PLEASE NOTE: JLV integration with VLER/DAS for data parsing functionality is disabled in JLV 2.6.1, due to further enhancements and testing.**

# <span id="page-6-0"></span>**1. Introduction**

Born from a joint Department of Defense (DoD)-Department of Veterans Affairs (VA) venture called JANUS, Joint Legacy Viewer (JLV) was directed by the Secretary of the VA and the Secretary of Defense in early 2013 to further support interoperability between the two departments. JLV is a centrally hosted, Java-based web application managed as a single code baseline, and deployed in separate DoD and VA environments. Its browser-based, graphical user interface (GUI) provides an integrated, read-only view of Electronic Health Record (EHR) data from the VA, DoD, and Virtual Lifetime Electronic Record (VLER) eHealth Exchange (eHX) partners, within a single application.

JLV eliminates the need for VA and DoD clinicians to access disparate viewers. The GUI retrieves clinical data from a number of native data sources and systems, then presents it to the user via widgets, each corresponding to a clinical data domain.

Users can create and personalize tabs, drag and drop widgets onto tabs, sort data within a widget's columns, set date filters, and expand a widget for a detailed view of patient information. Within each widget, a circular, blue icon indicates the data retrieved is from a VA source; a square, orange icon indicates that the data retrieved is from a DoD source; and a hexagonal, purple icon indicates data that the data retrieved is from VA VLER partners.

This document is intended for VA JLV users supporting the:

- Veterans Health Administration (VHA)
- Veterans Benefits Administration (VBA)

[Table 1](#page-6-2) describes authorized JLV users and their responsibilities.

<span id="page-6-2"></span>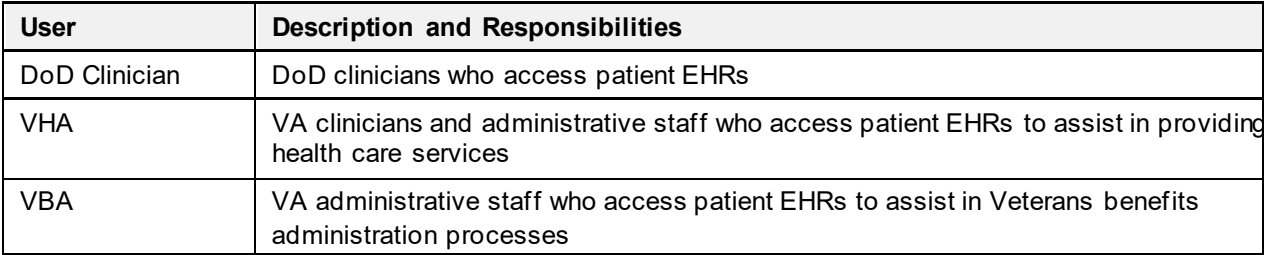

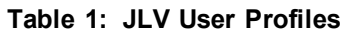

## <span id="page-6-1"></span>**1.1. Purpose of the Guide**

The purpose of the User Guide is to familiarize VA users with the important features and navigational elements of JLV.

The major features of the JLV GUI include:

• Access to patient data (through widgets)

- Context management
- User-restricted access (Break the Glass)
- Use of the Report Builder
- Option to use the accessible (508 compliant) interface

#### <span id="page-7-0"></span>**1.1.1. Guide Conventions**

This document is designed for both online and hardcopy consumption.

- Cross References are indicated by blue, underlined text, and provide a hyperlink to figures, tables, and other sections within this guide
- Emphasis is expressed by **bold** and *italicized* text
- The information symbol  $\bullet$  calls the reader's attention to additional information

### <span id="page-7-1"></span>**1.1.2. Terminology**

The following standard terms are used throughout this guide:

- **Patient Portal:** The page that displays patient data through widgets
- **Provider Portal:** The landing page, or default view, of JLV that appears after logging in to the application that displays widgets and the tools that enable quick access to basic features
- **Tabs:** Tabs display the Patient and Provider portals, and present user-customized views of widgets
- **Widget:** A component of the JLV interface that enables a user to view information or perform a function
- **Widget Tray:** An expandable and collapsible tray at the bottom of the portal pages that provides access to all widgets available for placement on the portal pages

## <span id="page-7-2"></span>**1.2. Assumptions**

The User Guide is written from the perspective of VA JLV users, assuming the following:

- You can open, navigate, and use a web browser
- You can use web-based applications, their menu options, and navigation tools
- You have the Uniform Resource Locator (URL) for the JLV Login page, a system username, and the Access/Verify codes required to launch JLV
- You are using the functionality of JLV to support VHA and/or VBA workflows

## <span id="page-7-3"></span>**1.3. System Requirements**

JLV is optimized for use with the VA standard browser, Internet Explorer (IE), currently version 11. To ensure proper viewing of patient data and other application elements, it is recommended that JLV is viewed using:

• A monitor set to a minimum screen resolution of 1024 x 768

• The approved browser, with the browser's zoom percentage set to 100

JLV must be accessed through IE versions 9 and above. Other web browsers may function, but are not certified for support. It is also recommended that Adobe Reader be installed on the user's system.

## <span id="page-8-0"></span>**1.4. Getting Help**

For how to information within JLV, please see online help. For access to JLV training videos and additional JLV training materials, please visit [JLV Resources.](http://vaww.oed.portal.va.gov/pm/iehr/vista_evolution/JLV/Resources/Forms/AllItems.aspx)

Prior to contacting the Enterprise Service Desk (ESD) for support [\(Table 2\)](#page-8-1), please refer to [Section 2, Logging in to JLV,](#page-9-0) for detailed information about how to access JLV, and t[o Section](#page-64-0) [6, Troubleshooting,](#page-64-0) for suggested resolution steps and troubleshooting information.

If you are an authorized user, are having trouble logging in to JLV, or are experiencing other application issues, please contact the ESD via the telephone number unique to your agency for assistance.

**NOTE:** Unregistered users should contact support to request access to JLV.

#### <span id="page-8-1"></span>**REDACTED**

# <span id="page-9-0"></span>**2. Logging in to JLV**

Authorized, registered users within the VA and DoD are provided access information to log in to JLV. VHA users who have access to the Computerized Patient Record System (CPRS) are automatically authorized to use JLV. VBA users must contact the ESD for access.

Refer to [Section 6, Troubleshooting,](#page-64-0) for more tips on logging in to JLV.

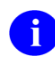

Users who are not authorized to access JLV will see an *Access denied* message. If you believe you received the message in error, please contact the ESD.

The JLV **Login** page displays the last successful and unsuccessful log in attempts in the lower left corner, along with the date, local time, and the Internet Protocol (IP) address from which access was made, or attempted access failed.

**PLEASE NOTE:** There is no functionality available for changing a user identification (ID) and password in JLV. For information about login errors, Access code errors, or Verify code errors, see [Section 6, Troubleshooting.](#page-64-0) 

## <span id="page-9-1"></span>**2.1. VHA User Log In**

The log in steps detailed below apply to VHA users accessing JLV through a URL.

To log in to JLV:

- 1. Enter VHA's URL for JLV into the address bar of your Internet browser (redacted)
- 2. Once SSOi is enabled, all VA users will be redirected to the **VA Single Sign-On** page [\(Figure 1\)](#page-10-0)
	- a. VA users must sign in to, and be authenticated by, the Single Sign-On system in order to access JLV

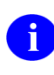

Once SSOi is enabled, users with a Personal Identity Verification (PIV) exemption may select any of the alternate authentication options available through the VA Single Sign-On Login page for access to JLV. PIV exemptions, if required, can be obtained from the ESD.

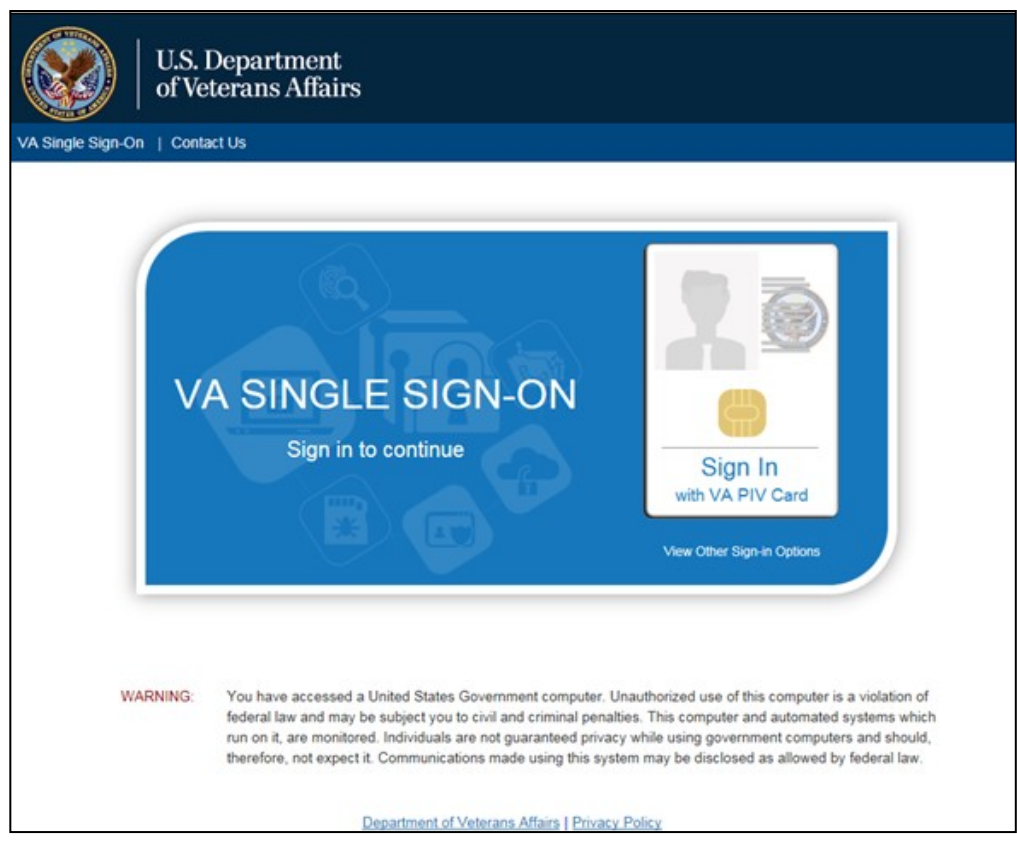

#### <span id="page-10-0"></span>**Figure 1: Single Sign-On Page for VA Users**

- 3. Once authenticated by the Single Sign-On system, you are redirected to JLV
- **4.** Read the important user consent information regarding access to a Government information system, and click **I Accept**

Optional Step:

Users of Assistive Technology can check the **Accessibility Mode** option in the top-right corner, above the JLV **Login** page fields

If selected, JLV opens and displays the application in the 508-compliant Accessible User Interface (UI) theme (See [Section 3.2.2, Using the Accessible Theme's Functionality,](#page-24-0) for detailed information)

- 5. Enter your VA login credentials:
	- a. Enter your CPRS Veterans Health Information Systems and Technology Architecture (VistA) Access Code
	- b. Enter your CPRS (VistA) Verify Code
	- c. Select VA from the Agency field
	- d. Select your VA Medical Center or regional Health Care System from the Site field
- **6.** Click **Login**

## <span id="page-11-0"></span>**2.2. VBA User Log In**

The following instructions apply to VBA users accessing JLV through a URL only.

To log in to JLV:

- 1. Enter the VBA's URL for JLV into the address bar of your Internet browser (redacted)
- 2. All VA users will be redirected to the **VA Single Sign-On** page [\(Figure](#page-10-0) 1)
	- a. VA users must sign in to, and be authenticated by, the Single Sign-On system in order to access JLV

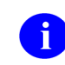

Users may select any of the authentication options available through the VA Single Sign-On Login page for access to JLV.

- 3. Once authenticated by the Single Sign-On system, you are redirected to JLV
- **4.** Read the important user consent information regarding access to aGovernment information system, and click **I Accept**
- 5. If desired, check the **Accessibility Mode** option in the top-right corner, above the JLV **Login** page fields
	- a. If selected, JLV opens and displays the application in the 508-compliant Accessible UI theme (See [Section 3.2.2, Using the Accessible Theme's](#page-24-0) [Functionality,](#page-24-0) for detailed information)
- 6. Enter your login credentials:
	- a. Enter your Compensation and Pension Record Interchange (CAPRI) Access Code
	- b. Enter your CAPRI VerifyCode
- **7.** Click **Login**

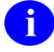

Users with any CAPRI patient selection restrictions will *not* be able to log in JLV.

## <span id="page-11-1"></span>**2.3. Editing Your User Profile at Log In**

One method of setting application configuration options (customizing) is by using the **Edit Profile** link (highlighted in [Figure 2\)](#page-12-2) to access the user profile fields through the JLV **Login**  page.

The subsections below discuss the options to set the UI theme, and to enable/disable the **Include Community Data** function via the **Edit Profile** link.

User profile options can be set within JLV. See [Section 3.2, Customizing JLV.](#page-21-0)

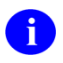

The selected options are saved to the user profile by clicking **Save and Login**, and remain set for all subsequent JLV sessions until changed by the user.

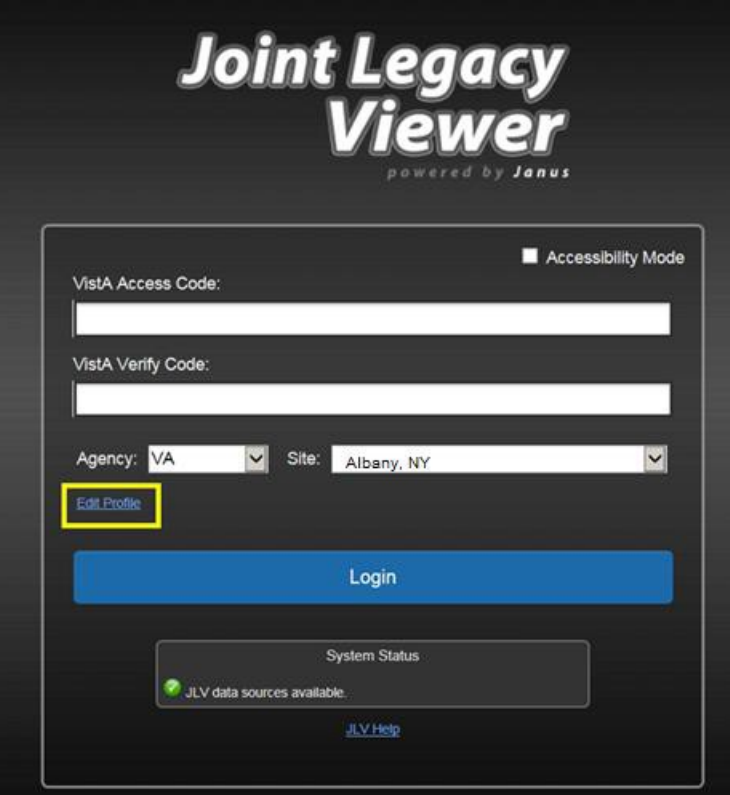

<span id="page-12-2"></span>**Figure 2: Edit Profile Link on the JLV Login Page**

### <span id="page-12-0"></span>**2.3.1. Selecting a UI Theme**

Selecting a UI theme sets the font color and foreground/background colors of the JLV GUI for the widgets, toolbars, and dialog boxes. Theme color options are Blue (Default), Green, Dark Gray, Gray, and Accessible (508 compliant). The UI theme choices appear below the **Agency**  and **Site** fields, as seen in [Figure 3.](#page-13-1)

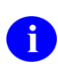

The **Accessible** theme provides larger fonts, enhanced tab and keystroke functionality, and screen reader compatibility, compliant with Federal accessibility requirements and Section 508 standards. Refer t[o Section 3.2.2, Using the Accessible Theme's Functionality, f](#page-24-0)or more information.

### <span id="page-12-1"></span>**2.3.2. Community Data Display**

In a future release, checking (enabling) the **Include Community Data** option will tell JLV to query for, receive, and integrate patient data from external VA VLER community partner data sources. The community data setting is in the bottom half of the **Edit Profile** dialog, seen in [Figure 3.](#page-13-1)

Although the community data setting is not yet active, some community data is available in the **Community Health Summaries and Documents - VA** widget. See [Section 5.3, Community](#page-60-1) [Health Summaries](#page-60-1) and Documents - VA, for detailed information.

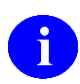

VHA users can see the **Include Community Data** option, but it is not yet active.

VBA users do not have access to community data, and will not see the **Include Community Data** option.

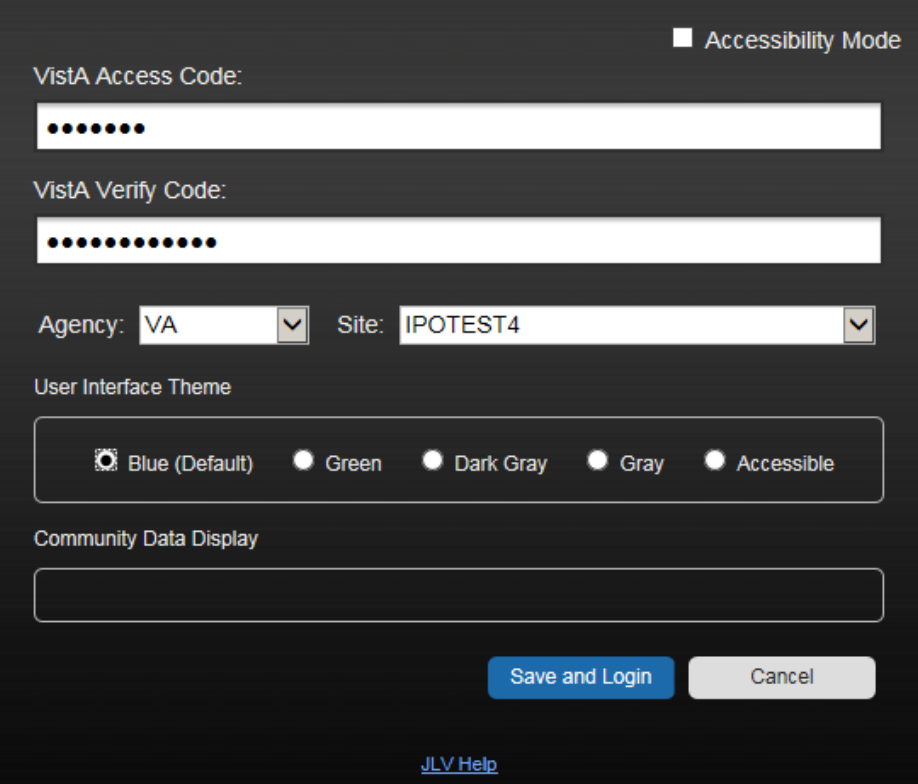

#### <span id="page-13-1"></span>**Figure 3: Community Data Display Option**

## <span id="page-13-0"></span>**2.4. Logging Out of the Current JLV Session**

To end the current session and exit JLV, click the **Log Out** icon  $\overrightarrow{F}$  (highlighted in [Figure 4\)](#page-13-2) at any time.

<span id="page-13-2"></span>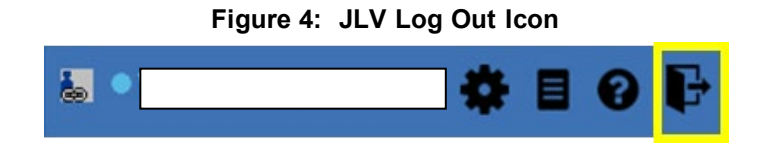

A JLV session will end automatically after 30 minutes of inactivity. You will receive a warning that the session will be ended after 25 minutes of inactivity. Automatic termination of a session logs you out of the application and displays the **Logout** page. To initiate a new JLV session, close and reopen the browser and return to the JLV **Login** page.

Actions in JLV that are considered activity are changing patients, refreshing widgets, opening or closing widgets, adding or removing widgets from the portal pages, and adjusting date ranges.

# <span id="page-14-0"></span>**3. The Elements and Functionality of JLV**

## <span id="page-14-1"></span>**3.1. The JLV Portal Pages**

After a successful log in, your username is shown in the upper right corner of the application, and the JLV portal pages are displayed. The JLV portal pages are:

- The Patient Portal
- The Provider Portal

### <span id="page-14-2"></span>**3.1.1. DefaultView**

Upon log in, users will see the **Provider Portal** . The portal displays the **Patient Search** dialog box and the **References** widget by default.

The **References** widget [\(Figure 5\)](#page-14-3) is shown by default on the **Provider Portal** . The **References** widget displays hyperlinked references to online resources. Click a reference link to access the associated website. Click the **Add** icon **+** to add a new reference link.

Only the reference links you add can be deleted. To delete a reference link, right-click the link and select **Delete URL**. Users will not be able to delete reference links included in the default widget configuration.

<span id="page-14-3"></span>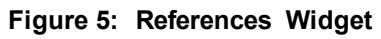

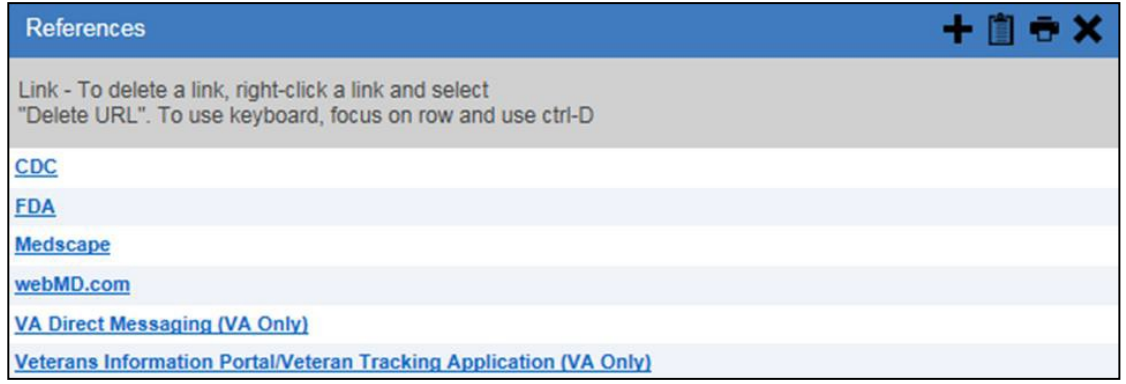

The **Patient Portal** displays a selected patient's clinical records and other patient-centric information.

New JLV users will see a preconfigured, default widget layout on the Patient Portal when a patient is selected. The default layout includes the **Allergies**, **Problem List**, **Documents**, **Outpatient Medications**, and **Lab Results** widgets.

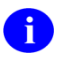

Users can configure the layout of widgets on the **Patient Portal** and create multiple widget tabs, as described i[n Section 3.2, Customizing JLV after Log In, a](#page-21-0)nd i[n Section 4.1,](#page-39-1)

[Accessing and Opening Widgets. C](#page-39-1)ustomizations are saved to the user profile as set, and remain until manually changed.

### <span id="page-15-0"></span>**3.1.2. System Menu**

Each portal page has a toolbar (highlighted in [Figure 6\)](#page-15-1) that enables quick access to the following features:

- **Configuration Options:** Click the **Settings** icon  $\blacksquare$  in the top-right corner of either portal page to set user preferences, including the UI theme (Refer to [Section 3.2,](#page-21-0) [Customizing](#page-21-0) JLV)
- **Report Builder:** Click the **Report Builder** icon  $\blacksquare$  in the top-right corner of either portal page to create custom reports (Refer to Section 4.8, Using Report Builder)
- **Access Online Help:** Click the **Help** icon  $\bullet$  in the top-right corner of either portal page to open online help
- Log Out of JLV: Click the Log Out icon  $\mathbf{\vec{F}}$  to log out and close the current JLV session (Refer to [Section 2.4, Logging Out of the Current JLV](#page-13-0) Session)

<span id="page-15-1"></span>**Figure 6: JLV Tools on the Portal Pages**

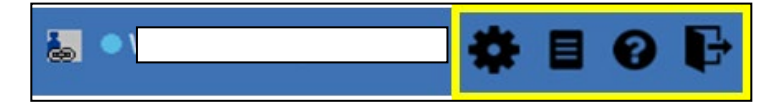

The following functions can be completed from the portal pages (highlighted in [Figure 7\)](#page-15-2):

- Perform a Patient Search  $\mathbf Q$
- Switch between the Patient Portal  $\bullet$  and the Provider Portal  $\bullet$
- View the system status  $\bigcirc$   $\bigcirc$   $\bigcirc$
- View Context Management status
- Open the widget tray **Open Widget Tray ^** (bottom-right corner of the portal pages)

<span id="page-15-2"></span>**Figure 7: More JLV Functionality**

| $\mathbf{H}$ V $\odot$       | Q Patient Search & Provider Portal & Patient Portal X |  | System Status |
|------------------------------|-------------------------------------------------------|--|---------------|
| IPOAADLAND, THADDEUS A Flags | Commonly Used Widgets X                               |  |               |

The system status is displayed to the left of the username. Hovering over **System Status** will provide additional information, as seen in [Figure 8.](#page-16-1)

#### <span id="page-16-1"></span>**Figure 8: System Status Details**

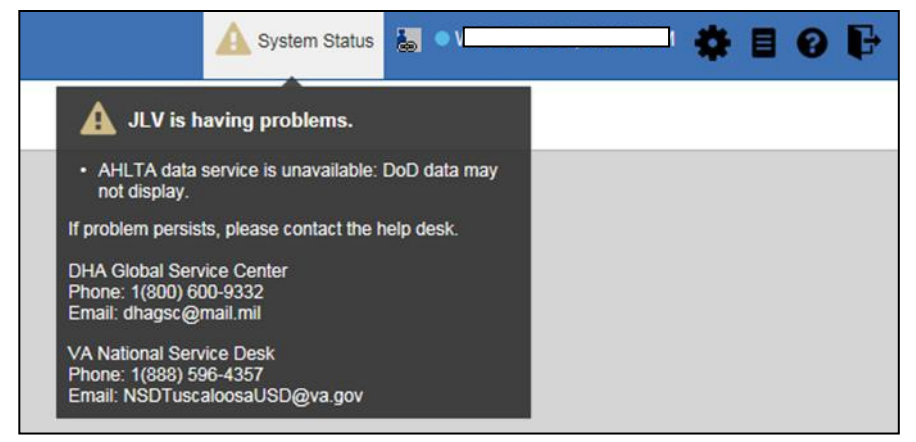

### <span id="page-16-0"></span>**3.1.3. Viewing System Status**

System status updates are received from JLV's Quality of Service (QoS) Monitor, also called the Health Monitor. QoS monitors the status of services that JLV uses to connect to VA and DoD data sources, which include: Master Veteran Index (MVI), Patient Discovery Web Service (PDWS), Relay Service, VistA Data Service (VDS), and jMeadows Data Service.

JLV displays the system status on the **Login** page, below the user credential fields (highlighted in [Figure 9\)](#page-17-1), and at the top of the Portal Pages [\(Figure 8\)](#page-16-1).

- When all monitored systems and services are online and connected, a green icon appears next to the status message *JLV data sources are available* on the JLV **Login**  page
- When one or more of the monitored systems or services is offline or unavailable, a yellow warning icon  $\triangle$  appears next to the status message *JLV is having problems* 
	- Notification of unavailable systems persisting longer than 10 minutes should be reported to the VA Enterprise Service Desk (Section 1.4, Getting Help)
- When the jMeadows Data Service is unavailable, a red icon  $\bullet$  appears next to the message, *JLV is having problems, jMeadows Data Service is unavailable, JLV may not function properly*
	- Users may not be able to log in to JLV, or view patient data, until the Meadows connection is restored.

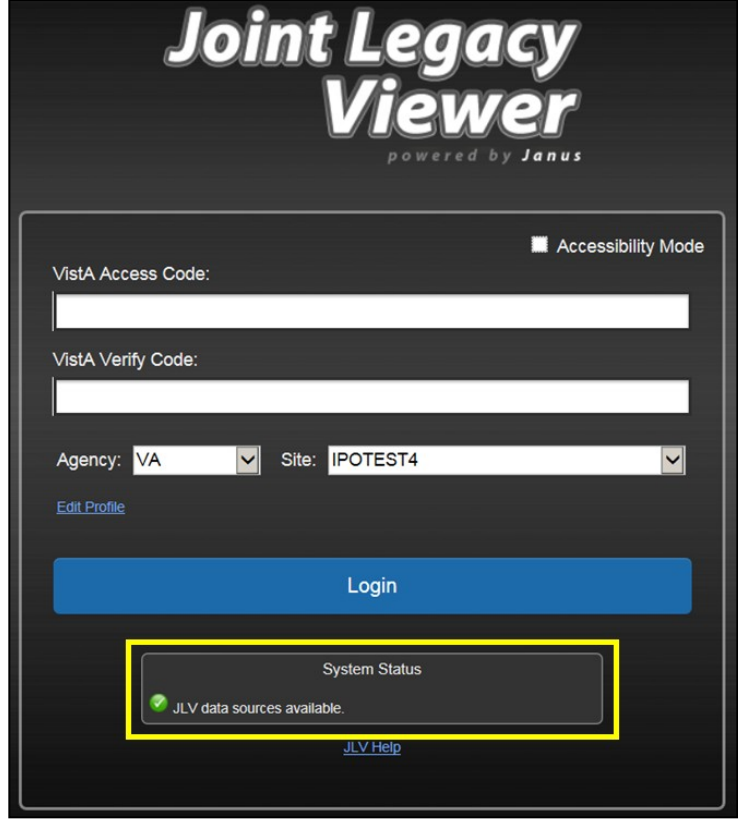

<span id="page-17-1"></span>**Figure 9: System Status on the JLV Login Page**

#### <span id="page-17-0"></span>**3.1.4. Context Management**

Clinical Context Management (CCOW) is a way for applications to synchronize the display of clinical context, based on the Health Level 7 (HL7) CCOW standard. If CCOW-compliant applications are sharing context and one of the applications changes the data display to a different patient, the other applications will switch to display that same patient.

JLV is context management-enabled. When context is enabled, a patient change made in one context-enabled application (i.e., CPRS) will trigger the same change in JLV. The same effect is shown vice versa; that is, when a patient is selected in JLV, it triggers a patient change in other context-enabled applications.

Context management is enabled by default, and JLV will attempt to connect tothe context vault upon a valid login. The context status appears in the top-right corner of the portal pages. When context is established, the **Context On** icon  $\bullet$  is shown. When context is suspended, the **Context Suspended** icon  $\mathbb{R}$  is shown.

[Figure 10](#page-17-2) shows the context indicator location on a JLV portal pages. In this example, context is suspended.

<span id="page-17-2"></span>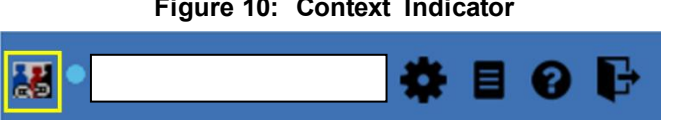

#### <span id="page-18-0"></span>**3.1.4.1. Suspending Context**

Context can be manually suspended.

To manually suspend context:

- 1. Click the **Context On** icon
- 2. The CCOW warning message, *Are you sure you want to break patient link?* appears [\(Figure](#page-18-2) 11)
- 3. Click **Yes** to continue

Once context is suspended, the **Context Suspended** icon  $\mathbb{R}$  is displayed on the portal pages.

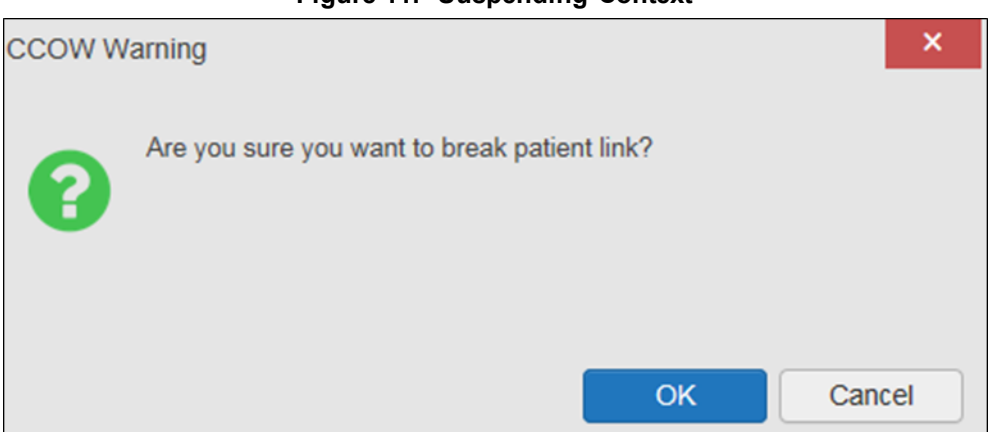

<span id="page-18-2"></span>**Figure 11: Suspending Context**

#### <span id="page-18-1"></span>**3.1.4.2. Establishing Context**

When context is suspended, it can be reestablished manually.

To establish or reestablish context:

- 1. Click the **Context Suspended** icon
- 2. The CCOW warning message, *Are you sure you want to rejoin patient link?* appears [\(Figure](#page-19-2) 12)
- **3.** Click **Yes**

Once context is established, the **Context On** icon is displayed on the portal pages.

#### <span id="page-19-2"></span>**Figure 12: CCOW Warning Message**

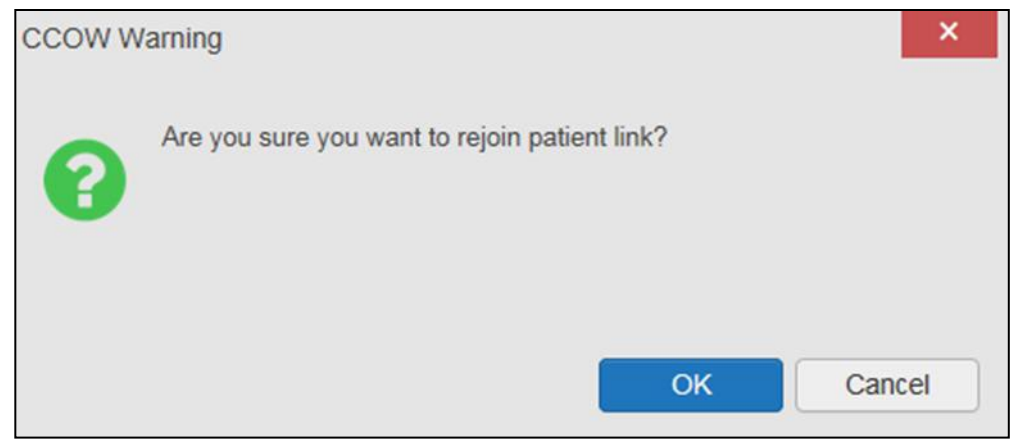

#### <span id="page-19-0"></span>**3.1.4.3. Unable to Communicate with Vault**

If JLV is unable to initiate context management upon log in, the user will see the CCOW Error message [\(Figure 13\)](#page-19-3). Click OK to continue. The **Context Suspended** icon  $\mathbb{R}$  is displayed on the portal pages. If the CCOW error persists, contact your local service desk for assistance.

<span id="page-19-3"></span>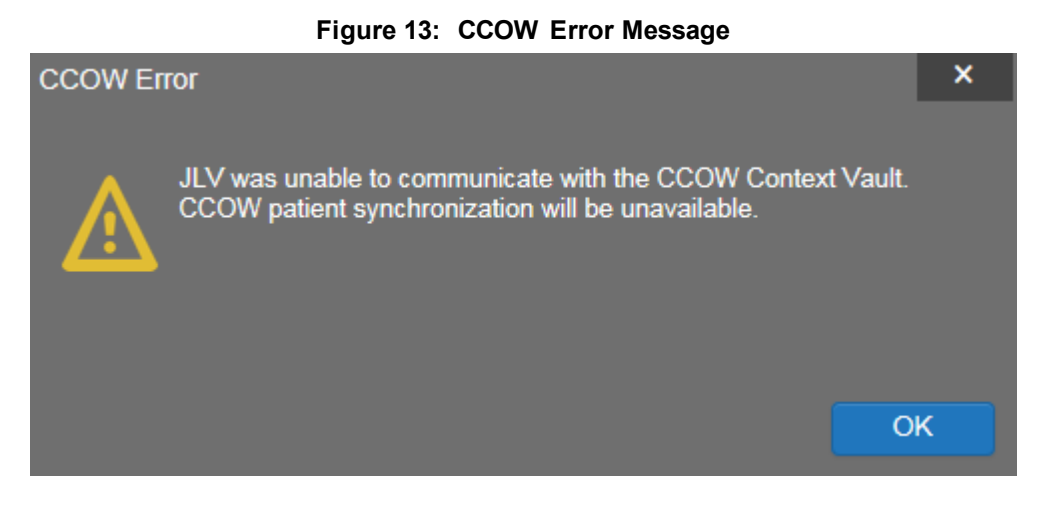

#### <span id="page-19-1"></span>**3.1.4.4. Context Synchronization Failure**

In the event that JLV is unable to reestablish context, a CCOW Error message is presented [\(Figure 14\)](#page-20-1). This indicates context is suspended. Click **OK** to continue. The **Context Suspended Exercise** icon is displayed on the portal pages.

VBA users will encounter the error message [\(Figure 14\)](#page-20-1) at each log in, as there are no CCOWcompliant applications installed on their computers.

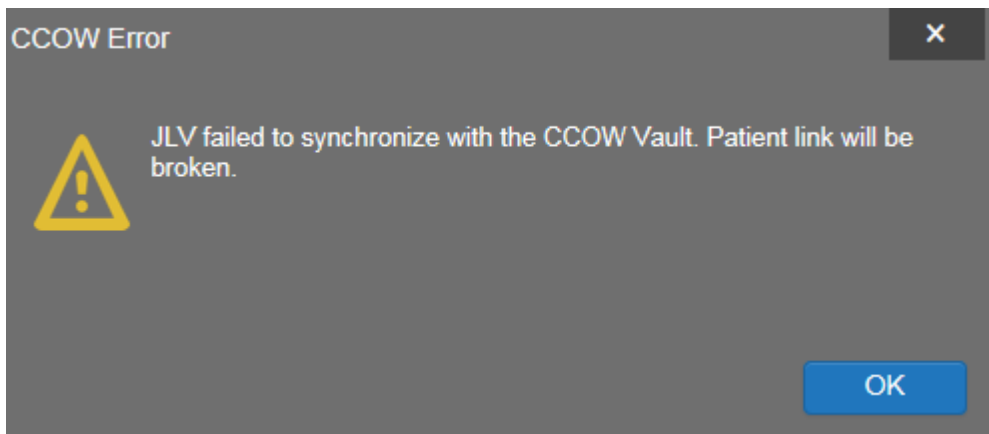

#### <span id="page-20-1"></span>**Figure 14: Context Synchronization Failure**

### <span id="page-20-0"></span>**3.1.5. VistA Imaging Viewer**

JLV integrates access to the VistA Imaging Viewer (an external application), allowing VA users access to VA imaging artifacts for supported clinical domains (widgets). Users can open an instance of the VistA Imaging Viewer through JLV. For more information regarding the VistA Imaging Viewer, please see the [VistA Imaging SharePoint site.](http://vaww.oed.portal.va.gov/applications/VistAImaging/default.aspx)

A **camera** icon **d** displayed in the **Image** column [\(Figure 15\)](#page-20-2) of the **Documents**, **Outpatient Encounters**, **Procedures**, **Progress Notes**, and **Radiology Reports** widgets indicates that one or more images are associated with that record. Clicking the **camera** icon  $\bullet$  within the widget opens the VistA Imaging Viewer in a standalone window and displays the associated image.

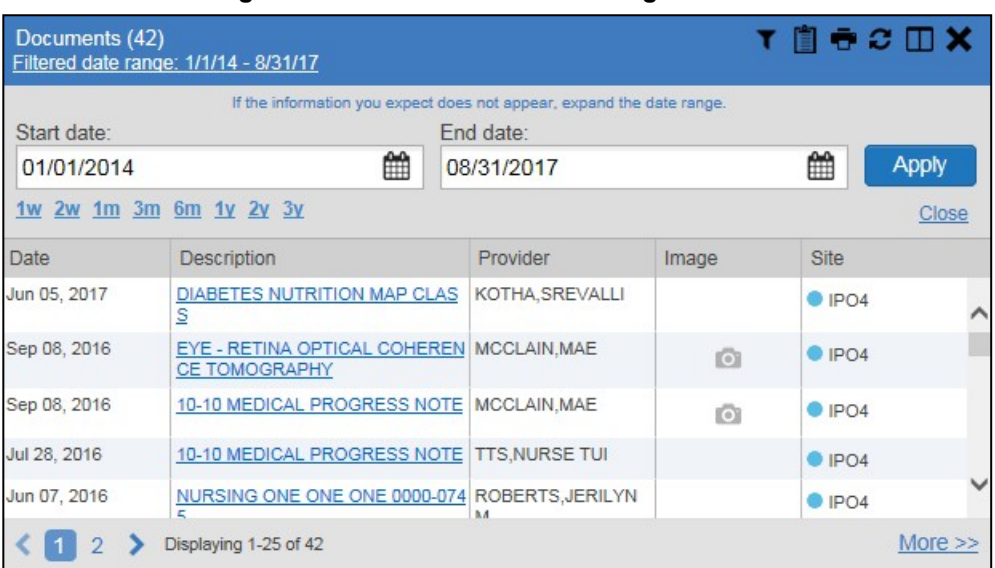

<span id="page-20-2"></span>**Figure 15: Camera Icon in the Image Column**

If a record has one or more images associated with it, the **Details** view of the record includes a display of a thumbnail in the top-right corner of the window [\(Figure 16\)](#page-21-2). Below the thumbnail, a link that reads, **Click image to open viewer**, is also displayed. Clicking either the thumbnail or the link opens the VistA Imaging Viewer, and displays the associated image(s).

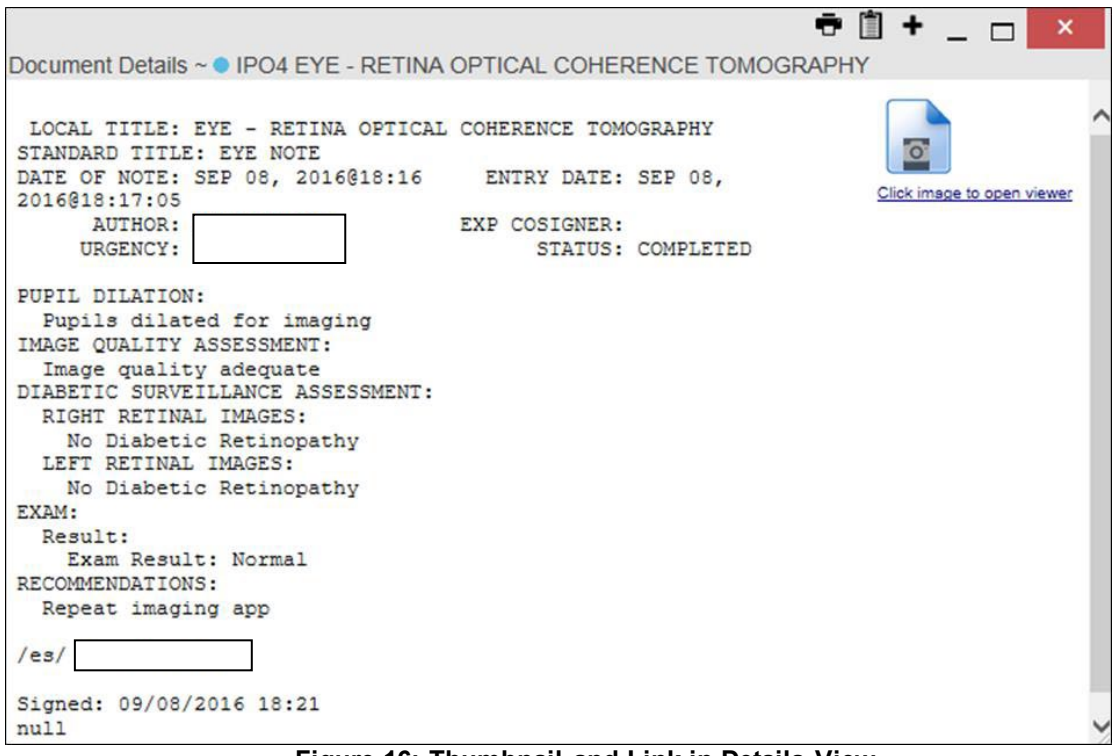

**Figure 16: Thumbnail and Link in Details View**

## <span id="page-21-2"></span><span id="page-21-0"></span>**3.2. Customizing JLV**

Configuration options can be set within  $JLV$  by clicking the **Settings**  $\blacktriangleright$  icon.

### <span id="page-21-1"></span>**3.2.1. Setting the UI Theme**

The UI theme setting is a part of the user profile. Choosing a UI theme sets the font, foreground, and background colors of the widgets, toolbars, and dialog boxes. Once selected, the UI theme is stored in the user profile, and remains set until changed. The available UI themes are Blue (Default), Green, Dark Gray, Gray, and Accessible (508 compliant).

To set the UI theme within JLV:

- 1. Click the **Settings**  $\bullet$  icon in the upper right corner of the portal pages (**Figure 6**)
- 2. The **User Configuration** dialog box opens
- **3.** Select the desired theme and click **Save**
- 4. After clicking **Save**, click **Yes** to reload the application and apply your theme choice
- 5. Alternatively, click **Cancel** to exit the dialog box and restore the previous theme

| Q Patient Search & Provider Portal & Patient Portal X           |                     |                        |                                                       |                                                              |                                  |                 |                    |                          | System Status <b>&amp;</b> O WOODROOF, SOPHIA M <b>&amp; E Q E</b> |                    |                                |
|-----------------------------------------------------------------|---------------------|------------------------|-------------------------------------------------------|--------------------------------------------------------------|----------------------------------|-----------------|--------------------|--------------------------|--------------------------------------------------------------------|--------------------|--------------------------------|
| IPOAADLAND, THADDEUS A <b>1877</b><br>Commonly Used Widgets x + |                     |                        |                                                       |                                                              |                                  |                 |                    |                          |                                                                    |                    |                                |
| $0$ IPO4<br>O IPOS DoD                                          |                     |                        | Documents (5)<br>Filtered date range: 5/8/17 - 9/5/17 |                                                              |                                  |                 | THOCHX             |                          | Community Health Summaries and Documents - VA (0)                  |                    | $e$ c $\Box$ $\equiv$ <b>X</b> |
|                                                                 |                     |                        |                                                       |                                                              |                                  |                 |                    | Date                     | Document                                                           | Source             |                                |
| <b>IPOAADLAND, THADDEUS A ®</b>                                 |                     | $\mathbf{r}$           | Date                                                  | <b>Description</b>                                           | Provider                         | Image           | Site               |                          |                                                                    |                    |                                |
| 4206 NORTH HAMPTON CT<br>FORT COLLINS, COLORADO                 | SSN:                | 101936540              | Jun 05, 2017                                          | DIABETES NUTRITION MAP CLAS KOTHA SREVALLI                   |                                  |                 | 0.904              |                          |                                                                    |                    |                                |
| 80525                                                           | Age:<br>poe.        | 72<br>23 Oct 1944      |                                                       | Jun 05, 2017 11:14 FAMILY HISTORY OF GLAUCOMA KOTHA SREVALLI |                                  |                 | 0.004              |                          | No Data                                                            |                    |                                |
| SC Percent 40%<br>PCM Name: SCARFLGONZALO D                     | Rsce:<br>$(h)$ :    | White<br>CECC-CCC(CCC) | Details<br>Jun 23, 2017                               | <b>ECHOGRAM CHEST B-SCAN</b>                                 |                                  |                 |                    |                          |                                                                    |                    |                                |
| PCM Date: Dec 02, 2010                                          | ca'r.<br>Gender: M. | 0333333-3333           | Jul 31, 2017                                          | DENTAL                                                       | PETERSON.BILL                    |                 | $0$ IPO4<br>0.1904 |                          |                                                                    |                    |                                |
| PCM Team: TEAM FTC 3                                            |                     |                        | Jul 31, 2017                                          | <b>DENTAL</b>                                                | PETERSON BILL                    |                 | $0$ iPO4           |                          |                                                                    |                    |                                |
|                                                                 |                     |                        |                                                       |                                                              |                                  |                 |                    |                          |                                                                    |                    |                                |
|                                                                 |                     | Insurance              |                                                       |                                                              |                                  |                 |                    |                          |                                                                    |                    |                                |
|                                                                 |                     |                        |                                                       |                                                              |                                  |                 |                    | <b>MHS GENESIS (0)</b>   |                                                                    |                    |                                |
| Appointments (1)                                                |                     | THOODX                 | Displaying 1-5 of 5                                   |                                                              |                                  |                 | More               |                          |                                                                    |                    | 自身の回答                          |
| Filtered date range: 5/9/17 - 10/5/17                           |                     |                        | Immunizations (20)                                    |                                                              |                                  |                 | mecmx              |                          |                                                                    |                    |                                |
|                                                                 |                     |                        |                                                       |                                                              |                                  |                 |                    | Date:                    | Document Title                                                     | Document Type Site |                                |
| Scheduled<br>$\vee$ Clinic<br>Provider<br>Date/Time             | Ste                 |                        | Vaccine Administered                                  | Vaccine Administered                                         |                                  | Adverse Vaccine |                    |                          |                                                                    |                    |                                |
| CHY ANTICOAG<br>Jun 05, 2017 11:14<br>KOTHA, SREVALLI           | · IPO4              |                        | Date<br>Jul 26, 2016                                  | $\checkmark$<br>Product Type<br>PNEUMOCOCCAL CONJUGATE FEVER | <b>Reaction</b>                  |                 | Site:              |                          |                                                                    |                    |                                |
|                                                                 |                     |                        |                                                       | <b>POV7</b>                                                  |                                  |                 | 0.1904             | $\overline{\phantom{a}}$ | No Data                                                            |                    |                                |
|                                                                 |                     |                        | Jun 07, 2016                                          | <b>PPD</b>                                                   |                                  |                 | <b>O</b> IPO4      |                          |                                                                    |                    |                                |
|                                                                 |                     |                        | Jun 06, 2016                                          | PPD                                                          |                                  |                 | 0.004              |                          |                                                                    |                    |                                |
|                                                                 |                     |                        | Jun 10, 2015                                          | CANDIDA                                                      |                                  |                 | $0$ IPO4           |                          |                                                                    |                    |                                |
|                                                                 |                     |                        | Jun 10, 2015<br>May 31, 2014                          | HEP B. ADULT                                                 | INFLUENZA, UNSPECIFIED FOR OTHER |                 | 0.004              | $\overline{\phantom{0}}$ |                                                                    |                    |                                |
| Displaying 1-1 of 1                                             |                     | $More \geq$            |                                                       | <b>MULATION</b>                                              |                                  |                 | <b>O</b> IPOS      |                          |                                                                    |                    |                                |
|                                                                 |                     |                        | Displaying 1-20 of 20                                 |                                                              |                                  |                 | $Mote$ >>          |                          |                                                                    |                    |                                |
|                                                                 |                     |                        |                                                       |                                                              |                                  |                 |                    |                          |                                                                    |                    |                                |
|                                                                 |                     |                        |                                                       |                                                              |                                  |                 |                    |                          |                                                                    |                    |                                |
|                                                                 |                     |                        |                                                       |                                                              |                                  |                 |                    |                          |                                                                    |                    |                                |
|                                                                 |                     |                        |                                                       |                                                              |                                  |                 |                    |                          |                                                                    |                    |                                |
|                                                                 |                     |                        |                                                       |                                                              |                                  |                 |                    |                          |                                                                    |                    | Open Widget Tray               |

<span id="page-22-0"></span>**Figure 17: Blue (Default) UI Theme**

#### <span id="page-22-1"></span>**Figure 18: Green UI Theme**

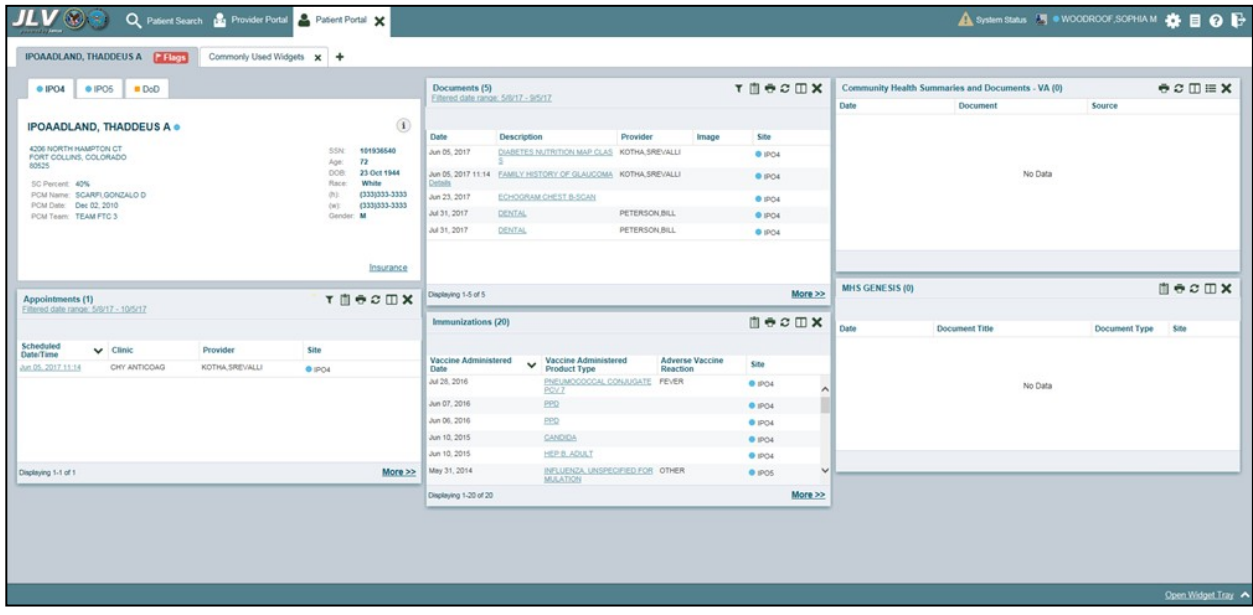

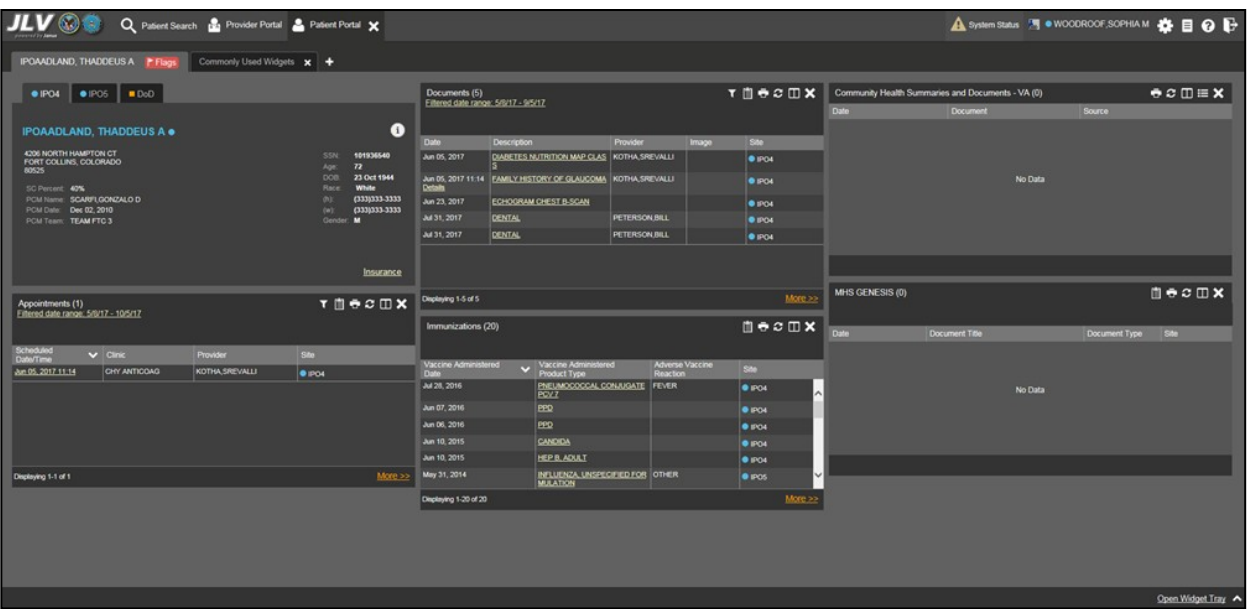

<span id="page-23-0"></span>**Figure 19: Dark Gray UI Theme**

<span id="page-23-1"></span>**Figure 20: Gray UI Theme**

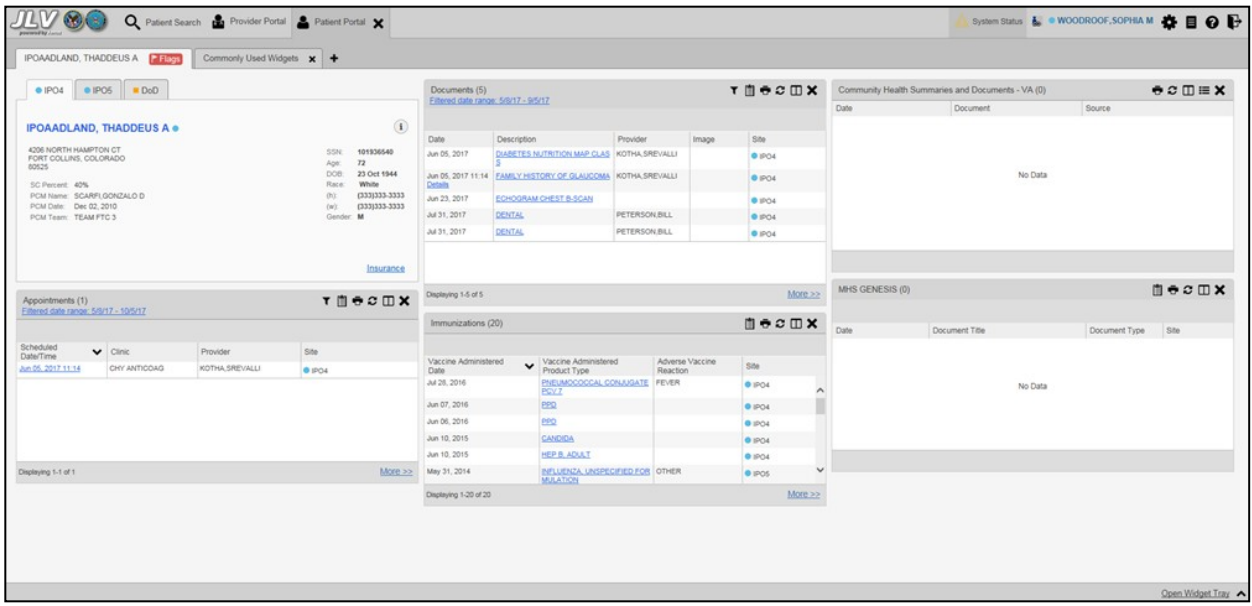

|                                                          | Q Patient Search                      | Provider Portal Patient Portal X |                      |                                       |                                                    |                                                                |                             |                    |               |                                                   | <b>A</b> System       | S . WOODROOF, SOPHIAM <b>A BOB</b> |                  |
|----------------------------------------------------------|---------------------------------------|----------------------------------|----------------------|---------------------------------------|----------------------------------------------------|----------------------------------------------------------------|-----------------------------|--------------------|---------------|---------------------------------------------------|-----------------------|------------------------------------|------------------|
|                                                          | <b>IPOAADLAND, THADDEUS A F Flags</b> | Commonly Used Widgets X          |                      |                                       |                                                    |                                                                |                             |                    |               |                                                   |                       |                                    |                  |
| $0$ IPO4                                                 | $\bullet$ iPos $\blacksquare$ DoD     |                                  |                      |                                       | Documents (5)<br>Einered date range: 5/8/17 9/5/17 |                                                                |                             |                    | THOCHX        | Community Health Summaries and Documents - VA (0) |                       |                                    | $eC \equiv X$    |
|                                                          |                                       |                                  |                      |                                       |                                                    |                                                                |                             |                    |               | Date                                              | <b>Document</b>       | Source.                            |                  |
|                                                          | <b>IPOAADLAND, THADDEUS A &amp;</b>   |                                  |                      | $\bullet$                             | Date                                               | <b>Description</b>                                             | Provider                    | image <sup>®</sup> | Site:         |                                                   |                       |                                    |                  |
| 4206 NORTH HAMPTON CT<br>FORT COLLINS, COLORADO<br>80525 |                                       |                                  | SSN:<br>Age:         | 101936540<br>$\overline{\mathbf{r}}$  | Jun 05, 2017                                       | DIABETES NUTRITION MAP KOTHA SREVALLI<br><b>CLASS</b>          |                             |                    | $\n  1904\n$  |                                                   |                       |                                    |                  |
| SC Percent: 40%                                          |                                       |                                  | DOR:<br><b>Race:</b> | 23 Oct 1944<br>White<br>(333)333-3333 | 14<br>Details                                      | Jun 05, 2017 11: EAMILY HISTORY OF GLAUC KOTHA SREVALLI<br>OMA |                             |                    | <b>O</b> IPO4 |                                                   |                       | No Data                            |                  |
| PCM Name: SCARFI, GONZALO D<br>PCM Date: Dec 02, 2010    |                                       |                                  | (h):<br>$(w)$ :      | (333)333-3333                         | Jun 23, 2017                                       | ECHOGRAM CHEST B-SCAN                                          |                             |                    | 01904         |                                                   |                       |                                    |                  |
| PCM Team: TEAM FTC 3                                     |                                       |                                  | Gender: M            |                                       | Jul 31, 2017                                       | <b>DENTAL</b>                                                  | PETERSON BILL               |                    | $0$ $PCA$     |                                                   |                       |                                    |                  |
|                                                          |                                       |                                  |                      |                                       | Jul 31, 2017                                       | DENTAL                                                         | PETERSON, BILL              |                    | $-1904$       |                                                   |                       |                                    |                  |
|                                                          |                                       |                                  |                      |                                       |                                                    |                                                                |                             |                    |               |                                                   |                       |                                    |                  |
|                                                          |                                       |                                  |                      |                                       | Deplaying 1-5 of 5                                 |                                                                |                             |                    | More >>       | MHS GENESIS (0)                                   |                       |                                    | 自身之田×            |
|                                                          |                                       |                                  |                      | Insurance                             | Immunizations (20)                                 |                                                                |                             |                    | 自守の回文         | Date                                              | <b>Document Title</b> | <b>Document Type</b>               | SM <sub>3</sub>  |
| Appointments (1)                                         |                                       |                                  |                      | THOCHX                                |                                                    |                                                                |                             |                    |               |                                                   |                       |                                    |                  |
| Eithered date range: 5/6/17 - 10/5/17                    |                                       |                                  |                      |                                       | Vaccine Administered<br><b>Date</b>                | Vaccine Administered<br>$\mathbf{v}$<br>Product Type           | Adverse Vaccine<br>Reaction |                    | 534           |                                                   |                       |                                    |                  |
| Scheduled<br>Oate/Time                                   | $\vee$ Cinc                           | Provider                         | São:                 |                                       | Jul 28, 2016                                       | ATE PCV 7                                                      | PNEUMOCOCCAL CONJUG FEVER   |                    | @ IPO4        |                                                   |                       | No Data                            |                  |
| Jun 05, 2017 11:14                                       | CHY ANTICOAG                          | KOTHA SREVALLI                   | <b>O</b> IPOL        |                                       | Jun 07, 2016                                       | <b>PRD</b>                                                     |                             |                    | <b>0 IPO4</b> |                                                   |                       |                                    |                  |
|                                                          |                                       |                                  |                      |                                       | Jun 06, 2016                                       | <b>PPD</b>                                                     |                             |                    | <b>@ IPO4</b> |                                                   |                       |                                    |                  |
|                                                          |                                       |                                  |                      |                                       | Jun 10, 2015                                       | CANDIDA                                                        |                             |                    | $0$ IPO4      |                                                   |                       |                                    |                  |
|                                                          |                                       |                                  |                      |                                       | Jun 10, 2015                                       | <b>HEP B. ADULT</b>                                            |                             |                    | 01904         |                                                   |                       |                                    |                  |
|                                                          |                                       |                                  |                      |                                       | May 31, 2014                                       |                                                                | INFLUENZA UNSPECIFIED OTHER |                    | $-1906$       |                                                   |                       |                                    |                  |
|                                                          |                                       |                                  |                      |                                       | Displaying 1-20 of 20                              |                                                                |                             |                    | $More \gg$    |                                                   |                       |                                    |                  |
| Displaying 1-1 of 1                                      |                                       |                                  |                      | More $\gg$                            |                                                    |                                                                |                             |                    |               |                                                   |                       |                                    |                  |
|                                                          |                                       |                                  |                      |                                       |                                                    |                                                                |                             |                    |               |                                                   |                       |                                    |                  |
|                                                          |                                       |                                  |                      |                                       |                                                    |                                                                |                             |                    |               |                                                   |                       |                                    |                  |
|                                                          |                                       |                                  |                      |                                       |                                                    |                                                                |                             |                    |               |                                                   |                       |                                    |                  |
|                                                          |                                       |                                  |                      |                                       |                                                    |                                                                |                             |                    |               |                                                   |                       |                                    | Open Widget Tray |

<span id="page-24-2"></span>**Figure 21: Accessible (508 Compliant) UI Theme**

### <span id="page-24-0"></span>**3.2.2. Using the Accessible Theme's Functionality**

The Accessible theme includes larger fonts, enhanced tab and keystroke functionality, and screen reader compatibility to support Federal accessibility requirements and Section 508 compliance.

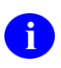

The Accessible theme is available for users who have adaptive technologies installed on their computers.

#### <span id="page-24-1"></span>**3.2.2.1. Keyboard Focus and Screen Navigation**

Keyboard focus is the highlighting of a screen element, field, or control that enables interaction with, and navigation of, JLV through the use of the keyboard and keystrokes. The item in focus is outlined in gold as a visual indicator of the element, field, or control with keyboard focus that will receive information typed on the keyboard.

JLV uses common Windows keystrokes (Tab, Shift + Tab, arrow keys, Enter), and keyboard shortcuts to move the focus to all menus, and activate all functions on the menus. All user interface items are accessible via the keyboard under the **Accessible** theme.

Pressing **Enter** or the **Spacebar** when an element that provides action is in keyboard focus performs the associated action. For example, pressing **Enter** or the **Spacebar** when the

Settings  $\bullet$  icon is in focus opens the **User Configuration** dialog box. Using the arrow keys or the **Tab** key moves between keyboard focus items to navigate through screen elements. A complete list of accessible keystrokes is provided in [Table](#page-25-1) 3.

<span id="page-25-1"></span>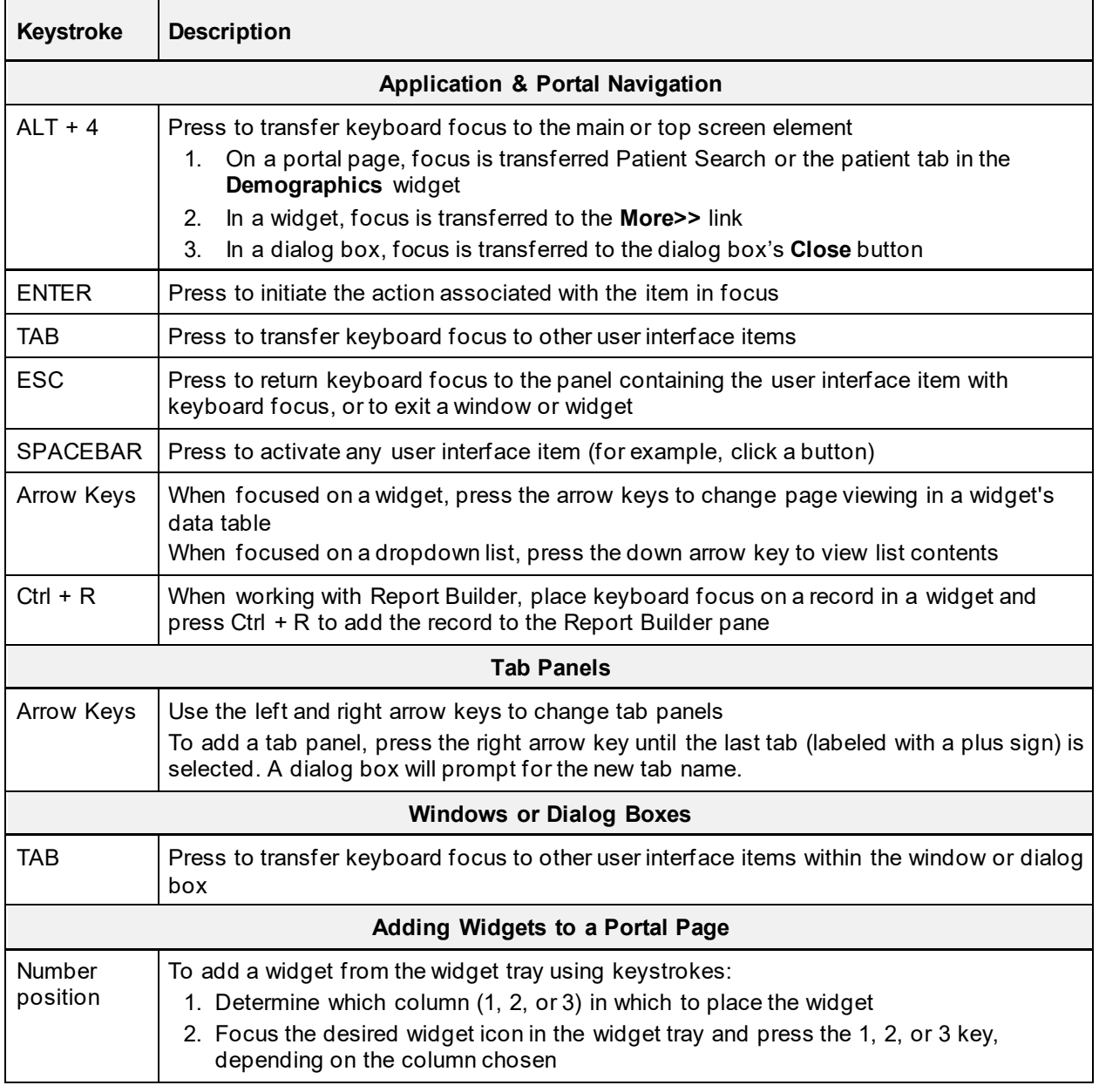

#### **Table 3: Accessible Theme Keyboard Shortcuts**

#### <span id="page-25-0"></span>**3.2.2.2. Accessible Theme Screen Navigation**

An element with keyboard focus is the starting point for screen navigation. Pressing the **Enter** key when a screen element or icon has keyboard focus mimics a mouse click.

[Figure 22](#page-26-0) depicts the **Documents** widget with keyboard focus. Focus can be changed by pressing the **Tab** key. In this example, pressing the **Tab** key shifts the keyboard focus from the **Documents** widget to the widget immediately below the **Documents** widget. Pressing the **Tab**  key again shifts the keyboard focus to the widget at the top of the next column.

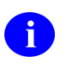

To view hover text where available, focus on the element within the widget that has hover text. After a small delay, the text will appear as if the user hovered over the element with a mouse cursor.

| Q Patient Search B Provider Portal & Patient Portal X              |                                                |                                                       |                                                                       |                                            |                     | A System                                                                     | S . WOODROOF, SOPHIAM <b>OF EQ E-</b> |                              |
|--------------------------------------------------------------------|------------------------------------------------|-------------------------------------------------------|-----------------------------------------------------------------------|--------------------------------------------|---------------------|------------------------------------------------------------------------------|---------------------------------------|------------------------------|
| Commonly Used Widgets x +<br><b>IPOAADLAND, THADDEUS A P Flags</b> |                                                |                                                       |                                                                       |                                            |                     |                                                                              |                                       |                              |
| $\bullet$ IPO5 $\Box$ DoD<br>$0$ IPO4                              |                                                | Documents (5)<br>Eithered date range: 5/8/17 - 9/5/17 |                                                                       |                                            | T自守口X               | Community Health Summaries and Documents - VA (0)<br>Date<br><b>Document</b> | Source                                | $e \circ \Box \equiv \times$ |
| <b>IPOAADLAND. THADDEUS A .</b>                                    | $\bullet$                                      |                                                       |                                                                       |                                            |                     |                                                                              |                                       |                              |
| 4206 NORTH HAMPTON CT<br>FORT COLLINS, COLORADO                    | 101936540<br>SSN:<br>T2<br>Age:                | Date:<br>Jun 05, 2017                                 | Description<br><b>DIABETES NUTRITION MAP</b><br><b>CLASS</b>          | Provider<br><b>Image</b><br>KOTHA SREVALLI | Site<br>$e$ IPO4    |                                                                              |                                       |                              |
| 80525<br>SC Percent: 40%                                           | 23 Oct 1944<br>DOB:<br>White<br>Race:          | 14<br><b>Details</b>                                  | Jun 05, 2017 11: FAMILY HISTORY OF GLAUC KOTHA SREVALLI<br><b>OMA</b> |                                            | $O$ IPO4            |                                                                              | No Data                               |                              |
| PCM Name: SCARFI, GONZALO D<br>PCM Date: Dec 02.2010               | (333)333-3333<br>(h):<br>(333)333-3333<br>(w): | Jun 23, 2017                                          | <b>ECHOGRAM CHEST B-SCAN</b>                                          |                                            | $\bullet$ IPO4      |                                                                              |                                       |                              |
| PCM Team: TEAM FTC 3                                               | Gender: M                                      | Jul 31, 2017                                          | <b>DENTAL</b>                                                         | <b>PETERSON, BILL</b>                      | $0$ IPO4            |                                                                              |                                       |                              |
|                                                                    |                                                | Jul 31, 2017                                          | DENTAL                                                                | <b>PETERSON,BILL</b>                       | • P04               |                                                                              |                                       |                              |
|                                                                    |                                                |                                                       |                                                                       |                                            |                     |                                                                              |                                       |                              |
|                                                                    |                                                |                                                       |                                                                       |                                            |                     | MHS GENESIS (0)                                                              |                                       | 自守の田X                        |
|                                                                    |                                                | Displaying 1-5 of 5                                   |                                                                       |                                            | More                |                                                                              |                                       |                              |
|                                                                    | <b>Insurance</b>                               | Immunizations (20)                                    |                                                                       |                                            | $m \div c \times x$ | Date<br>Document Title                                                       |                                       |                              |
| Appointments (1)                                                   | THOCOX                                         |                                                       |                                                                       |                                            |                     |                                                                              | Document Type                         | Site                         |
| Filtered date range: 5/9/17 - 10/5/17                              |                                                | Vaccine Administered<br>Date                          | Vaccine Administered<br><b>Product Type</b>                           | Adverse Vaccine<br>Reaction                | Site:               |                                                                              |                                       |                              |
| Scheduled<br>Date/Time<br>Provider<br>$\vee$ Clinic                | Site:                                          | Jul 28, 2016                                          | PNEUMOCOCCAL CONJUG FEVER<br>ATE PCV 7                                |                                            | $\bullet$ IPO4      |                                                                              | No Data                               |                              |
| CHY ANTICOAG<br>KOTHA SREVALLI<br>Jun 05, 2017 11:14               | • PO4                                          | Jun 07, 2016                                          | PPD                                                                   |                                            | $•$ IPO4            |                                                                              |                                       |                              |
|                                                                    |                                                | Jun 06, 2016                                          | <b>PPD</b>                                                            |                                            | $\bullet$ IPO4      |                                                                              |                                       |                              |
|                                                                    |                                                | Jun 10, 2015                                          | <b>CANDIDA</b>                                                        |                                            | · IPO4              |                                                                              |                                       |                              |
|                                                                    |                                                | Jun 10, 2015                                          | HEP B. ADULT                                                          |                                            | $O$ IPO4            |                                                                              |                                       |                              |
|                                                                    |                                                | May 31, 2014                                          | INFLUENZA, UNSPECIFIED OTHER<br>CODMER ATIONS                         |                                            | $\bullet$ IPOS      |                                                                              |                                       |                              |
|                                                                    |                                                | Displaying 1-20 of 20                                 |                                                                       |                                            | More                |                                                                              |                                       |                              |
| Displaying 1-1 of 1                                                | More $\gg$                                     |                                                       |                                                                       |                                            |                     |                                                                              |                                       |                              |
|                                                                    |                                                |                                                       |                                                                       |                                            |                     |                                                                              |                                       |                              |
|                                                                    |                                                |                                                       |                                                                       |                                            |                     |                                                                              |                                       |                              |
|                                                                    |                                                |                                                       |                                                                       |                                            |                     |                                                                              |                                       |                              |
|                                                                    |                                                |                                                       |                                                                       |                                            |                     |                                                                              |                                       | Open Widget Tray             |

<span id="page-26-0"></span>**Figure 22: Navigation Using Elements with Keyboard Focus**

In [Figure 23,](#page-27-2) the **Document** details window has keyboard focus. Move through the toolbar buttons by using the arrow keys, or by pressing **Tab**. Move to **Close** (**X**) and press **Enter** to close the details window. After closing the window, keyboard focus returns to the last element that had keyboard focus prior to opening the window.

<span id="page-27-2"></span>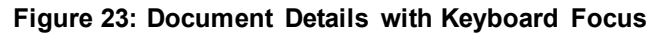

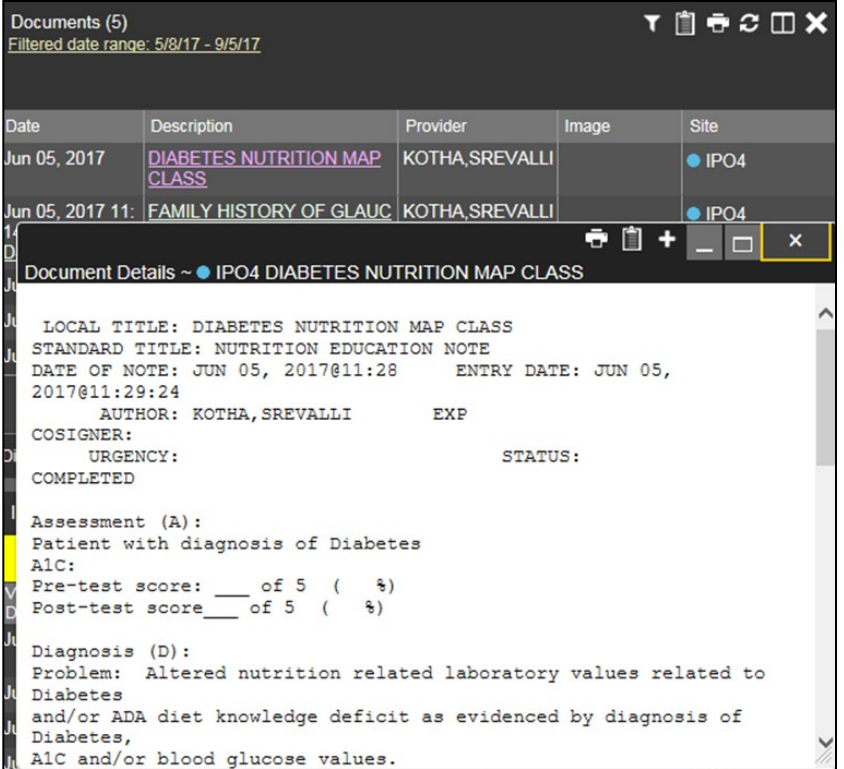

## <span id="page-27-0"></span>**3.3. User-Restricted Access to Patient Data**

### <span id="page-27-1"></span>**3.3.1. VHA Users Viewing DoD-onlyPatients**

VHA users are permitted to view the records of patients considered DoD-only, meaning they either have no VA identifiers or are not registered in MVI. The VA requires that these actions be audited. If an attempt is made to access DoD-only patient records, the VHA user is asked to specify the purpose for access. The purpose options presented to the user are: Emergent Care, Clinical Care, or Authorized Administrative Use [\(Figure 24\)](#page-28-1).

Once the purpose for access is selected, clicking **Agree to be Audited & Access this Patient Record** [\(Figure 24\)](#page-28-1), displays the requested data, and audits the action. The access purpose, organization of the VA provider, date, username, IP address, user's Internal Entry Number (IEN), host system's ID, and patient's Electronic Data Interchange Personal Identifier (EDIPI) are captured in the audit record.

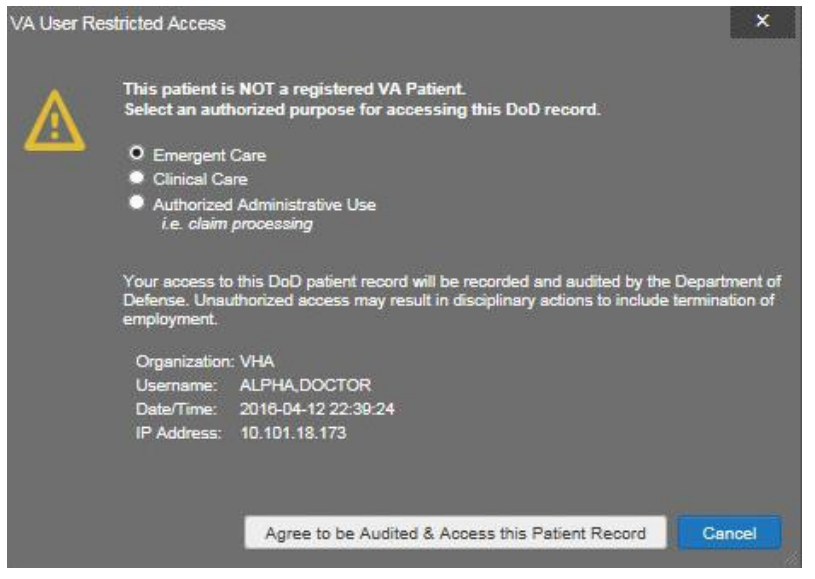

#### <span id="page-28-1"></span>**Figure 24: VA User Restricted Access Dialog**

### <span id="page-28-0"></span>**3.3.2. VBA Users Viewing Patients with DoD Data**

VBA users may see one of two different dialog boxes, depending on whether or not the patient is registered for care in the VA. If the patient is registered for care in the VA, they are in MVI.

- **Patient registered in MVI:** VBA users are permitted to view the records of apatient who is registered in MVI, but the VA requires that these actions be audited
	- After performing a patient search and selecting a patient from the search results, a VBA user will see the audit notification  $(Figure 25)$  if the patient they selected is registered in MVI
	- After agreeing to the audit, the VBA user can access the patient's record

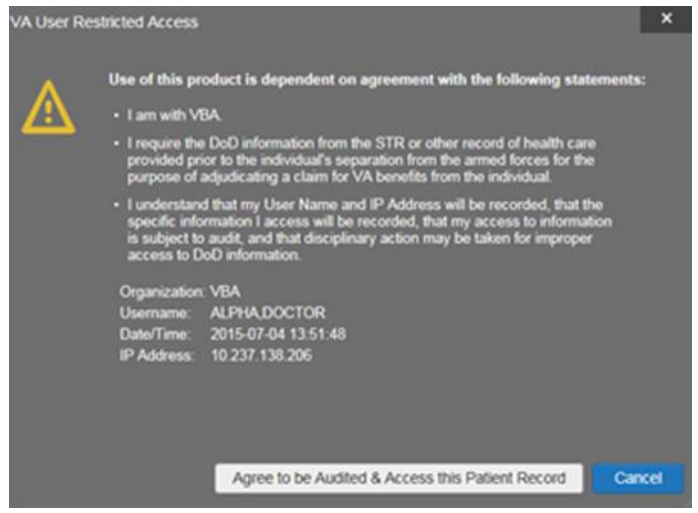

#### <span id="page-28-2"></span>**Figure 25: VBA User Audit Notification**

- **Patient not registered in MVI:** VBA users are not permitted to access the records of a patient who is not registered in MVI
	- After performing a patient search and selecting a patient from the search results, a VBA user will see the restricted access notification ( $Figure 26$ ) if the selected patient is not registered in MVI
	- Clicking **Cancel** returns the user to the previous screen

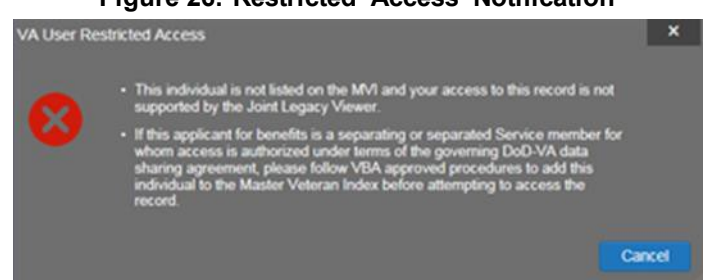

#### <span id="page-29-1"></span>**Figure 26: Restricted Access Notification**

## <span id="page-29-0"></span>**3.3.3. Access to DoD Sensitive Records**

All JLV users are audited each time a sensitive DoD record is accessed. Auditing applies to sensitive documents, lab panel results, outpatient encounters, or progress notes records. For each attempt to access sensitive data, JLV records the user's name, organization, Social Security Number (SSN)/EDIPI (for DoD users), PIV (for VA users), location, patient identifiers (patient last name, first name, middle initial [MI], SSN/EDIPI [DoD only], MVI [VA only], and date of birth [DOB]), data accessed, date and time, and reason for access.

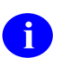

The audit prompt is seen each time access to a sensitive record is attempted, even if the user has been previously audited for the same record.

JLV notifies users before they are audited. The message is triggered when the user clicks a masked record that is marked **\*\* Sensitive \*\***. An example of a masked record displayed in a widget and the audit notification are depicted i[n Figure 27.](#page-30-1)

After the user selects the purpose for viewing the record and agrees to be audited, the sensitive data is displayed in the **Details** view of the widget.

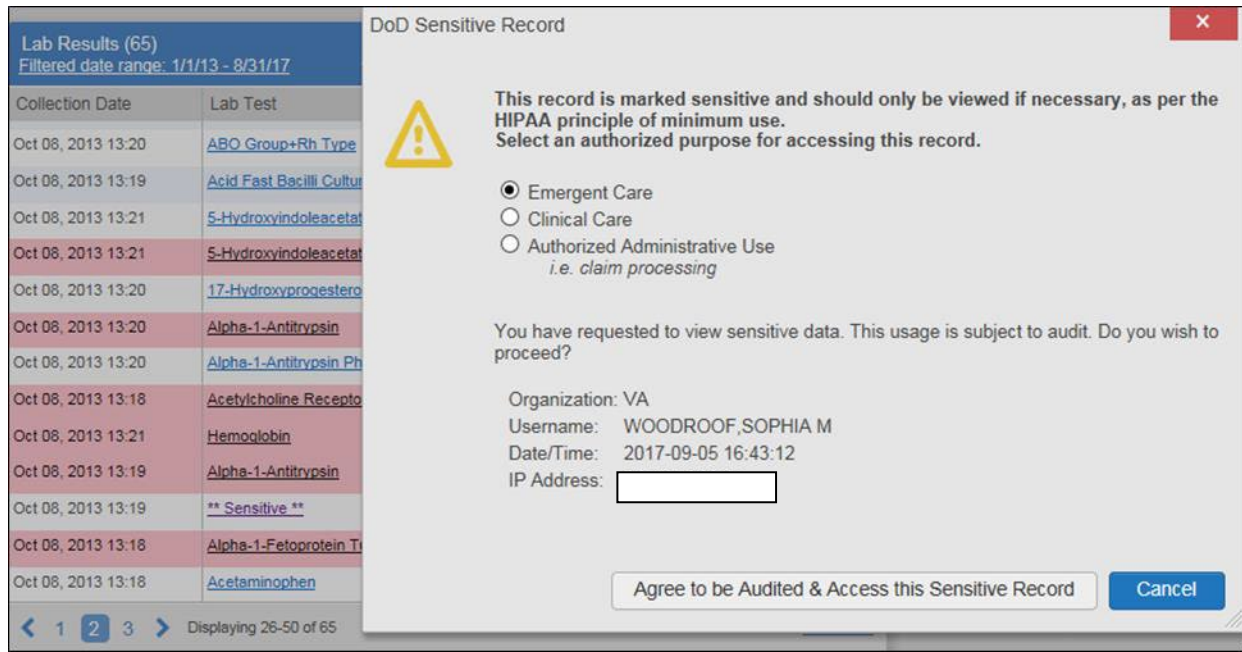

<span id="page-30-1"></span>**Figure 27: DoD Sensitive Record and Audit Dialog Box**

## <span id="page-30-0"></span>**3.4. Patient Searches**

The core function of JLV is to display patient information on the **Patient Portal** . Use the **Patient Search Q** feature to perform a patient search, perform a family search, or use the advanced search options.

JLV determines which enterprise service to use for a patient search, based upon the search criteria:

- If the EDIPI or Sponsor SSN is entered, JLV utilizes PDWS for the search (See [Section](#page-31-0) [3.4.1, PDWS Search Rules and Supported Searches,](#page-31-0) for details)
- If the EDIPI or Sponsor SSN fields are empty, JLV utilizes MVI for the search (Se[e](#page-31-1) [Section 3.4.2, MVI Search Guidelines,](#page-31-1) for details)

### <span id="page-31-0"></span>**3.4.1. PDWS Search Rules and Supported Searches**

When JLV utilizes PDWS for patient search, the applicable rules and rule sets required for the PDWS interface must be used:

- **Rule Set 1:** When searching by SSN, the full nine-digit SSN must be entered, and the Last Name or DOB must also be supplied
	- This is true for search by patient SSN, as well as Sponsor SSN
- **Rule Set 2:** If you do not have the patient's SSN, you must supply ALL of the following identifiers: last name, first name, DOB, and gender
	- Blanks in any of these four required fields will generate an error
- A 10-digit string is required for telephone number

The following search combinations are supported when PDWS is utilized:

- DoD ID, also referred to as the EDIPI
- Patient SSN and Last Name
- Patient SSN and DOB
- Sponsor SSN and Last Name
- Sponsor SSN and DOB
- Last Name, First Name, DOB, and Gender (ALL identifiers must be entered)

### <span id="page-31-1"></span>**3.4.2. MVI Search Guidelines**

JLV utilizes MVI for a patient search when the search parameters include the patient's name and SSN. MVI requires the full last name is entered when the patient's SSN is entered. MVI may also require entering the patient's first name and DOB to increase the efficiency of the search, and the likelihood of locating the patient. An example would be searching for a patient with a common last name, such as Smith or Jones.

### <span id="page-31-2"></span>**3.4.3. Patient Search Using DoD ID**

To perform a patient search using the DoD ID [\(Figure 28\)](#page-32-1):

- 1. Click the **Patient Search** icon  $\bf{Q}$  at the top of the portal pages
	- a. The **Patient Search** dialog opens
- 2. Enter the 10-digit patient DoD ID (EDIPI) in the **DoD ID** field

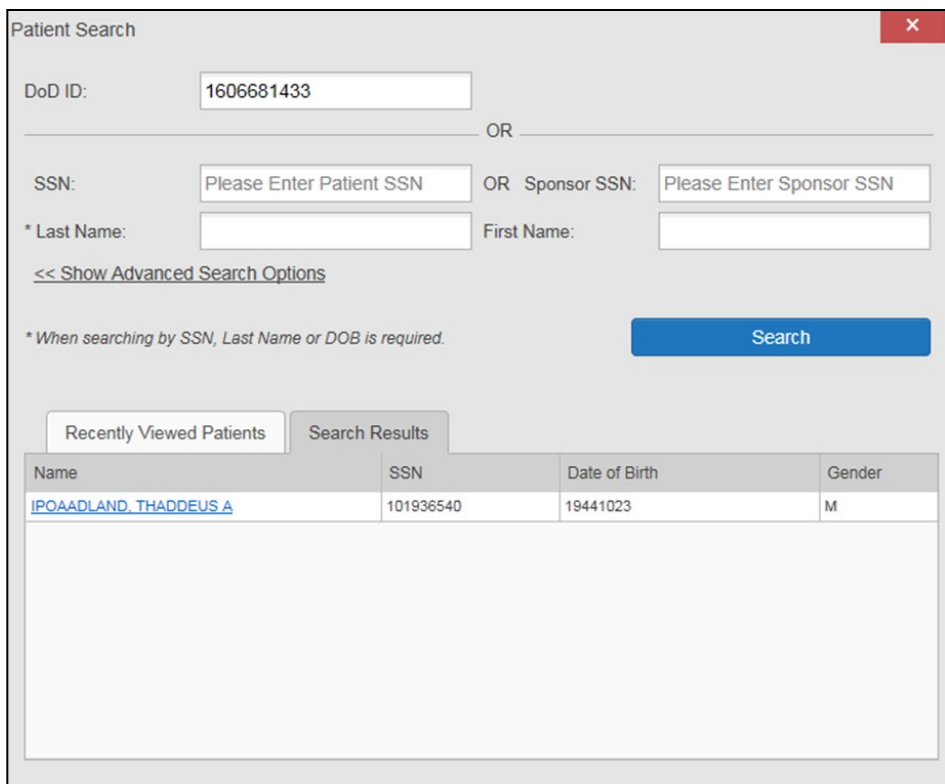

<span id="page-32-1"></span>**Figure 28: DoD ID (EDIPI) Search**

- **3.** Click **Search**
	- a. The search results are displayed in the lower third of the dialog box, underthe **Search Results** tab
- 4. Click a patient's name in the search results list to open the associated record
	- a. The Name, SSN, DOB, and Gender columns in the results list provide information to assist with patient identification
- 5. After selecting a patient, the **Patient Portal** opens and displays the selected patient's data

#### <span id="page-32-0"></span>**3.4.4. Patient Search Using SSN**

To perform a patient search using the patient's SSN:

- 1. Click the **Patient Search** icon **Q** at the top of the portal pages
	- a. The **Patient Search** dialog box opens
- 2. Enter the patient's full, nine-digit SSN in the **SSN** field [\(Figure](#page-33-0) 29)
	- a. When searching by SSN, either the last name or the DOB *must* be entered to perform the search

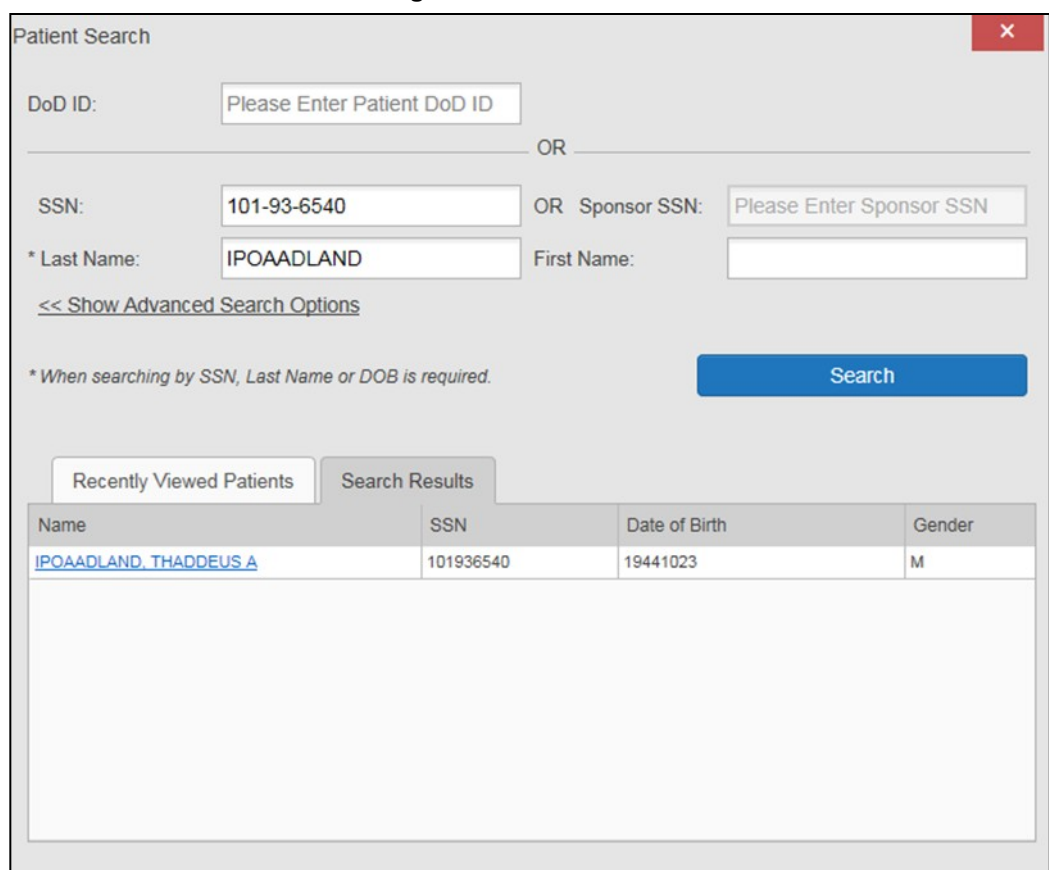

<span id="page-33-0"></span>**Figure 29: SSN Search**

#### **3.** Click **Search**

- a. If the required patient identifiers are not provided, hover text appears, indicating the information necessary to complete the patient search
- b. If a match of patient names cannot be made, enter additional identifiers (first name, DOB) to refine the search (Figure 30)

<span id="page-33-1"></span>**Figure 30: Additional Identifiers Needed**

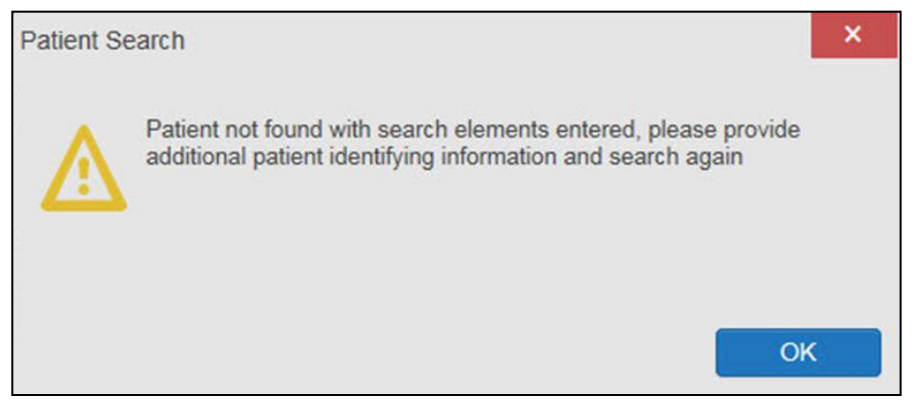

- 4. The search results are displayed in the lower third of the dialog box, under the**Search Results** tab
- 5. Click a patient's name in the search results list to open the associated record
	- a. The Name, SSN, DOB, and Gender columns in the results list provide information to assist with patient identification
- 6. After selecting a patient, the **Patient Portal** opens and displays the selected patient's data

### <span id="page-34-0"></span>**3.4.5. Advanced Patient Search Options**

Advanced patient search options in the **Patient Search** dialog box allow for the use of additional patient identifiers when performing a patient search.

To search using advanced patient search options:

- 1. Click the **Patient Search** icon  $\bf{Q}$  at the top of the portal pages
	- a. The **Patient Search** dialog box opens
- 2. Click the **<<Show Advanced Search Options** link under the **\*Last Name** field (seen i[n](#page-33-0) [Figure](#page-33-0) 29)
- 3. Enter the patient identifiers in the appropriate search fields, as desired
	- **a.** Advanced search option fields include **\*DOB**, **MI**, **Gender**, **Address**,**State**, **City**, **Zip**, and **Telephone**

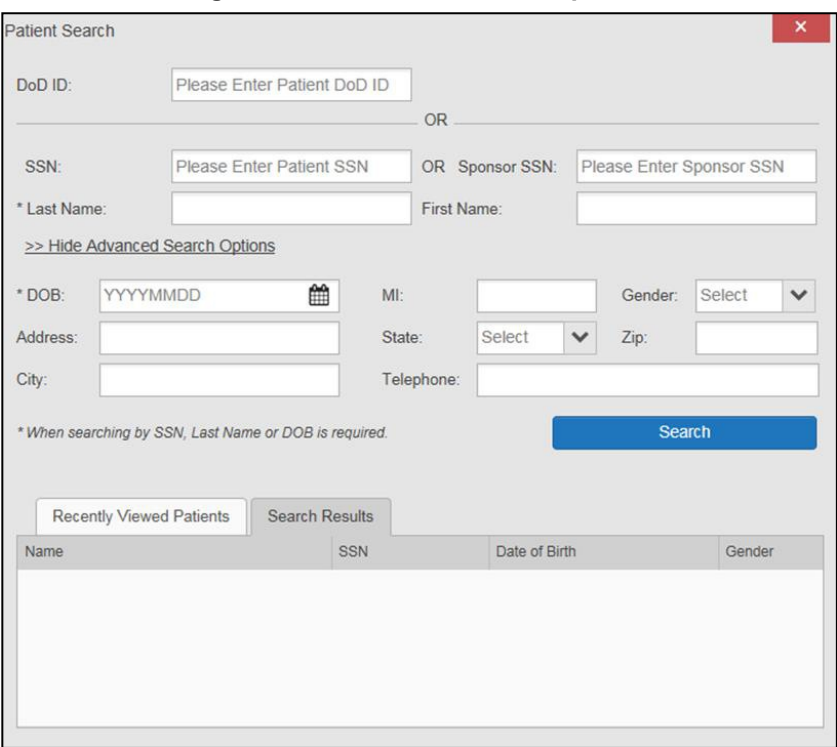

<span id="page-34-1"></span>**Figure 31: Advanced Search Options**

- **4.** Click **Search**
	- a. If the required patient identifiers are not provided, hover text appears, indicating the information necessary to complete the patient search
- 5. The search results are displayed in the lower third of the dialog box, under the**Search Results** tab
- 6. Click a patient's name in the search results list to open the associated record
	- a. The Name, SSN, DOB, and Gender columns in the results list provide information to assist with patient identification
- 7. After selecting a patient, the **Patient Portal** opens and displays the selected patient's data

#### <span id="page-35-0"></span>**3.4.6. Family MemberSearch**

A family member search can be performed using the **Sponsor SSN** field in the **Patient Search** dialog box.

To perform a family member search:

- 1. Click the **Patient Search** icon  $\bf{Q}$  at the top of the portal pages
	- a. The **Patient Search** dialog box opens
- 2. Enter the SSN in the **Sponsor SSN** field
	- a. The **Last Name** or **DOB** of the patient must also be entered in the appropriate fields [\(Figure](#page-36-0) 32)
- **3.** Click **Search**
	- a. If the required patient identifiers are not provided, hover text appearsindicating the information necessary to complete the patient search
- 4. The search results are displayed in the lower third of the dialog box, under the**Search Results** tab [\(Figure 32\)](#page-36-0)

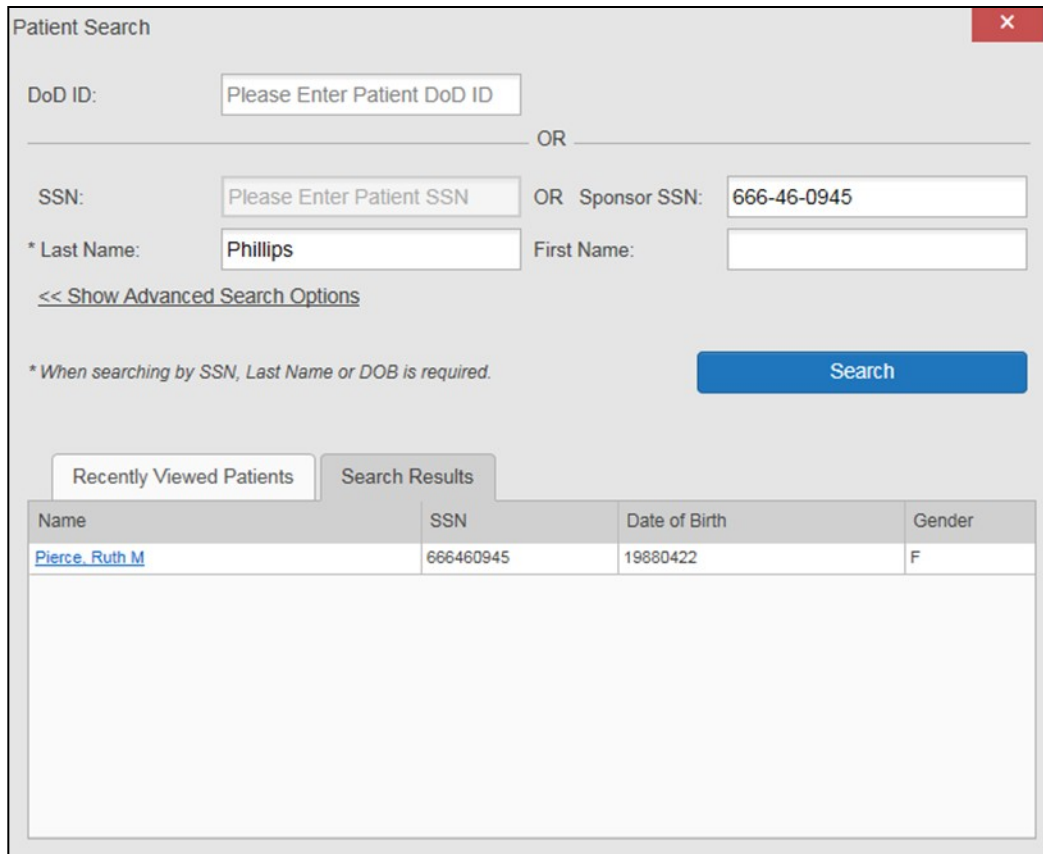

#### <span id="page-36-0"></span>**Figure 32: Sponsor SSN Search**

- 5. Click a name in the **Search Results** list
	- a. The **Family Members** dialog opens [\(Figure](#page-37-1) 33)
	- b. The sponsor's identifiers and a list of dependents are displayed in the dialog
- 6. Click a name in the list of family members to open the associated record
- 7. After selecting a patient, the **Patient Portal** opens and displays the selected patient's data

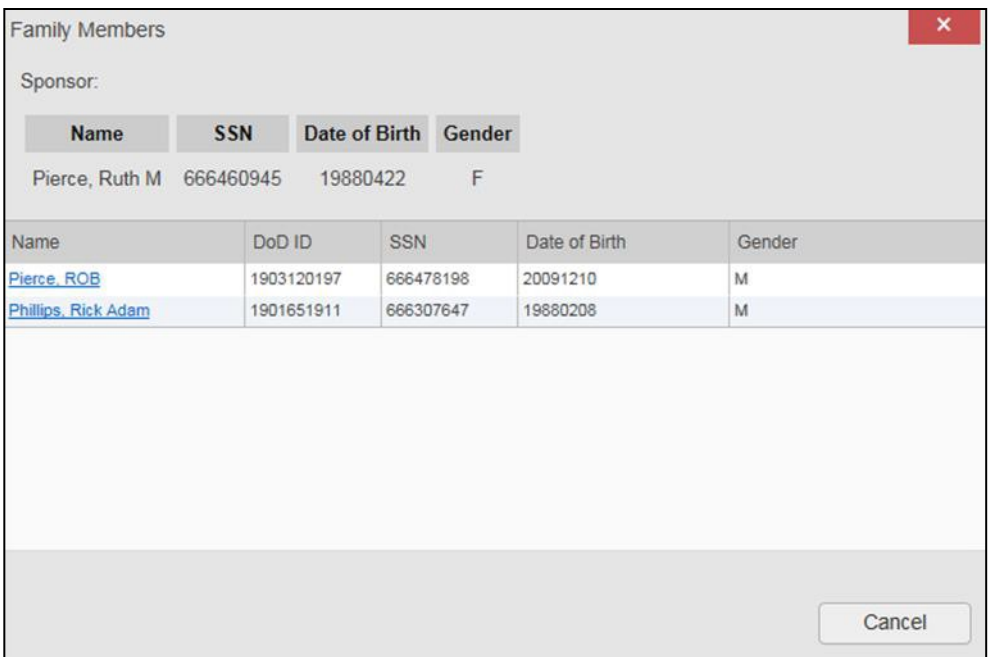

#### <span id="page-37-1"></span>**Figure 33: Family Members Dialog Box**

### <span id="page-37-0"></span>**3.4.7. Recently Viewed Patients List**

Users who have previously logged into JLV, searched for a patient, and viewed that patient's records, can see and access a list of recently viewed patients. A recent patient is defined as a patient whose record has been viewed (opened) by the user.

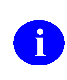

**NOTE:** The **Recently Viewed Patients** list does not include search history orrecent search results, only a list of patients whose data was accessed and viewed. The list is limited to 10 patients.

To open the list of recently viewed patients:

- 1. Click the **Patient Search** icon  $\alpha$  at the top of the portal pages
	- a. The **Patient Search** dialog box opens
- 2. Click the **Recently Viewed Patients** tab in the lower third of the **Patient Search** dialog box
- 3. A list of recently viewed patients is displayed [\(Figure](#page-38-0) 34)
	- a. The Name, DoD ID, SSN, DOB, and Gender columns in the results list provide information to assist with patient identification
- 4. Click a patient's name in the **Recently Viewed Patients** list to open the associated record
- 5. After selecting a patient, the **Patient Portal** opens and displays the selected patient's data

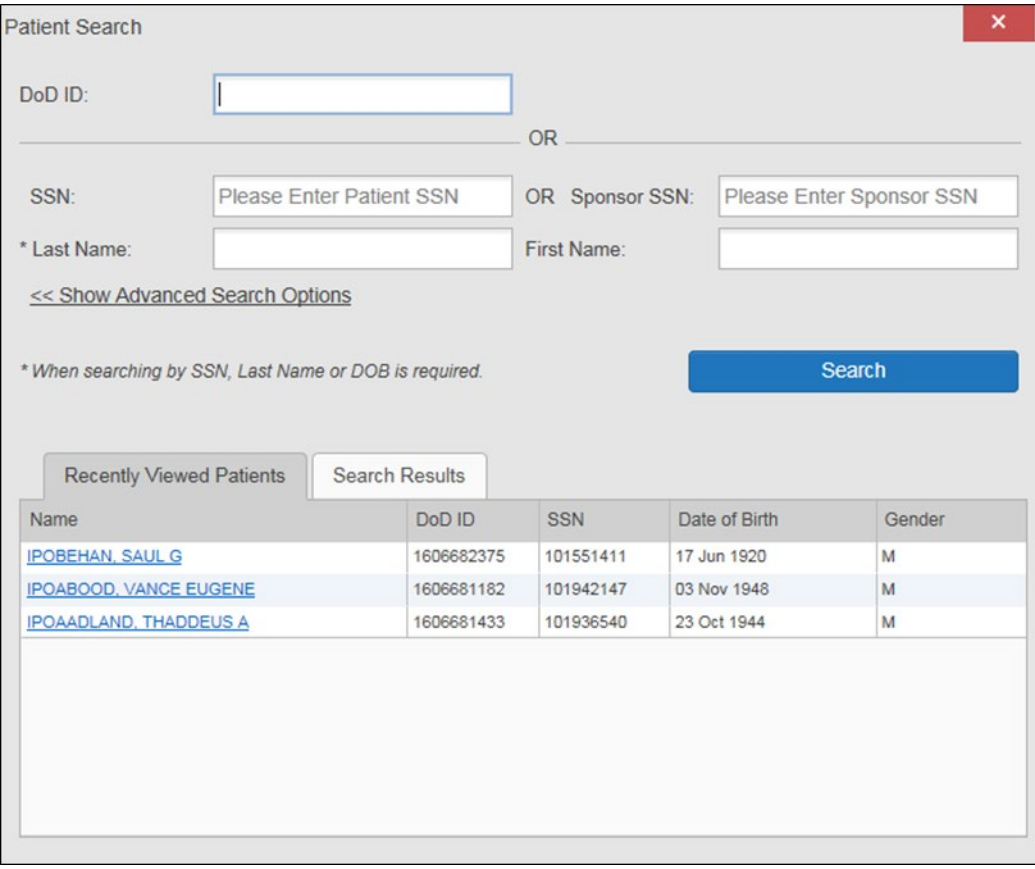

#### <span id="page-38-0"></span>**Figure 34: Recently Viewed Patients List**

# <span id="page-39-0"></span>**4. Widgets**

Widgets are elements on the JLV portal pages that display data specific to a clinical domain. By default, widgets are displayed in minimized view on the portal pages [\(Figure 35\)](#page-39-2), but can be expanded to view additional details. The list of available widgets is provided in a horizontal tray at the bottom of the page.

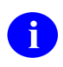

Widgets may take anywhere between 10 seconds to 90 seconds to load, depending on the date range settings.

| $\bullet$ IPOS $\bullet$ DoD<br>· IPO4           |                          |                      | Documents (5)                        |                                                              |                |                 | THOODX        |           |                  | Community Health Summaries and Documents - VA (0) |               | $e$ cmex |
|--------------------------------------------------|--------------------------|----------------------|--------------------------------------|--------------------------------------------------------------|----------------|-----------------|---------------|-----------|------------------|---------------------------------------------------|---------------|----------|
| <b>IPOAADLAND, THADDEUS A ®</b>                  |                          | $\circledR$          | Eithered date range: 5/9/17 - 9/5/17 |                                                              |                |                 |               | Date      |                  | <b>Document</b>                                   | Source:       |          |
|                                                  |                          |                      | Date:                                | Description                                                  | Provider       | trops:          | 5%            |           |                  |                                                   |               |          |
| 4206 NORTH HAMPTON CT.<br>FORT COLLINS, COLORADO | 55N<br>Age               | 101536540<br>72      | Jun 05, 2017                         | DIABETES NUTRITION MAP CLAS KOTHA SREVALLI                   |                |                 | 0.804         |           |                  |                                                   |               |          |
| 80525                                            | DOB<br>Race              | 23 Oct 1944<br>White | Defails:                             | Jun 05, 2017 11:14 FAMLY HISTORY OF GLAUCOMA (KOTHA SREVALL) |                |                 | <b>O</b> IPOL |           |                  | No Data                                           |               |          |
| SC Percent 42%<br>PCM Name: SCARFLGONZALO D      | ity.                     | (333)335-3333        | Jun 23, 2017                         | EDHOGRAM CHEST IN SCAN                                       |                |                 | <b>B</b> IPOA |           |                  |                                                   |               |          |
| PCM Date: Dec 02, 2010<br>PCM Team TEAM FTC 3    | (m)<br>Gender M          | (3331333-3333)       | Jul 31, 2017                         | <b>DENTAL</b>                                                | PETERSON.BILL- |                 | $0$ (PO4)     |           |                  |                                                   |               |          |
|                                                  |                          |                      | Jul 31, 2017                         | <b>DENTAL</b>                                                | PETERSON BILL  |                 | <b>B</b> IPOA |           |                  |                                                   |               |          |
|                                                  |                          |                      |                                      |                                                              |                |                 |               |           |                  |                                                   |               |          |
|                                                  |                          | Insurance            |                                      |                                                              |                |                 |               |           |                  |                                                   |               |          |
| Appointments (1)                                 |                          | THOCHX               | Diagleying 1-5 of 5                  |                                                              |                |                 | More >>       |           | MAIS GENESIS (0) |                                                   |               | 自身の田区    |
| Eithered date range: 5/9/17 - 10/5/17            |                          |                      | Immunizations (20)                   |                                                              |                |                 | necmx         | Date      |                  | Document Title                                    | Document Type | 586      |
| Scheduled<br>$V$ Ciric                           | Provider<br>Site:        |                      |                                      |                                                              |                |                 |               |           |                  |                                                   |               |          |
| Data/Time<br>Jun 25, 2017 11:16<br>OW ANTICOAG   | KOTHA SREVALLE<br>0.1904 |                      | Vaccine Administered<br>Date         | Vaccine Administered<br>$\checkmark$<br>Product Type         | Reaction.      | Adverse Vaccine | Ste           |           |                  |                                                   |               |          |
|                                                  |                          |                      | Jul 26, 2016                         | PHELMODOCCAL CONJUGATE FEVER<br><b>BSVT</b>                  |                |                 | 0.004         |           |                  | No Data                                           |               |          |
|                                                  |                          |                      | Jun 07, 2016                         | <b>EEQ</b>                                                   |                |                 | <b>O</b> IPO4 |           |                  |                                                   |               |          |
|                                                  |                          |                      | Jun 06, 2018                         | 692                                                          |                |                 | <b>O</b> IPO4 |           |                  |                                                   |               |          |
|                                                  |                          |                      | Jun 10, 2015                         | CANDIDA                                                      |                |                 | 0.904         |           |                  |                                                   |               |          |
|                                                  |                          |                      | Jun 10, 2015                         | HEP B ADULT                                                  |                |                 | 0.004         |           |                  |                                                   |               |          |
| Displaying 1-1 of 1                              |                          | More >>              | May 31, 2014                         | <b>BELUENZA, UNSPECIFIED FOR OTHER</b>                       |                |                 | <b>B</b> IPOS | $\ddot{}$ |                  |                                                   |               |          |
|                                                  |                          |                      | Depleying 1-20 of 20                 |                                                              |                |                 | More >>       |           |                  |                                                   |               |          |

<span id="page-39-2"></span>**Figure 35: Widgets on the Patient Portal**

## <span id="page-39-1"></span>**4.1. Accessing and Opening Widgets**

Widgets can be opened, rearranged, and closed. All available widgets are displayed in the widget tray, at the bottom of the portal pages [\(Figure 36\)](#page-39-3).

<span id="page-39-3"></span>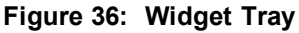

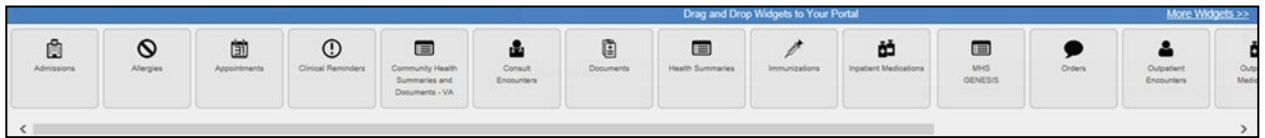

To place a widget on the Patient Portal:

- 1. Open the widget tray by clicking the **Open Widget Tray** link in the bottom-right corner of the portal page
- 2. Use the scroll bar arrows **< >** at either end of the tray to see all widget choices **-OR-**
- 3. Click the **More Widgets >>** link to scroll through the list of widgets
- 4. Click and hold a widget in the tray, then drag it to the portal page and drop it in the desired location
- 5. The widget is docked on the portal page, and opens in minimized view
- 6. Close the widget tray by clicking the **Close Widget Tray** link

Widgets can be closed (removed from the portal page) by clicking the **Close** icon  $\boldsymbol{\times}$  in the topright corner of the widget. Rearrange the widgets displayed on the portal page by dragging and dropping them.

## <span id="page-40-0"></span>**4.2. Widget Navigation and Display Options**

Each widget has tools and display options available to navigate through, and change, the display of data. The vertical scroll bar allows the user to move through, and view, the widget's data. The options at the bottom of a widget provide various ways to see all the records loaded for the widget's clinical domain.

Navigation icons and actions are detailed in [Table 4.](#page-40-1)

|                                | <b>Navigation Icon/Action</b> |                                                                                                    |
|--------------------------------|-------------------------------|----------------------------------------------------------------------------------------------------|
|                                | Go to Previous Page           | Changes the focus of the widget to the previous group or<br>page of records within the results display.                                                                     |
|                                | Jump to Page                  | Changes the focus of the widget to the page number selected.                                                                                                    |
|                                | Go to Next Page               | Changes the focus of the widget to the next group or page of<br>records within the results display.                                                                         |
| More $\ge$                     | Go to Expanded View           | Available in minimized views only. Opens the expanded view<br>of the widget in a secondary window.                                                                          |
| 1-25 of 55                     | Record Display Indicator      | Indicates the number of records displayed in that widget page<br>out of the total number of results for that widget.                                                        |
| Show All/<br><b>Show Paged</b> | <b>Display Setting</b>        | Click <b>Show All</b> to open all records for a given widget in a<br>scrollable window.<br>Click <b>Show Paged</b> to return to the display of records grouped<br>by pages. |

<span id="page-40-1"></span>**Table 4: Navigation Icons and Actions**

When there are more than 25 records available in a widget, they are grouped in **Show Paged**  view. Records 1 through 25 can be viewed by using the widget's vertical scroll bar. Records 26+ can be viewed by using the page navigation options, in the lower left corner of the widget, to jump to subsequent pages. The expanded view of a widget contains a **Show All** link, which

opens all records for that widget, in a scrollable window. Click **Show Paged** to return to the display of records grouped by pages.

## <span id="page-41-0"></span>**4.3. Widget Toolbars**

There is a toolbar in the upper right corner of both the minimized and expanded views of each widget, and most dialog boxes. Toolbar icons vary by widget, open dialog box, and window. [Table 5](#page-41-1) describes the functionality of each toolbar icon.

<span id="page-41-1"></span>

| Icon                  | <b>Name</b>                        | <b>Function</b>                                                                                                    |
|-----------------------|------------------------------------|----------------------------------------------------------------------------------------------------|
|                       | Add to<br>Report<br><b>Builder</b> | Adds the information displayed in the window to the Report Builder. This icon is<br>available for supported domains when a record has a Details or Notes view that<br>displays in a standalone window.                                                                                                    |
| x                     | Close                              | Removes the widget from the portal screen or closes a dialog box.                                                                                                    |
| Ш                     | Column<br>Settings                 | Used to configure the columns within the widget. Turn on or off the columns<br>displayed by checking the column names that appear in the pop-up box and<br>checking Apply.                                                                                                    |
|                       | Configure<br>Filter                | Used to filter on specific record types or other elements within the widget, including<br>a date filter. If a date range filter is applied in an open widget, the date range is<br>displayed in the widget header.<br>Note: After setting a filter, the <b>Close Filter</b> option is enabled in the widget. Clicking<br>Close Filter will restore the full display of records within the widget.                                                                         |
| Ê                     | Copy to<br>Clipboard               | Copies the content of the open window to the clipboard for pasting into another<br>application.                                                                                                    |
| 0<br>$\blacktriangle$ | Interface<br><b>Status</b>         | Both icons provide a status indicator for DoD, VA, and community partner data<br>sources. The circle with the lowercase " $\blacksquare$ indicates all sources are available.<br>The yellow triangle warning $\blacksquare$ indicates one or more data sources are unavailable.<br>Clicking either status icon will open the interface status details in a separate<br>window.<br>Note: Interface status updates are not available from the Clinical Reminders<br>widget. |
|                       | Print                              | Prints the contents of the open window. Printing is disabled in the widget toolbar<br>after clicking <b>Show All</b> within a widget.<br>Note: It is recommended that JLV users have the latest Adobe Reader installed for<br>the Report Builder and other printing features.                                                                                                    |
| c                     | Refresh                            | Refreshes the widget or window display. Only the data within that widget's dataset<br>is updated.                                                                                                    |
|                       | <b>Rx</b>                          | Converts the medication data within the widget to text, and opens the text in a pop-<br>up window. Available from the Outpatient Medications widget.                                                                                                    |

**Table 5: Widget Toolbar Icons**

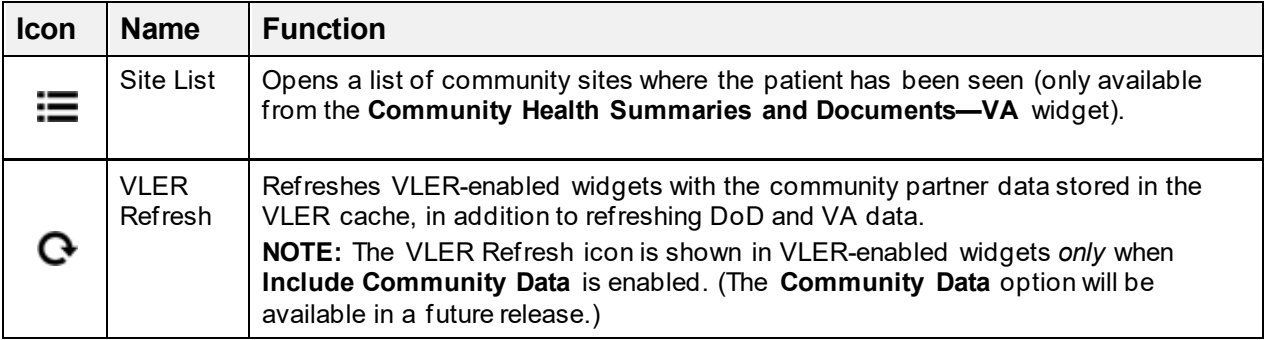

## <span id="page-42-0"></span>**4.4. Minimized vs. Expanded Widget View**

Each widget can be displayed in either a minimized (default) or an expanded view. Minimized view displays a short list of the available patient data for a clinical domain, arranged in reverse chronological order by default. Expanded view provides a longer list of similarly arranged patient data. When the expanded view of a widget is launched, it opens in a new, separate window.

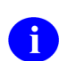

The **Community Health Summaries and Documents - VA** widget does nothave an expanded view. Instead, a document opened from the minimized view of the widget is displayed in a new, separate window.

Click the **More >>** link at the bottom of a widget to launch the expanded view, and see the additional display and functionality options.

Patient data displayed within a widget can be filtered by date range. If a date range filter is applied, the selected range is indicated in the widget header, below the title. Click the **Configure Filter** icon  $\triangledown$  or the **Filtered Date Range** link on the widget toolbar to change the date range of the data displayed [\(Figure](#page-43-2) 37).

<span id="page-43-2"></span>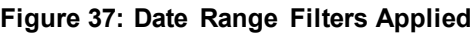

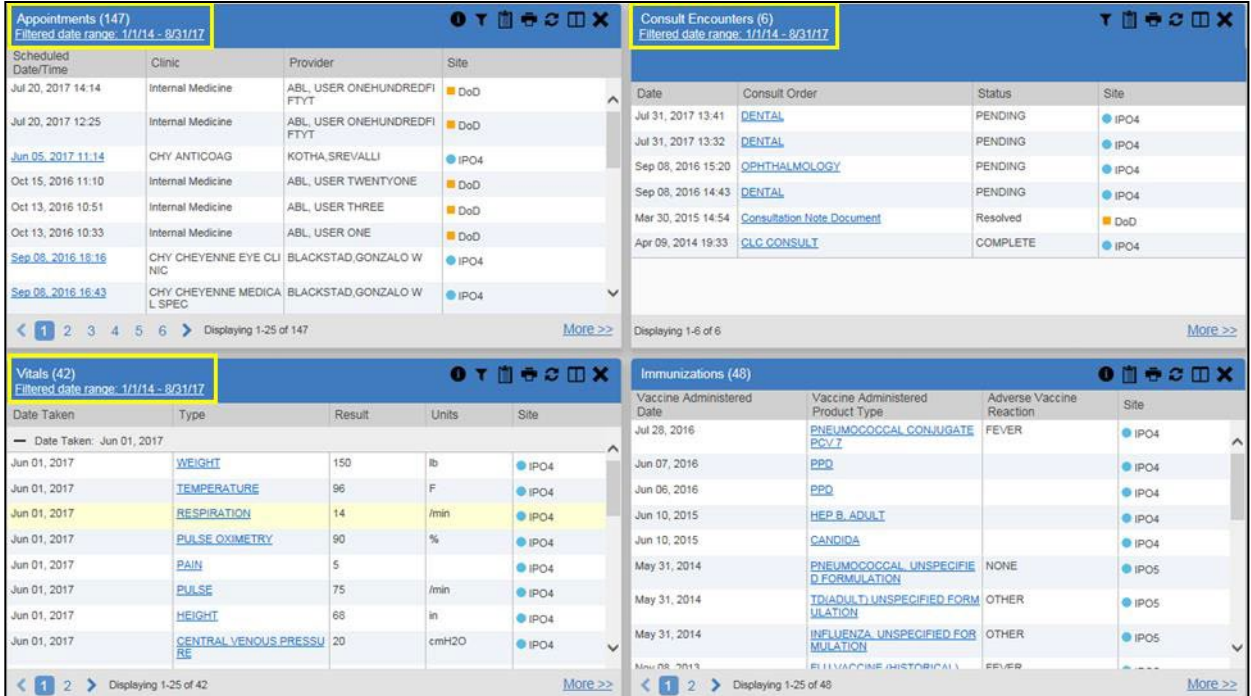

### <span id="page-43-0"></span>**4.4.1. Date Range Filters**

There are two ways to filter the date range of data displayed in a widget: the **Quick Date Range**  filter and the **Start and End Date** filter. If the expected information does not appear in the widget display, use the date filter options to change the date range.

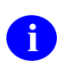

Changes made to the date range in a widget persist from minimized to expanded view, patient to patient, and session to session, until the widget is either removed, or the date range is changed.

#### <span id="page-43-1"></span>**4.4.1.1. Quick Date Range Filter**

Use the preset, **Quick Date Range** filter to set or limit the display of patient records within a particular widget. This option is available in the expanded view of multiple widgets, by clicking the **Filtered Date Range** link, or by clicking the **Configure Filter** icon  $\blacktriangledown$  in minimized view of a widget on the **Patient Portal**.

Clicking a **Quick Date Range** filter refreshes the data displayed to show only the records for the selected range. The options represent time counting back from the present day (for example, selecting 2y will display only records within the last 2 years). Examples of preset date ranges include 1w (last 7 days), 6m (last 6 months), and 3y (last 3 years).

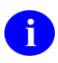

The **Quick Date Range** filter is contextual. If today is January 2, 2017, the preset filters will count backwards using that date. If today is April 16, 2017, the preset filter will count backwards using that date.

[Figure 38](#page-44-1) highlights the **Quick Date Range** filter options in the expanded view of the **Documents** widget.

| Documents (5)                            | Filtered date range: 5/8/17 - 9/5/17           |                                                                                                    |                          |                                                                   | If the information you expect does not appear, expand the date range. |                | ۳                  | 自守田の          |              | $\boldsymbol{\mathsf{x}}$<br><b>Close Filter</b> |
|------------------------------------------|------------------------------------------------|----------------------------------------------------------------------------------------------------|--------------------------|-------------------------------------------------------------------|-----------------------------------------------------------------------|----------------|--------------------|---------------|--------------|--------------------------------------------------|
| Start date:                              |                                                | End date:                                                                                              |                          |                                                                   |                                                                       |                |                    |               |              |                                                  |
| 05/08/2017                               | ₩                                              | m<br><b>Apply</b><br>09/05/2017                                                                        |                          |                                                                   | 1w 2w 1m 3m 6m 1y 2y 3y                                               |                |                    |               |              |                                                  |
|                                          | <b>Filter by Description</b>                   | Filter by Standardized Description<br>$\checkmark$                                                     |                          |                                                                   | Filter by Provider Specialty                                          | $\checkmark$   | Filter by Location |               | $\checkmark$ |                                                  |
|                                          | Filter by Source System<br>$\checkmark$        | Filter by Site                                                                                         | $\checkmark$             |                                                                   |                                                                       |                |                    |               |              |                                                  |
|                                          |                                                |                                                                                                    |                          |                                                                   |                                                                       |                |                    |               |              |                                                  |
| Date $\vee$                              | Description                                    | <b>Standardized Description</b>                                                                        | Provider                 | Provider                                                          | Location                                                              | <b>Status</b>  | Im                 | Source System |              | Site                                             |
| Jul 31, 201                              | <b>DENTAL</b>                                  |                                                                                                    | PETERSON.<br><b>BILL</b> | Allopathic an<br>d Osteopathi<br>c Physicians                     |                                                                       | <b>PENDING</b> |                    | VistA         |              | @IPO                                             |
| Jul 31, 201 DENTAL                       |                                                |                                                                                                    | PETERSON.<br><b>BILL</b> | Allopathic an<br>d Osteopathi<br>c Physicians                     |                                                                       | PENDING        |                    | VistA         |              | $O$ IPO                                          |
| 17                                       | Jun 23, 20 ECHOGRAM CHEST<br><b>B-SCAN</b>     | ULTRASOUND, CHEST (INCL.<br><b>UDES MEDIASTINUM), REAL</b><br>TIME WITH IMAGE DOCUME<br><b>NTATION</b> |                          |                                                                   |                                                                       |                |                    | VistA         |              | $O$ IPO                                          |
| Jun 05, 20<br>17                         | <b>DIABETES NUTRITIO</b><br><b>N MAP CLASS</b> | Education note                                                                                         | VALLI                    | KOTHA SRE Allopathic an CHYSQA260<br>d Osteopathi<br>c Physicians |                                                                       |                |                    | VistA         |              | $O$ IPO                                          |
| Jun 05, 20<br>17 11:14<br><b>Details</b> | <b>FAMILY HISTORY OF</b><br><b>GLAUCOMA</b>    |                                                                                                    | VALLI                    | d Osteopathi<br>c Physicians                                      | KOTHA, SRE Allopathic an CHY ANTICOAG                                 |                |                    | VistA         |              | $O$ IPO                                          |
| Displaying 1-5 of 5                      |                                                |                                                                                                    |                          |                                                                   |                                                                       |                |                    |               |              | Show All                                         |

<span id="page-44-1"></span>**Figure 38: Quick Date Range Filter Options**

#### <span id="page-44-0"></span>**4.4.1.2. Start and End Date Filter**

Use the **Start Date and End Date** filter to display data for a specific time range. The start and end date fields are available at the top of multiple widgets in expanded view, by clicking the **Filtered Date Range** link, or by clicking the **Configure Filter** icon  $\triangledown$  in minimized view.

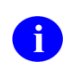

The **Start and End Date** filter is static. If the start date is set to June 2, 2016 and the end date is set to June 2, 2017, the data in that date range will display, no matter what today's date is.

[Figure 39](#page-45-1) provides an example of the start and end date filter fields in the expanded view of the **Radiology Reports** widget.

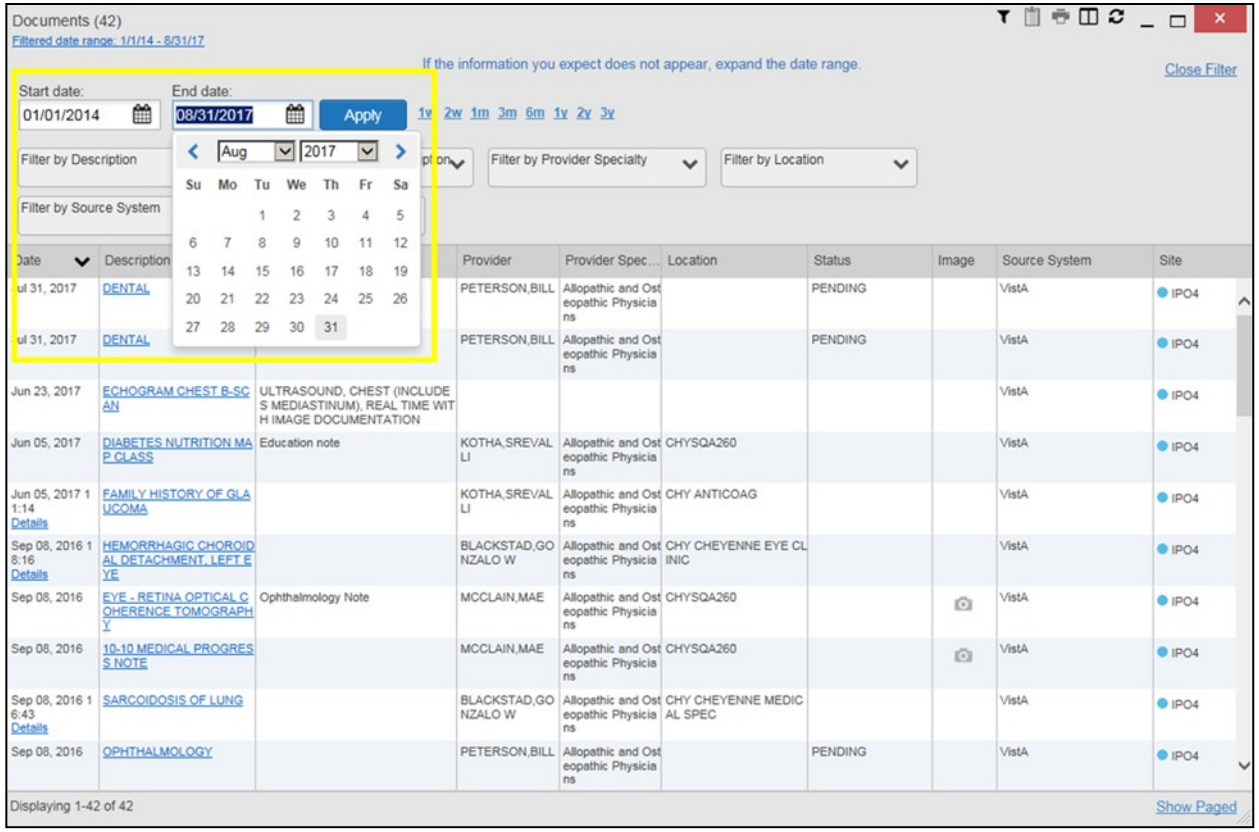

#### <span id="page-45-1"></span>**Figure 39: Start and End Date Display Filter**

To set a custom date range:

- **1.** Click the **Calendar** icon  $\mathbf{\widehat{m}}$  next to **Start** Date
- 2. Choose a start date for the display filter
- **3.** Click the **Calendar** icon **next to End Date**
- 4. Select the end date for the display filter
- **5.** When both a start and end date have been chosen, click **Apply**

The widget refreshes and displays only the records that fall within the custom date range. The date range in use is displayed in the widget header.

## <span id="page-45-0"></span>**4.5. Viewing Interface Status**

Interface status updates for clinical domains are not the same as System Status messages displayed in the top-right corner of the portal pages. See [Section 3.1.3, Viewing System Status,](#page-16-0) for more information.

Interface status updates are available for each widget except **Clinical Reminders**, and can be accessed through the widget's toolbar. An icon on the toolbar provides a status indicator for VA, DoD, and community partner data sources. There are two status conditions:  $\bullet$  all sources are connected (available) or  $\mathbb{C}$  one or more sources are not connected/unavailable. Clicking either

icon opens the interface status for VA, DoD, and community partner sources in a standalone window. Entries for the status of DoD sources are derived from responses received from Data Exchange Services (DES). Interface status notifications accessed from the widget show connection status at the domain level.

[Figure 40](#page-46-1) shows a status message banner displayed in the **Documents** widget. The banner can be closed by clicking the **Close** icon  $\mathbf{\times}$  to the right of the status message. This action hides the banner during the current JLV session, until the widget is closed. Reopening the widget restores the banner display, if the problem persists.

|                                      |                                  | One or more data sources could not be connected<br>and some entries will not appear |       | ×                              |
|--------------------------------------|----------------------------------|-------------------------------------------------------------------------------------|-------|--------------------------------|
| Date                                 | <b>Description</b>               | Provider                                                                            | Image | <b>Site</b>                    |
| Jun 05, 2017                         | DIABETES NUTRITION MAP CLAS<br>S | KOTHA, SREVALLI                                                                     |       | P <sub>1</sub> P <sub>04</sub> |
| Jun 05, 2017 11:14<br><b>Details</b> | FAMILY HISTORY OF GLAUCOMA       | KOTHA, SREVALLI                                                                     |       | $O$ IPO4                       |
| Jun 23, 2017                         | ECHOGRAM CHEST B-SCAN            |                                                                                     |       | $O$ IPO4                       |
| Jul 31, 2017                         | <b>DENTAL</b>                    | PETERSON, BILL                                                                      |       | $\bullet$ IPO4                 |
| Jul 31, 2017                         | <b>DENTAL</b>                    | PETERSON, BILL                                                                      |       | $O$ IPO4                       |
|                                      |                                  |                                                                                     |       |                                |
|                                      |                                  |                                                                                     |       |                                |

<span id="page-46-1"></span>**Figure 40: Interface Status Banner**

## <span id="page-46-0"></span>**4.6. Displaying Widgets on Custom Tabs**

You can use the *custom tabs* feature to create additional widget configurations for ease of use and quick reference. Changes made to portal page layouts (widget layouts and custom tabs) are saved to the user profile, and are displayed in future sessions.

To create a custom tab:

1. Click the plus sign **+** beside the existing tabs on the portal page [\(Figure](#page-46-2) 41)

<span id="page-46-2"></span>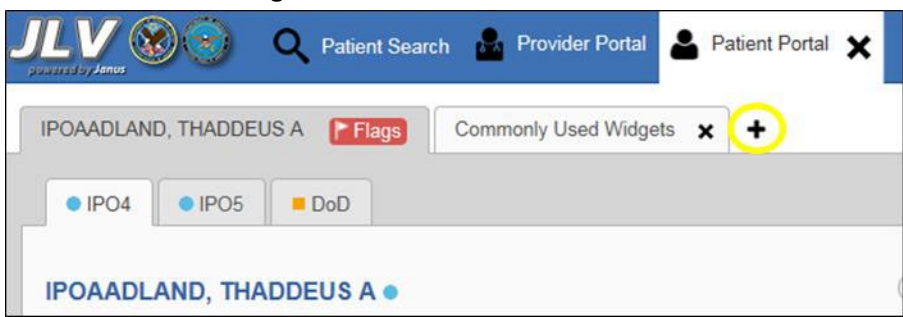

**Figure 41: Add Custom Tab Icon**

2. The Add Tab dialog box opens [\(Figure](#page-47-1) 42)

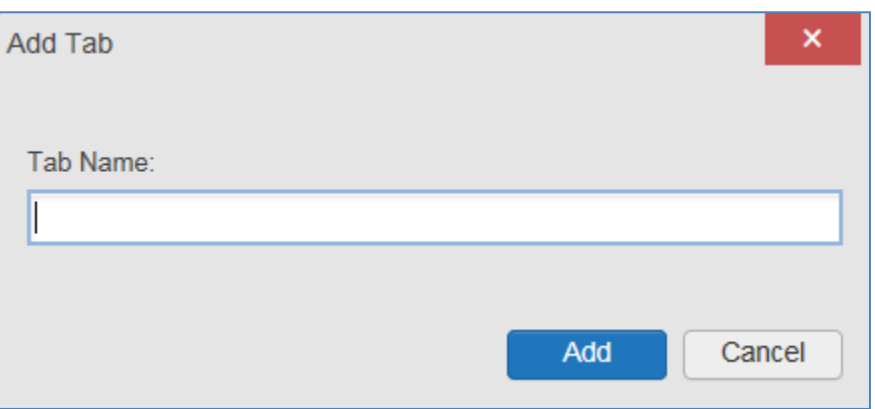

<span id="page-47-1"></span>**Figure 42: Add Tab Dialog Box**

- **3.** Type the name of the new tab in the **Add Tab** dialog box and click **Add**
- 4. Click the **Open Widget Tray** link within the new tab space to display all available widgets
- 5. Click, hold, and drag each of the desired widgets to the screen

Tab configurations remain as set, until manually changed.

- 6. Click between tabs at any time, without losing each tab's configuration
	- a. Tab layouts persist, even when a patient change is made
	- b. Custom tabs can be renamed by double-clicking the tab name

### <span id="page-47-0"></span>**4.7. Refreshing Data in a Widget**

The data displayed in a widget can be refreshed by clicking the **Refresh** icon  $\mathcal{C}$ . This action retrieves data from VA and DoD sources and refreshes the widget'sdisplay.

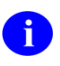

When the option to **Include Community Data** is enabled, clicking the **Refresh** icon also triggers a refresh of the VA VLER-enabled widgets' data.

A widget will display the **VLER Refresh** icon  $\bf{C}$  if the widget supports community partner data, and the **Include Community Data** option is enabled. Clicking the **VLER Refresh** icon triggers two refresh actions: JLV sends a new query to VLER sources for community partner data, then refreshes DoD and VA data in open widgets with data JLV has stored in a cache. Clicking **VLER Refresh** in one widget refreshes all other open, VLER-enabled widgets.

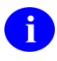

If the option to **Include Community Data** is disabled, the **VLER Refresh** icon will not be displayed in any of the widgets that support the display of community data.

<span id="page-48-2"></span>**Please Note:** VHA users can see the **Include Community Data** option, but it is not yet active. It will be enabled in a future release.

## <span id="page-48-0"></span>**4.8. Using Report Builder**

Report Builder provides the ability to build custom reports by selecting patient records, or a combination of supported documents and record details. The information selected for the custom report is exported to a printable file in Portable Document Format (PDF).

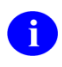

As noted i[n Section 1.3, System Requirements, i](#page-7-3)t is recommended that the latest version of the Adobe Reader be installed on the system used to access JLV.

Reports can be built using patient records and/or documents from either the minimized or expanded view of a supported widget. The **Report Builder** feature can be accessed from the toolbar at the top-right corner of the **Patient Portal**.

To create a custom report:

- 1. Click the **Report Builder** icon  $\blacksquare$  [\(Figure](#page-48-1) 43)
	- a. The **Report Builder** pane opens on the **Patient Portal** [\(Figure](#page-49-0) 44)

<span id="page-48-1"></span>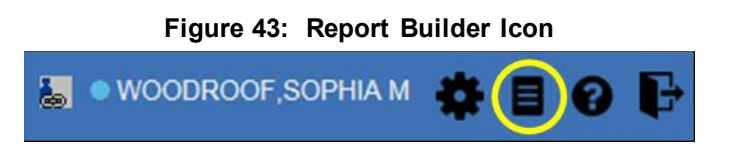

- 2. Select records to add to the report:
	- a. Any record or demographics data within a widget can be added by right-clicking the entry in an open widget and selecting **Add Record to Report** [\(Figure](#page-49-0) 44)
	- b. Click **Add to Report** within any **Demographics** tab to add demographics data, which will appear at the top of the report by default
	- c. If the desired record has a **Details** or **Notes** view, click the **Add Record** icon  $\boldsymbol{\pm}$  on the toolbar of the open **Details** or **Notes** window to add the additional record information
		- Some DoD documents can only be added to **Report Builder** by opening the **Details** or **Notes** view of the document
		- Some DoD documents do not have a **Details** or **Notes** view, but clicking on their name in the list of documents will present the dialog box seen in [Figure](#page-49-1) 45
		- Some DoD notes cannot be added to **Report Builder** (If a note cannot be added, there will not be an option to add the record to the report on a right-click)

| IPOAADLAND, THADDEUS A<br><b>F</b> Flags<br><b>Report Builder</b>                                   | Commonly Used Widgets x<br>∢ | ۰<br>×                                    |                                    |                                                       |                                       |                                                     |                             |          |             |
|----------------------------------------------------------------------------------------------------|------------------------------|-------------------------------------------|------------------------------------|-------------------------------------------------------|---------------------------------------|-----------------------------------------------------|-----------------------------|----------|-------------|
| To build a report, right-click an entry in the patient's record<br>and select Add Record to Report. |                              |                                           |                                    | Documents (5)<br>Filtered date range: 5/8/17 - 9/5/17 |                                       |                                                     |                             | THECOX   |             |
| Selected Items                                                                                      | <b>Status</b>                |                                           | (i)                                | Date                                                  |                                       |                                                     |                             | Site     |             |
| No records added to report.                                                                         |                              | SSN:                                      | 101936540                          | Jul 31, 2017                                          | <b>V</b> Description<br><b>DEMTAL</b> | Provider                                            | Image<br>PETERSON.BILL      | $O$ IPO4 |             |
|                                                                                                    |                              | Age:<br>$\hat{\mathcal{N}}$<br>DOB:       | 72<br>23 Oct 1944                  | Jul 31, 2017                                          |                                       | <b>Add Record to Report</b>                         | PETERSON, BILL              | $P$ IPO4 |             |
|                                                                                                    |                              | Race:                                     | White                              | Jun 23, 2017                                          |                                       | <b>ECHOGRAM CHEST B-SCAN</b>                        |                             | $O$ IPO4 |             |
|                                                                                                    |                              | $\hat{\phantom{a}}$<br>$(h)$ :<br>$(W)$ : | $(333)333-3333$<br>$(333)333-3333$ | Jun 05, 2017                                          |                                       | <b>DIABETES NUTRITION MAP CLAS</b>                  | KOTHA SREVALLI              | $O$ IPO4 |             |
|                                                                                                    |                              | $\checkmark$                              | Gender: M                          | Jun 05, 2017 11:14                                    |                                       | FAMILY HISTORY OF GLAUCOMA                          | KOTHA SREVALLI              | $Q$ IPO4 |             |
|                                                                                                    |                              | V                                         |                                    | <b>Details</b>                                        |                                       |                                                     |                             |          |             |
|                                                                                                    |                              |                                           | Insurance                          | Displaying 1-5 of 5                                   |                                       |                                                     |                             |          | More $>>$   |
|                                                                                                    |                              |                                           |                                    | Immunizations (20)                                    |                                       |                                                     |                             | 自らの回X    |             |
| Clear Selected Record<br>Clear All                                                                  | Build                        |                                           |                                    | Vaccine Administered<br>Date                          | $\checkmark$                          | Vaccine Administered<br>Product Type                | Adverse Vaccine<br>Reaction | Site     |             |
| Preview of Record                                                                                   |                              |                                           |                                    | Jul 28, 2016                                          |                                       | PNEUMOCOCCAL CONJUGATE<br>PCV <sub>7</sub>          | FEVER                       | $@$ IPO4 | $\wedge$    |
|                                                                                                    |                              |                                           |                                    | Jun 07, 2016                                          |                                       | <b>PPD</b>                                          |                             | $O$ IPO4 |             |
|                                                                                                    |                              |                                           |                                    | Jun 06, 2016                                          |                                       | PPD                                                 |                             | @ IPO4   |             |
|                                                                                                    |                              |                                           |                                    | Jun 10, 2015                                          |                                       | <b>CANDIDA</b>                                      |                             | PO4      |             |
|                                                                                                    |                              |                                           |                                    | Jun 10, 2015                                          |                                       | <b>HEP B. ADULT</b>                                 |                             | $@$ IPO4 |             |
|                                                                                                    |                              |                                           |                                    | May 31, 2014                                          |                                       | INFLUENZA, UNSPECIFIED FOR OTHER<br><b>MULATION</b> |                             | @ IPOS   |             |
|                                                                                                    |                              |                                           |                                    | May 31, 2014                                          |                                       | TD(ADULT) UNSPECIFIED FORM OTHER<br><b>ULATION</b>  |                             | @ IPOS   | $\check{ }$ |
|                                                                                                    |                              |                                           |                                    | Displaying 1-20 of 20                                 |                                       |                                                     |                             |          | $More \gg$  |
|                                                                                                    |                              |                                           |                                    |                                                       |                                       |                                                     |                             |          |             |
|                                                                                                    |                              |                                           |                                    |                                                       |                                       |                                                     |                             |          |             |
|                                                                                                    |                              |                                           |                                    |                                                       |                                       |                                                     |                             |          |             |
|                                                                                                    |                              |                                           |                                    |                                                       |                                       |                                                     |                             |          |             |

<span id="page-49-0"></span>**Figure 44: Report Builder Pane and Add Record to Report Option**

<span id="page-49-1"></span>**Figure 45: Document Ready Dialog Box**

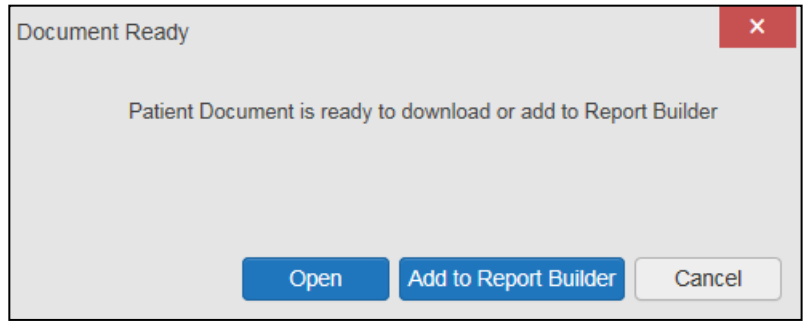

- 3. The selected records appear in the **Report Builder** window
- 4. Use the navigation arrows to the right of the listed records  $(Figure 46)$  to arrange the records in the desired order in the generated report
	- **a.** Records can be removed by clicking **Clear Selected Record** or **Clear All**

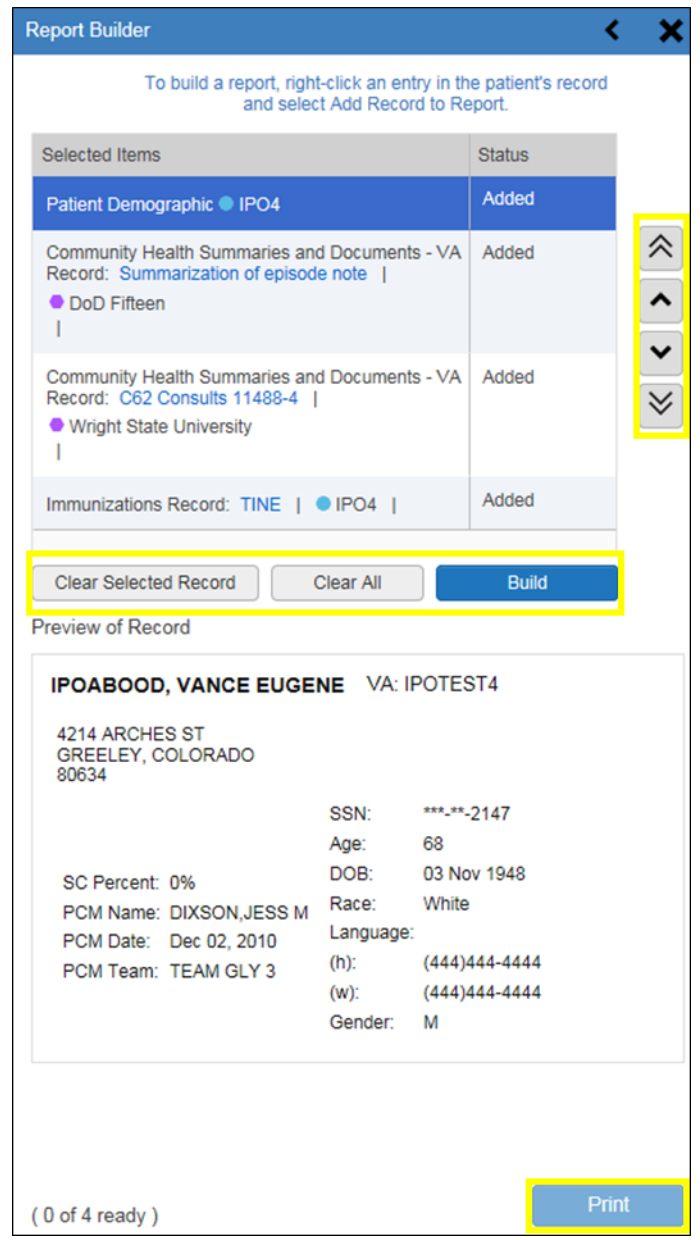

#### <span id="page-50-0"></span>**Figure 46: Report Builder Tools**

- 5. When a record is selected for the report, it appears in the **Preview of Record** area of the **Report Builder** pane [\(Figure 47\)](#page-51-0)
- 6. Click **Build** to validate and prepare the records selected for the report
	- **a.** If a record can be added to the report with no errors, there will be a **Ready** notation next to it
	- b. If a record cannot be added to the report, an **Error** notation will appear next to the record
- 7. Click **Print** to generate the report, built only with those records that have a **Ready** status

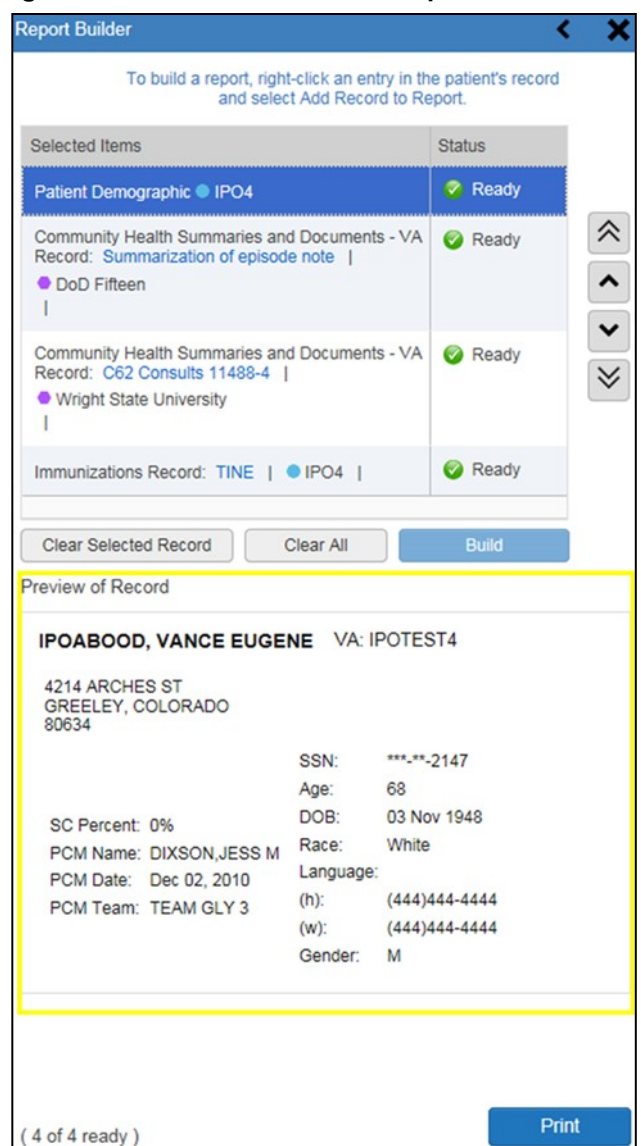

#### <span id="page-51-0"></span>**Figure 47 Preview of Record in Report Builder Pane**

- 8. The generated report opens in a new tab within the browser window
- 9. Save the report to your local system, if desired

Each report generated using the **Report Builder** feature includes this disclaimer:

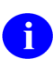

*The information contained in this transmission may contain privileged and confidential information, including patient information protected by federal and state privacy laws. It is intended only for the use of the person(s) named above. If you are not the intended recipient, you are hereby notified that any review, dissemination, distribution, or duplication of this communication is strictly prohibited. If you are not the intended recipient, please contact the sender by reply e-mail, and destroy all copies of the original message.*

## <span id="page-52-0"></span>**4.9. Printing**

The data list of a widget in either minimized or expanded view, the details window of a widget, and reports created in Report Builder can be printed from JLV.

To print the data list of a widget in either minimized or expanded view click the **Print** icon on the desired widget's toolbar.

To print the details window of a widget, click the **Print** icon on the details window's toolbar.

To print a report created in Report Builder, click the **Print** button.

# <span id="page-53-0"></span>**5. Widget Functionality**

The following subsections detail the functionality in a sampling of the widgets available in JLV.

## <span id="page-53-1"></span>**5.1. Patient Demographics Widget**

The **Patient Demographics** widget displays a summary of the patient's non-clinical, personal data. The widget appears in the upper left section of the **Patient Portal** [\(Figure 48\)](#page-53-3). The tabs above the patient's name provide a demographics summary for each site (VA, DoD, or VLER) the patient has visited.

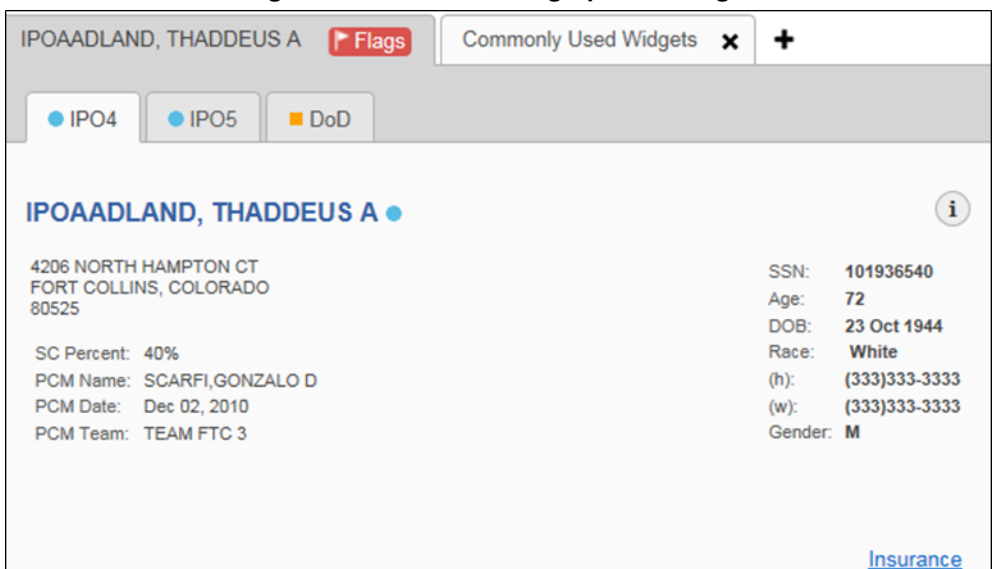

<span id="page-53-3"></span>**Figure 48: Patient Demographics Widget**

The **Patient Demographics** widget provides additional functionality and displays:

- Clicking the patient's name opens details in a standalone window
- Clicking an **Interface Status** icon  $\bigoplus$   $\bigwedge$  opens the interface status details in a separate window
- Clicking the **Flags** icon above the tabs in the widget opens clinical flag details in a new window

### <span id="page-53-2"></span>**5.1.1. Patient Flags and Alerts**

If the patient has one or more clinical warnings, alerts, or flags in their record from VA and DoD sites, the **Flags** icon is displayed next to the **Patient Name** tab, above the **Demographics** widget, on the **Patient Portal** [\(Figure 49\)](#page-54-1).

The Patient Flags and Alerts details window opens and displays by default when the **Patient Portal** opens, if there are warnings associated with the selected patient.

#### **IPOAADLAND, THADDEUS A** Commonly Used Widgets X **F** Flags ٠  $O$  IPO4  $O$  IPO<sub>5</sub>  $\blacksquare$  DoD  $(i)$ **IPOAADLAND, THADDEUS A ·** 4206 NORTH HAMPTON CT SSN: 101936540 FORT COLLINS, COLORADO Age:  $72$ 80525 DOR: 23 Oct 1944 White SC Percent: 40% Race: PCM Name: SCARFI, GONZALO D  $(333)333-3333$  $(h)$ : PCM Date: Dec 02, 2010 (w):  $(333)333-3333$ PCM Team: TEAM FTC 3 Gender: M Insurance

<span id="page-54-1"></span>**Figure 49: Patient Flags Indicator**

Click the **Flags** icon to open the **Patient Flags and Postings** details window [\(Figure 50\)](#page-54-2). The window displays a list of alerts and flags within the patient's record. If the patient's record does not contain any clinical warnings, the **Flags** icon is not displayed.

#### <span id="page-54-2"></span>**Figure 50: Patient Flags and Postings Details**

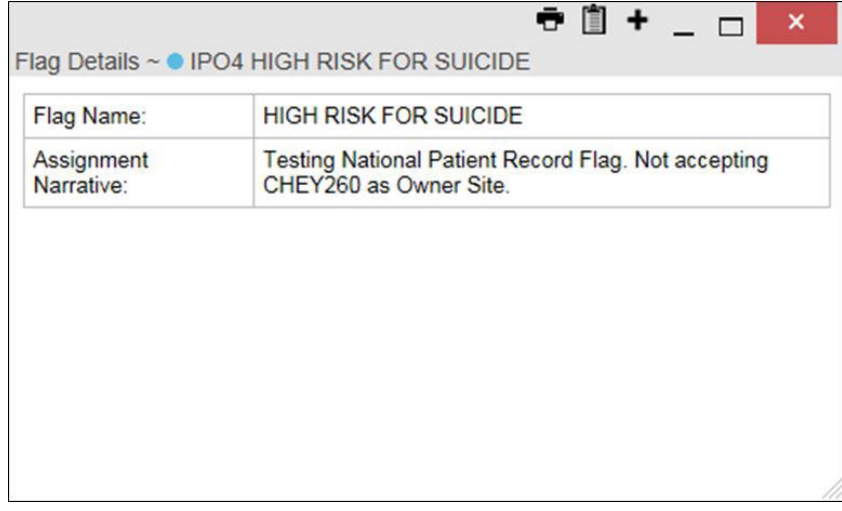

### <span id="page-54-0"></span>**5.1.2. Race Data TerminologyNormalization**

Race data from VA and DoD sources in the **Patient Demographics** widget is normalized. Hovering over the **Race** information displays the standardized name and code for the race classification, normalized to the Centers for Disease Control (CDC) standard [\(Figure 51\)](#page-55-2).

<span id="page-55-2"></span>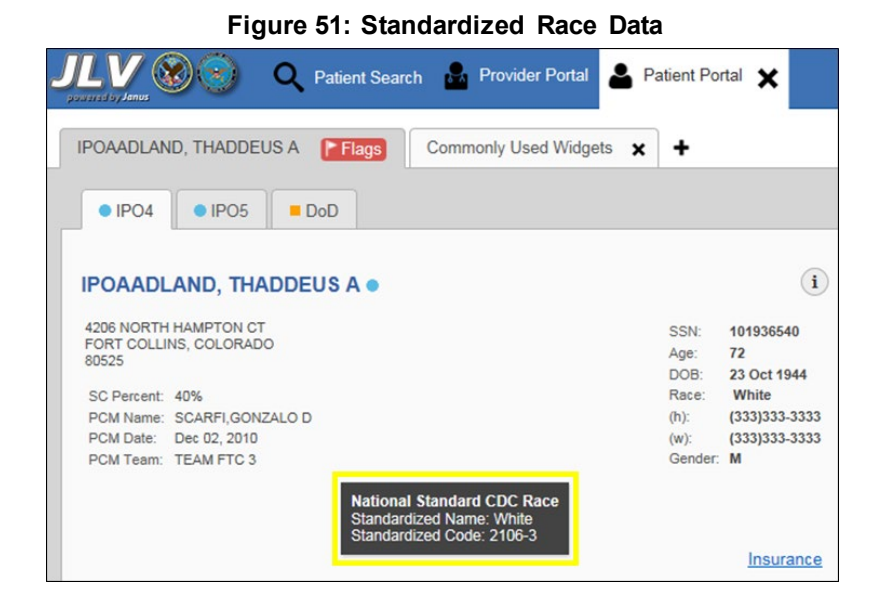

## <span id="page-55-0"></span>**5.1.3. Demographics from CommunityPartners**

When users enable the **Include Community Data** setting and VLER patient data is displayed, the **Patient Demographics** widget displays color-coded information.

- The blue circle represents data retrieved from a VA system
- The orange square represents data retrieved from a DoD system
- The purple hexagon represents data retrieved from VLER sources

**Please Note:** VHA users can see the **Include Community Data** option, but it is not yet active. It will be enabled in a future release.

### <span id="page-55-1"></span>**5.1.4. Viewing Third-Party Insurance Information**

Third-party payers and insurance information is available from the **Patient Demographics**  widget. Click the **Insurance** link in the **Demographics** widget. A new window [\(Figure 52\)](#page-56-1) opens with the following insurance information:

- Health Plan Type Member ID
- Health Plan Name Subscriber ID
- Standardized Insurance Type Subscriber Date of Birth
- 
- 
- 
- Group Number
- 
- 
- 
- Plan Effective Date Subscriber's Relationship to Insurer
- Plan Expiration Date Health Plan Mailing Address
- Site Health Plan Contact Information

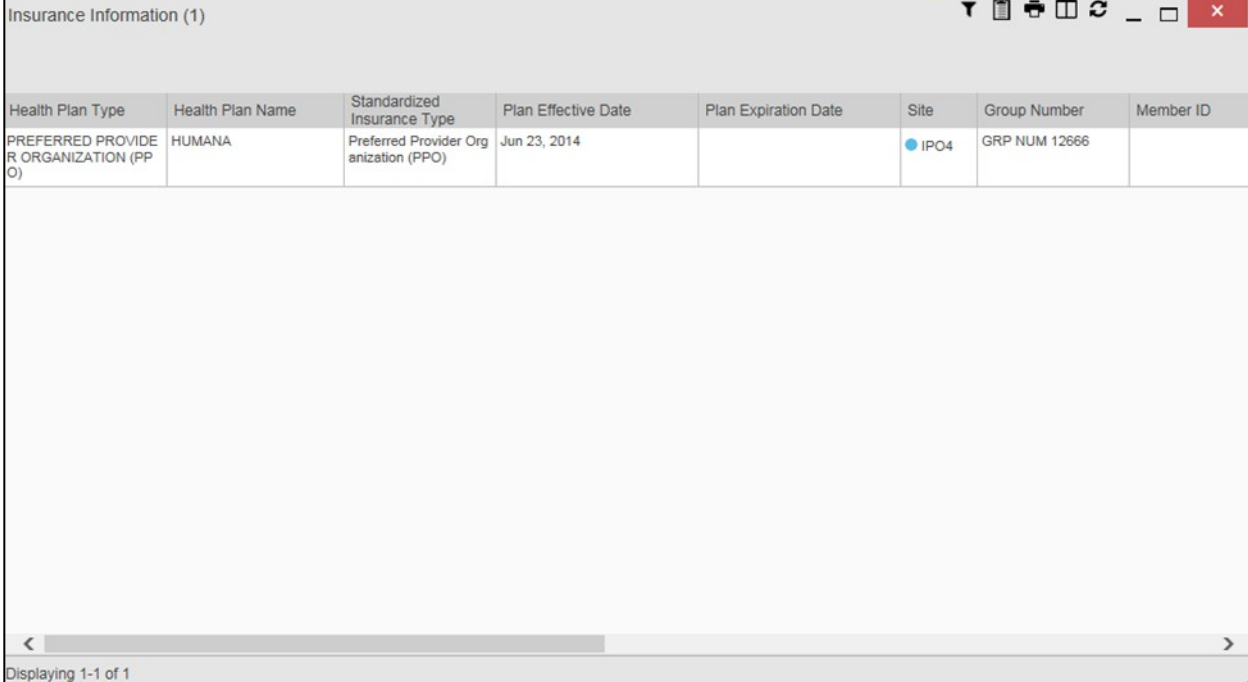

#### <span id="page-56-1"></span>**Figure 52: Insurance Information**

Use the scroll bar in the window to view the columns not seen within the default window size.

The data in the **Standardized Insurance Type** column is normalized to the X12 Health Insurance Type standard. Hovering over entries in this column display the standardized name and code for the insurance type.

## <span id="page-56-0"></span>**5.2. Documents Widget**

The **Documents** in widget [\(Figure 53\)](#page-57-1) includes documents from multiple clinical domains, including radiology reports (exams), progress notes, outpatient encounters, consult encounters, discharge summaries (inpatient notes), questionnaires, and Health Artifact and Image Management Solution (HAIMS) records. HAIMS records retrieved by JLV include scanned paper records, imported paper records, scanned non-radiology images, and imported nonradiology images, displayed in chronological order by the document date.

| Documents (5)                        | Filtered date range: 5/8/17 - 9/5/17 |                 |       |                |  |  |  |
|--------------------------------------|--------------------------------------|-----------------|-------|----------------|--|--|--|
| Date<br>$\checkmark$                 | Description                          | Provider        | Image | <b>Site</b>    |  |  |  |
| Jul 31, 2017                         | <b>DENTAL</b>                        | PETERSON, BILL  |       | C IPO4         |  |  |  |
| Jul 31, 2017                         | <b>DENTAL</b>                        | PETERSON, BILL  |       | $O$ IPO4       |  |  |  |
| Jun 23, 2017                         | ECHOGRAM CHEST B-SCAN                |                 |       | $\bullet$ IPO4 |  |  |  |
| Jun 05, 2017                         | DIABETES NUTRITION MAP CLAS<br>s     | KOTHA, SREVALLI |       | $O$ IPO4       |  |  |  |
| Jun 05, 2017 11:14<br><b>Details</b> | FAMILY HISTORY OF GLAUCOMA           | KOTHA, SREVALLI |       | $@$ IPO4       |  |  |  |
| Displaying 1-5 of 5                  |                                      |                 |       | $More \gg$     |  |  |  |

<span id="page-57-1"></span>**Figure 53: Documents Widget, Minimized View**

### <span id="page-57-0"></span>**5.2.1. Documents WidgetData**

The minimized view of the **Documents** widget displays the following information:

- Date
- Description
- Provider
- Site

Outpatient encounter records displayed in the **Documents** widget may have a details link enabled in the **Date** column. Where available, click the link to open a **Details** window for records of this type.

The **Description** column displays the document title, where available. Click a hyperlinked entry in the **Description** column in either the minimized or expanded view of the widget to open the document.

A **camera** icon  $\bullet$  in the **Image** column of the **Documents** widget indicates that one or more images are associated with that record. Clicking the **camera** icon opens the VistA Imaging Viewer in a standalone window and displays the associated image(s).

Click **More >>** in the minimized view of the **Documents** widget to open the expanded view [\(Figure 54\)](#page-58-1). Information in expanded view includes:

- Date
- Description
- Standardized Description
- Provider
- Provider Specialty
- Location
- Status
- Image
- Source System
- Site

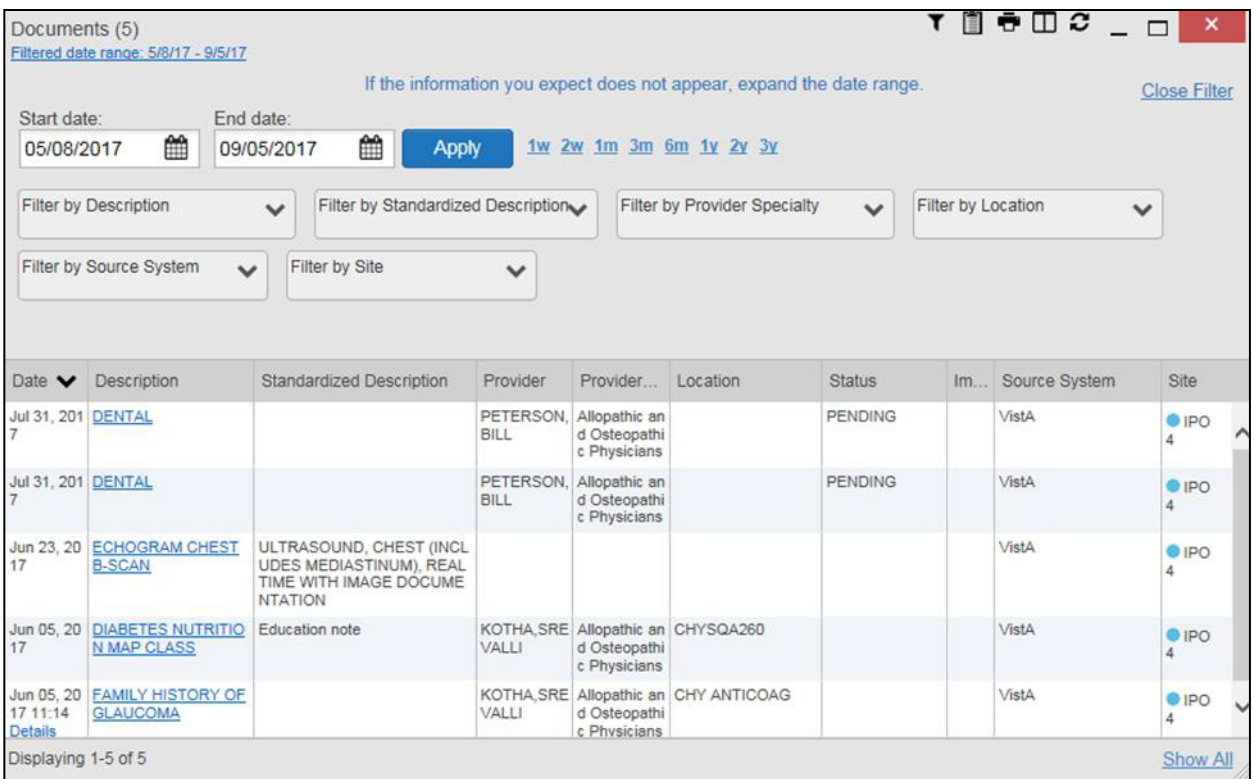

#### <span id="page-58-1"></span>**Figure 54: Documents Widget, Expanded View**

#### <span id="page-58-0"></span>**5.2.2. Viewing Documents**

Click a hyperlinked entry in the **Description** column in either the minimized or expanded view of the **Documents** widget to access additional information for a listed record. Depending on the record type, the additional information may open in either a details window or a separate browser window[. Figure 55](#page-58-2) displays outpatient encounters details, accessed through the **Documents**  widget.

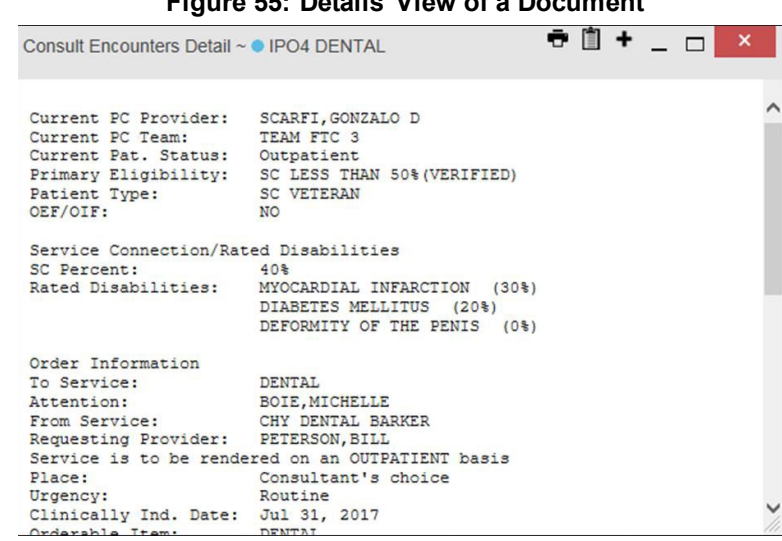

<span id="page-58-2"></span>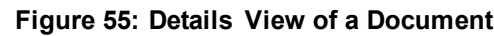

### <span id="page-59-0"></span>**5.2.3. Viewing DoD Sensitive Data**

JLV masks the display of sensitive records in the **Documents** widget. The record is masked with the tag **\*\*Sensitive\*\***. A user may view the data, but the action is audited each time the sensitive DoD record is viewed.

After clicking the hyperlink in the **Description** column for a sensitive record, JLV notifies the user that they will be audited. This message is triggered each time a user clicks a sensitive record. After the user selects the purpose of viewing the record and agrees to be audited, the sensitive data appears in **Details** view, but the record remains masked in the minimized and expanded views of the widget.

## <span id="page-59-1"></span>**5.2.4. Display and Filter Options**

Display and filter options within the **Documents** widget include:

- Click a column title to sort records by that column
	- If a user sorts a column that appears in both minimized and expanded views of the widget, the sort is saved to the user profile, and appears in subsequent JLV sessions
	- If a user sorts a column that is only available in the expanded view of the widget, subsequent JLV sessions display the default widget sort, or the last sort saved to the user profile.
- Use the **Quick Date Range Selector**, or the **Start Date** and **End Date** calendars, to specify the date range of records to be displayed within the widget
	- If the information you expect does not appear in the widget display, use the **Start Date** and **End Date** filter options to expand the date range
	- When a date range filter is applied in an open widget, the date range is displayed in the widget header
	- Open or close the filter options by clicking the date range in the header
- Click the **Column Settings** icon  $\Box$  on the widget toolbar to show or hide columns within the widget
	- Check/uncheck the column names that appear in the pop-up dialog box, then click **Apply**
- Use the **Filter by Description** dropdown to redraw the widget and show only the records for the selected description(s) (Only available in expanded view)
- Use the **Filter by Standardized Description** dropdown to redraw the widget and show only the records for the selected description(s) (Only available in expanded view)
- Use the **Filter by Provider Specialty** dropdown to redraw the widget and show only the records for the selected provider type(s) (Only available in expanded view)
- Use the **Filter by Location** dropdown to redraw the widget and show only the records for the selected location(s) (Only available in expanded view)
- Use the **Filter by Site** dropdown to redraw the widget to show only the records for the selected site(s)

## <span id="page-60-0"></span>**5.2.5. TerminologyNormalization**

Terminology normalization in the **Documents** widget is provided through the following columns:

- The **Description** column displays the name of a note or document in the patient record
	- Hovering over an entry in this column displays the standard used for terminology normalization for the clinical domain (Logical Observation Identifiers Names and Codes [LOINC]) and the standardized LOINC name and code for that document
- The **Standardized Description** column displays the standardized name for the corresponding entry in the **Description** column, mapped to the LOINC standard
	- In addition to the standardized name, hovering over an entry in this column displays the standard used for terminology normalization for the clinical domain (LOINC)and the standardized code for that document.
- The data in the **Provider and Provider Specialty** columns, in both the minimized and expanded views of the widget, is normalized to the National Uniform Claim Committee Taxonomy (NUCC) standard
	- Hovering over entries in these columns displays the standardized name and code for the provider

[Figure 56](#page-60-2) highlights a document mapped to the LOINC standard. The standardized name and code are displayed in the hover text over the record in the **Description** column.

| Documents (5)             | Filtered date range: 5/8/17 - 9/5/17                                                             |                |       | <b>THECOX</b> |
|---------------------------|--------------------------------------------------------------------------------------------------|----------------|-------|---------------|
| Date<br>$\checkmark$      | Description                                                                                      | Provider       | Image | Site          |
| Jul 31, 2017              | <b>DENTAL</b>                                                                                    | PETERSON, BILL |       | $O$ IPO4      |
| Jul 31, 2017              | <b>DENTAL</b>                                                                                    | PETERSON, BILL |       | C IPO4        |
| Jun 23, 2017              | <b>ECHOGRAM CHEST B-SCAN</b>                                                                     |                |       | <b>O</b> IPO4 |
| Jun 05.                   | <b>Current Procedural Terminology (CPT)</b><br>Standardized Type: ULTRASOUND, CHEST              | EVALLI         |       | $O$ IPO4      |
| Jun 05.<br><b>Details</b> | (INCLUDES MEDIASTINUM), REAL TIME WITH<br><b>IMAGE DOCUMENTATION</b><br>Standardized Code: 76604 | EVALLI         |       | $Q$ IPO4      |
| Displaying 1-5 of 5       |                                                                                                  |                |       | $More \gg$    |

<span id="page-60-2"></span>**Figure 56: Standardized Name and Code—Documents Widget**

## <span id="page-60-1"></span>**5.3. Community Health Summaries and Documents - VA**

The **Community Health Summaries and Documents -**  $VA$  widget  $\blacksquare$  displays the patient's VA VLER community partner information, including Continuity of Care Documents (CCDs) in C32 and C62 formats, and HL7 Consolidated-Clinical Document (C-CDA) structured documents available for the patient. The information in this widget is sorted by the title of the entry listed in the **Document** column.

#### <span id="page-61-0"></span>**5.3.1. Community Health Summaries and Documents - VA Widget Data**

Data displayed within the Community Health Summaries and Documents - VA widget includes:

- Date
- Document
- Source

The purple hexagon beside entries in the **Source** column denotes the source of the data is outside the VA.

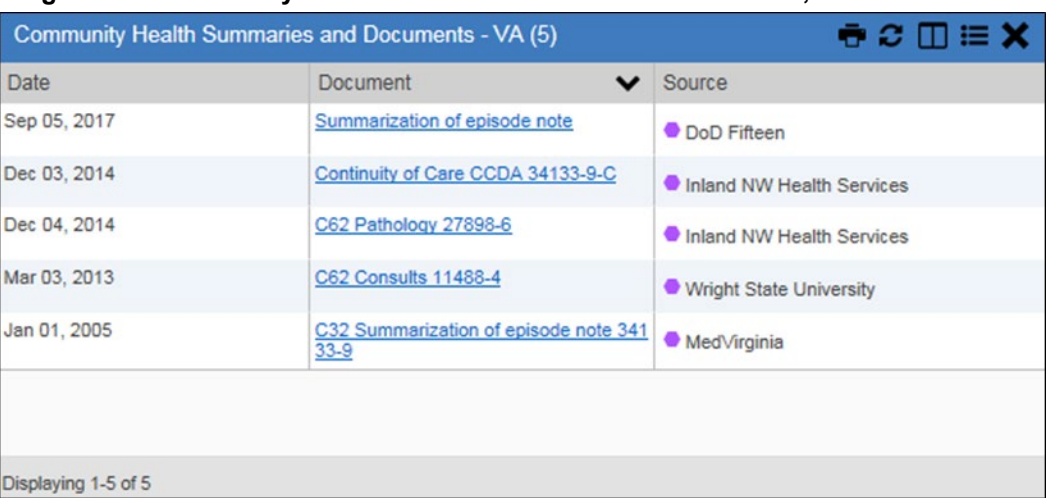

<span id="page-61-2"></span>**Figure 57: Community Health Summaries and Documents—VA, Minimized View**

The Site List icon  $\equiv$  on the toolbar in the **Community Health Summaries and Documents** -**VA** widget [\(Figure 57\)](#page-61-2) generates a list of community sites where the patient has beenseen.

Click the **Site List** icon  $\mathbf{E}$  to open the full list of community sites where the patient has been seen. The site list content is gathered from the widget's **Source** column and the sites where the patient was seen, but no document was generated. Click **Close Site List** to remove the fullsite list from the widget display.

### <span id="page-61-1"></span>**5.3.2. Viewing VA Community Health SummaryDocuments**

The **Community and Health Summaries and Documents - VA** widget is rendered only in minimized view. Instead of an expanded view, the selected document opens in a new browser window [\(Figure 58\)](#page-62-2).

[Figure 57](#page-61-2) shows health summary records available from the **Document** column in the **Community Health Summaries and Documents - VA** widget. Clicking a hyperlinked entry in the **Document** column opens the document in a separate browser tab [\(Figure 58\)](#page-62-2).

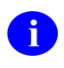

Multiple documents can be opened in separate browser tabs for simultaneous viewing and printing.

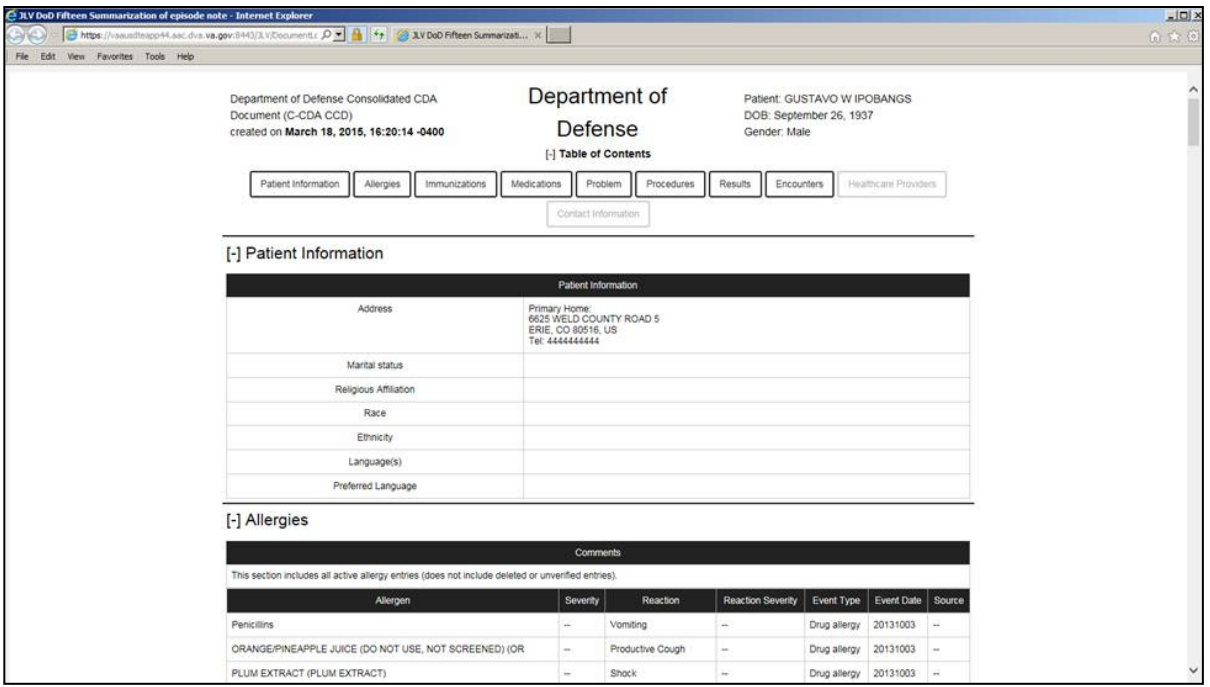

#### <span id="page-62-2"></span>**Figure 58: Community Health Document**

## <span id="page-62-0"></span>**5.4. Military Health System (MHS) GENESIS Widget**

The MHS GENESIS widget  $\blacksquare$  displays the documents in patient records from the MHS GENESIS system. The information is displayed in reverse chronological order by date.

### <span id="page-62-1"></span>**5.4.1. MHS GENESIS WidgetData**

The minimized view of the MHS GENESIS widget includes the following orders information:

- Date
- Document Title
- Document Type
- Site

[Figure 59](#page-63-1) highlights the MHS GENESIS widget in minimized view. There is no expanded view for the widget; instead, the CCDA document selected opens in a new browser window [\(Figure](#page-63-2) [60\)](#page-63-2).

Medical CCDs, Dental CCDs, and aggregate CCDs with blank entries in the **Date** column for the record appear first in the widget by default.

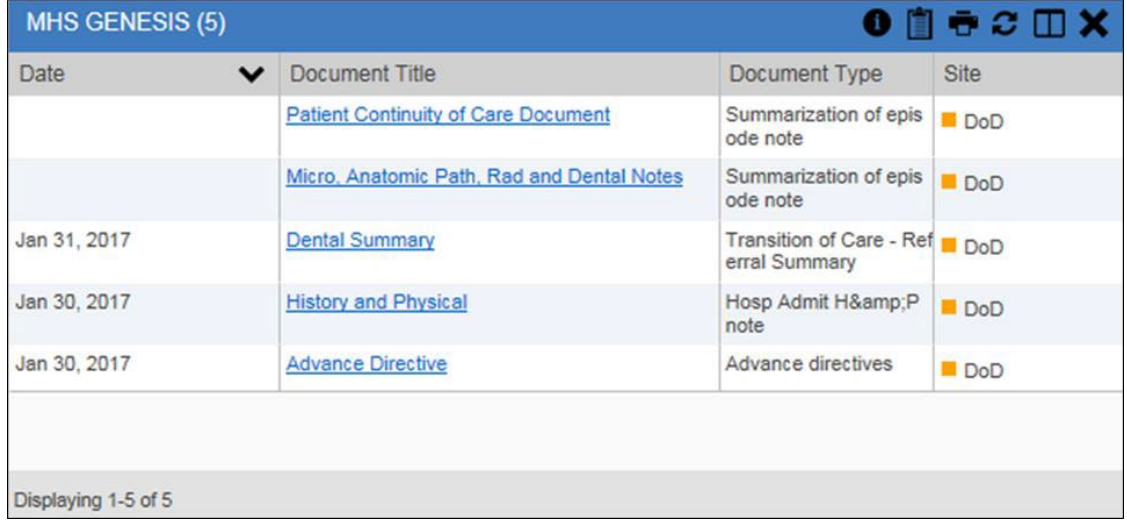

#### <span id="page-63-1"></span>**Figure 59: MHS GENESIS Widget**

### <span id="page-63-0"></span>**5.4.2. Viewing MHS GENESIS Documents**

Click a hyperlink in the **Document** column in either view of the MHS GENESIS widget to display a Consolidated Clinical Document Architecture (CCDA) document [\(Figure 60\)](#page-63-2) in a new browser window.

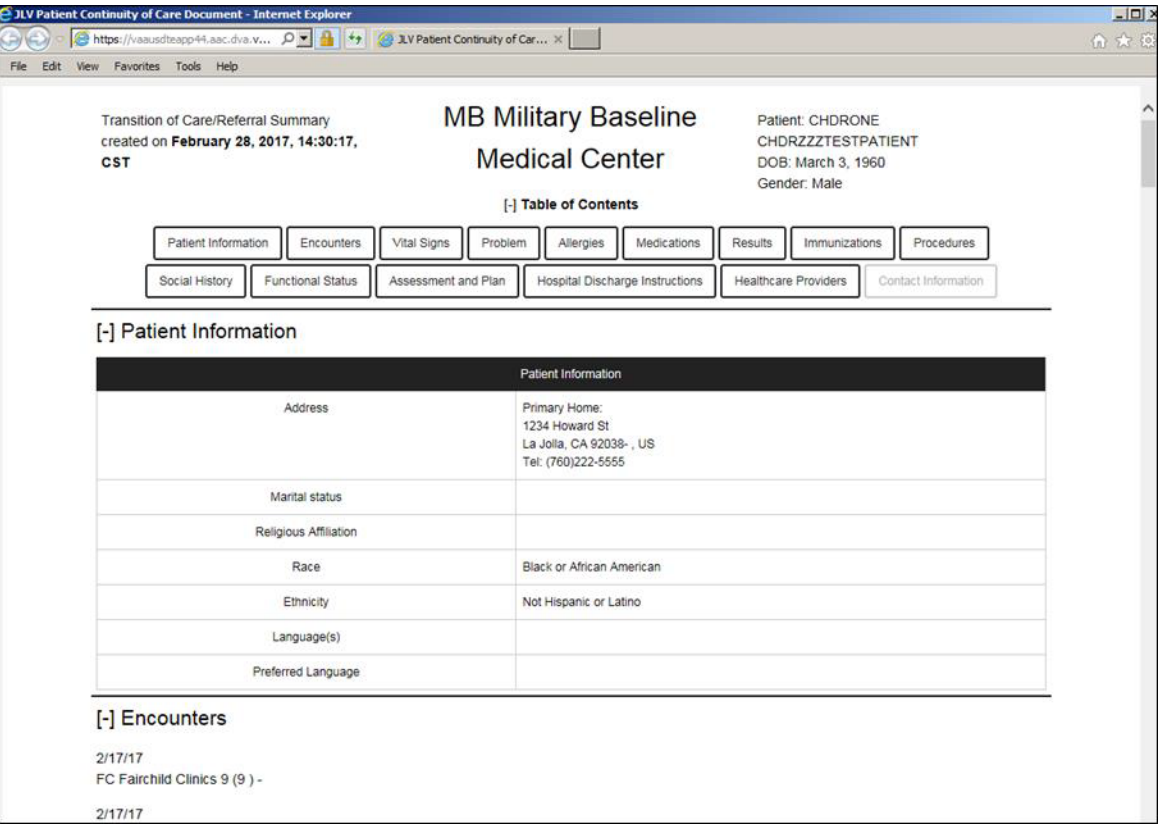

<span id="page-63-2"></span>**Figure 60: CCDA Document**

# <span id="page-64-0"></span>**6. Troubleshooting**

The following subsections provide information about troubleshooting common errors in JLV.

For how to information within JLV, please see online help. To see JLV training videos and access additional JLV training materials, please visit [JLV Resources.](http://vaww.oed.portal.va.gov/pm/iehr/vista_evolution/JLV/Resources/Forms/AllItems.aspx)

## <span id="page-64-1"></span>**6.1. Special Instructions for Error Correction**

JLV utilizes access control and authentication services to limit access to registered, authorized users. When enabled, JLV validates a user against information retrieved from their Smart Card. If you are having trouble logging in to JLV, and have used the correct URL for your agency, please review the following before contacting the ESD:

Users with any CAPRI patient selection restrictions will *not* be able to log in JLV. Instead, they will see this message on the JLV Login page:

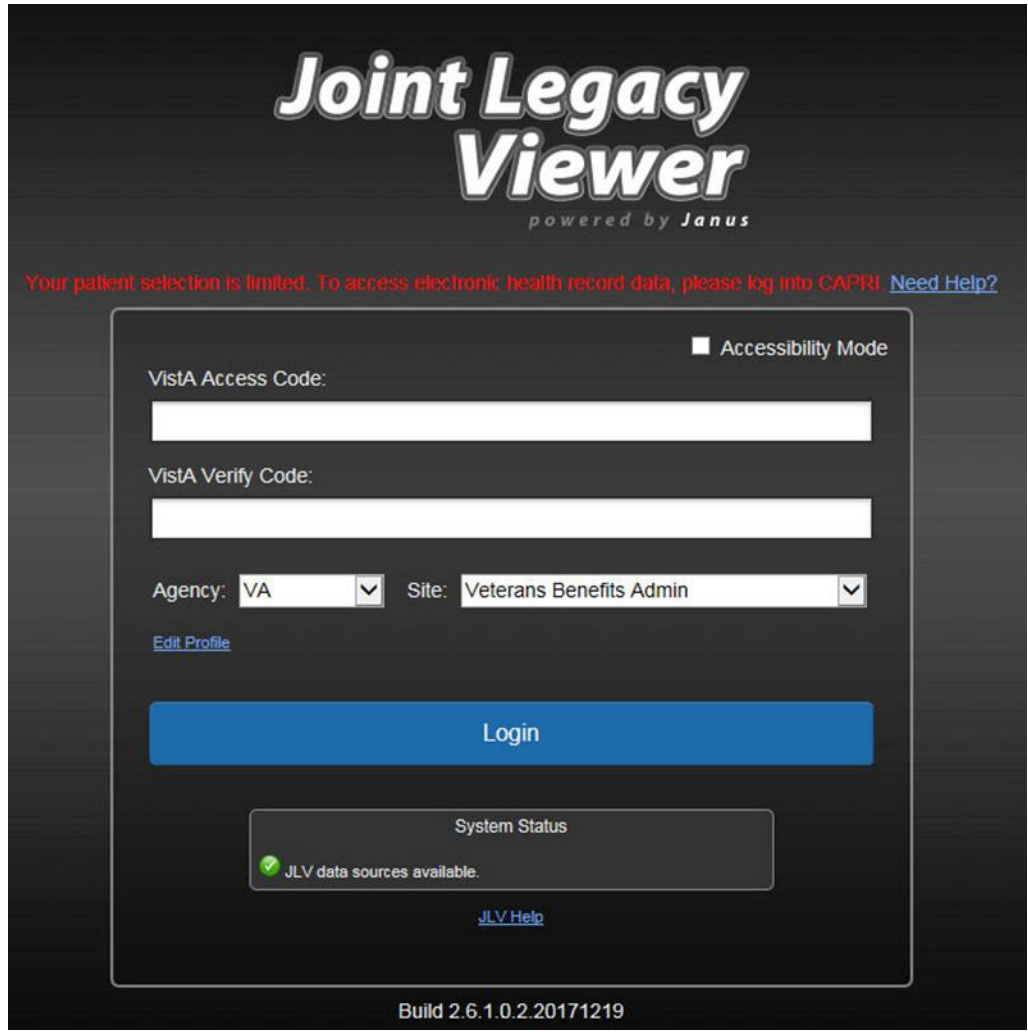

<span id="page-64-2"></span>**Figure 61: Log In Error - CAPRI Patient Selection Restrictions**

VHA users:

- Have accessed JLV using the VHA URL [\(https://jlv.med.va.gov/JLV](https://jlv.med.va.gov/JLV))
- Have entered their existing CPRS Access and Verify codes correctly in the fields on the JLV Login page
- Have selected a site from the **Site** dropdown list on the JLV Login page (Most users must specify the individual facility name or their parent healthcare system name)

VBA users:

- Have accessed JLV using the VBA URL [\(https://jlv.med.va.gov/JLV\\_Claims](https://jlv.med.va.gov/JLV_Claims))
- Have entered their existing CAPRI Access and Verify codes correctly in the fields on the JLV Login page

### <span id="page-65-0"></span>**6.1.1. Login Page Error Messages**

Troubleshooting steps for error messages received at the login page are provided in [Table 6.](#page-65-1)

<span id="page-65-1"></span>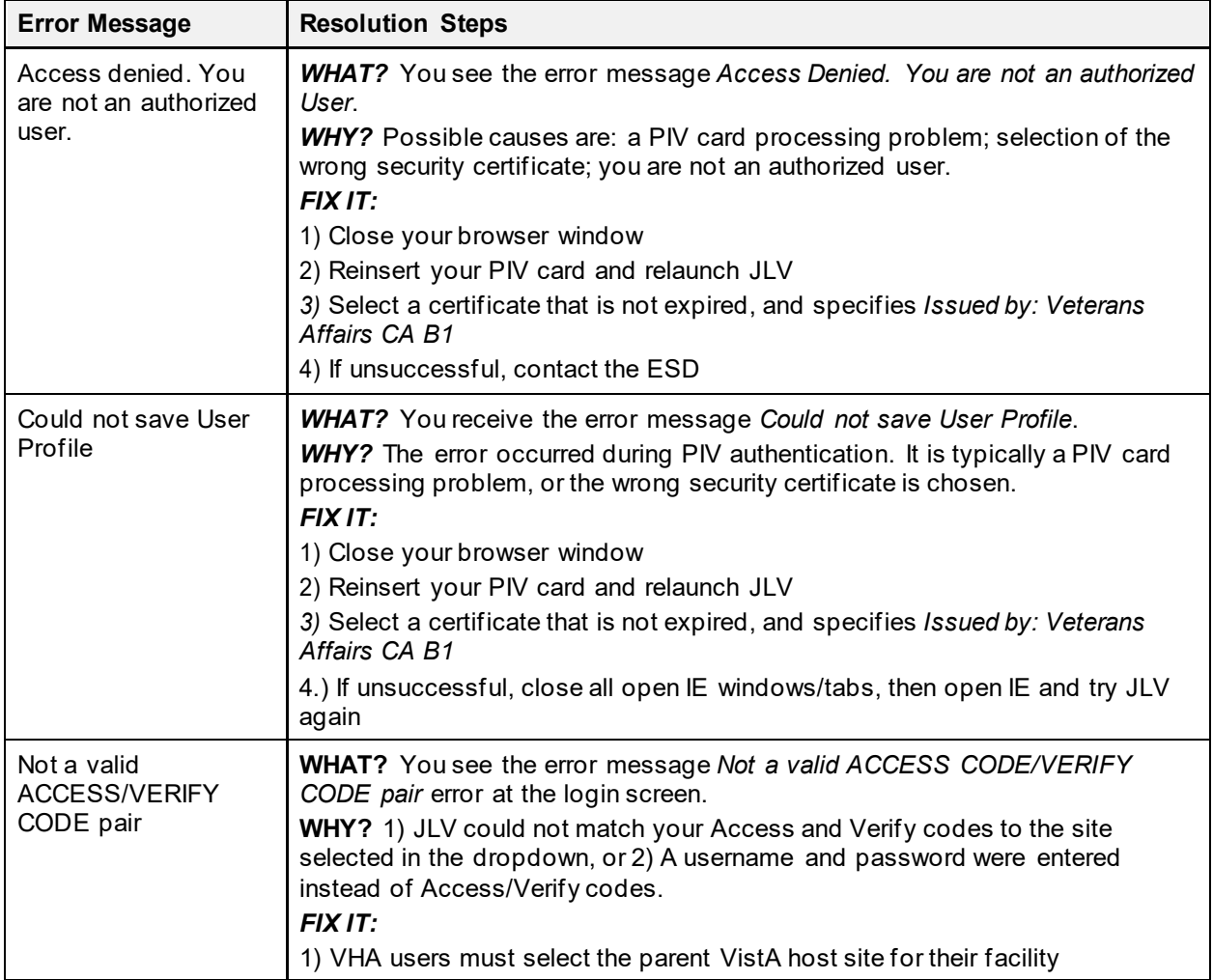

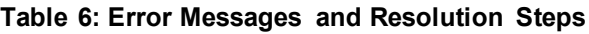

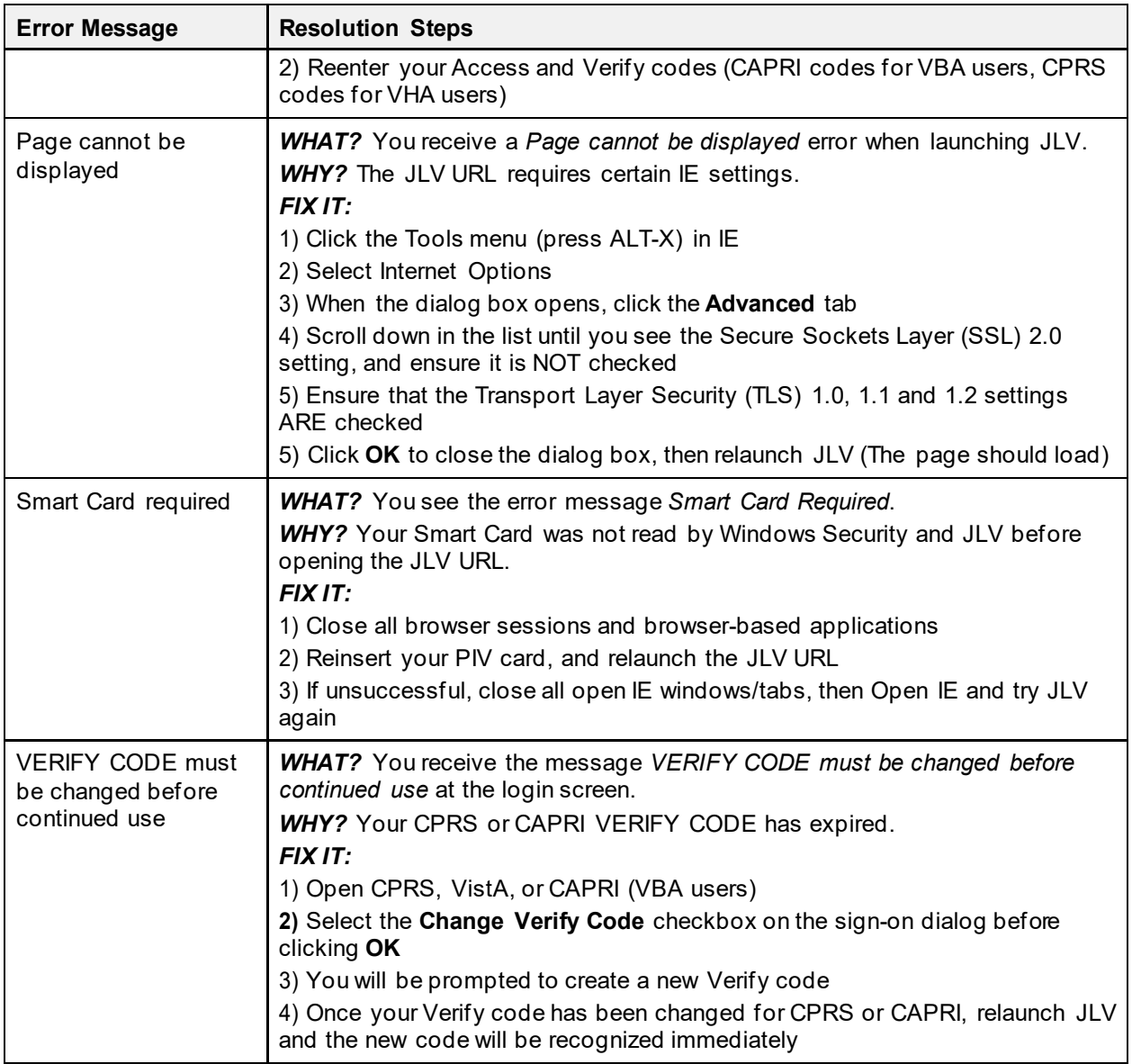

### <span id="page-66-0"></span>**6.1.2. System Error Messages**

[Table 7](#page-66-1) summarizes system messages that may be presented to JLV users.

<span id="page-66-1"></span>

| <b>Message</b>                                                                                                    | <b>Description</b>                                                                                                    |
|----------------------------------------------------------------------------------------------------|----------------------------------------------------------------------------------------------------|
| No Message displays, but behavior occurs:<br>The browser window does not allow the user<br>to scroll to widgets, or access the JLV icons<br>on the portal pages. | Access JLV using IE 11. Use a monitor with a minimum<br>screen resolution of 1024 x 768. Set the browser zoom<br>feature to 100%. If browser display issues continue, log<br>out of JLV, close the browser window, open a new<br>browser window, and log in to JLV again. |
| Warning: An error occurred while attempting<br>to retrieve VistA Imaging Viewer URL.                                                                             | Either VistA Data Service or VistA Imaging Exchange is<br>offline, and JLV is unable to retrieve the necessary data                                                                                                    |

**Table 7: System Error Messages**

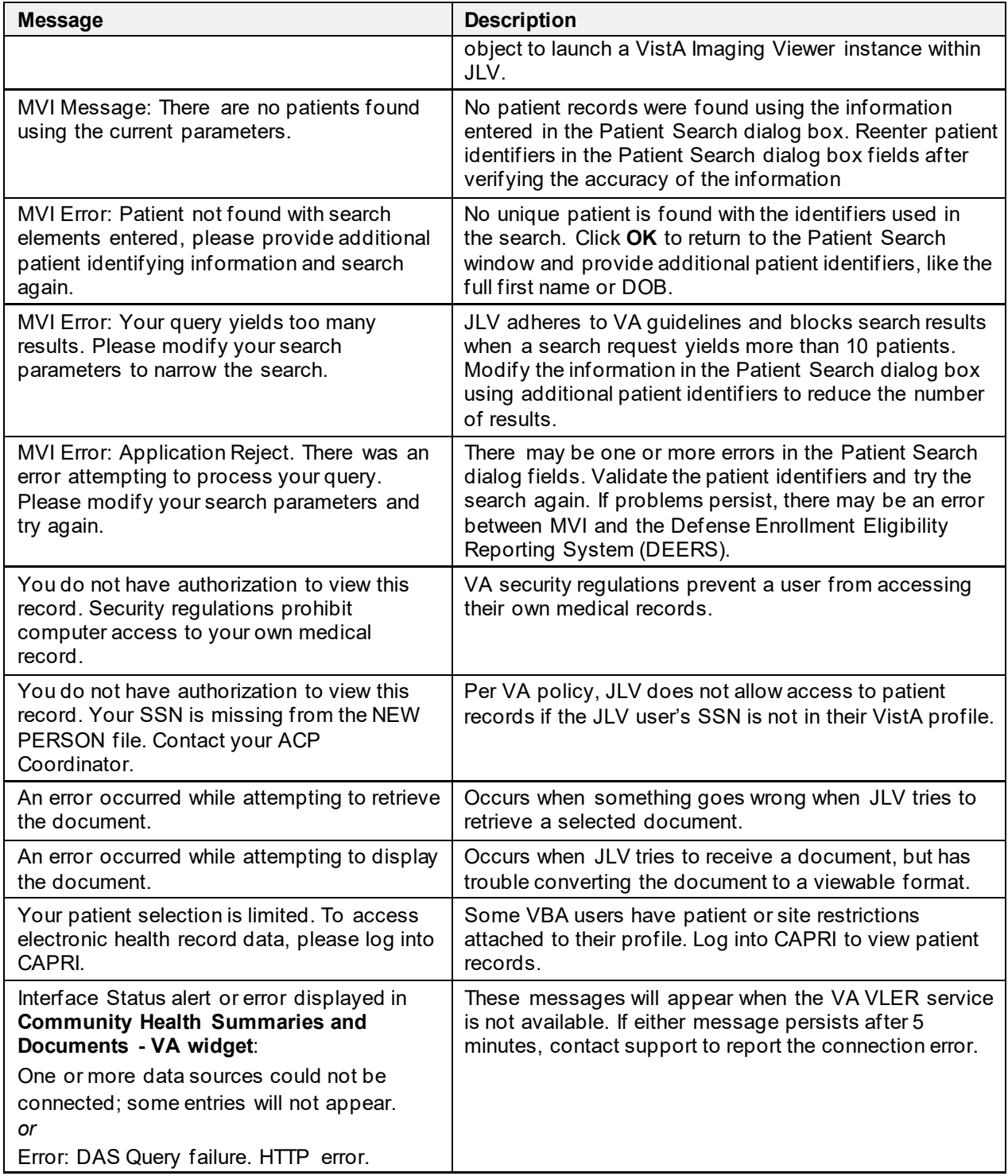

## <span id="page-68-0"></span>**6.1.3. VA VLER Server Error Message**

[Table 8](#page-68-1) details an error that may be presented to JLV users, related to the display of VA VLER data.

<span id="page-68-1"></span>

| <b>Message</b>                                                     | <b>Description</b>                                                                                                    |
|--------------------------------------------------------------------|----------------------------------------------------------------------------------------------------|
| An error occurred while<br>attempting to retrieve the<br>document. | These messages may occur when you try to view a - VA widget, but JLV is<br>either unable to retrieve the document, or JLV is unable to convert the<br>document to HTML. |
| or                                                                 |                                                                                                    |
| An error occurred while<br>attempting to display the<br>document.  |                                                                                                    |

**Table 8: Community Health Summaries and Documents - VA Widget Error Message**

# <span id="page-69-0"></span>**7. Acronyms and Abbreviations**

[Table 9](#page-69-1) lists the acronyms and abbreviations used throughout this document, and their descriptions.

<span id="page-69-1"></span>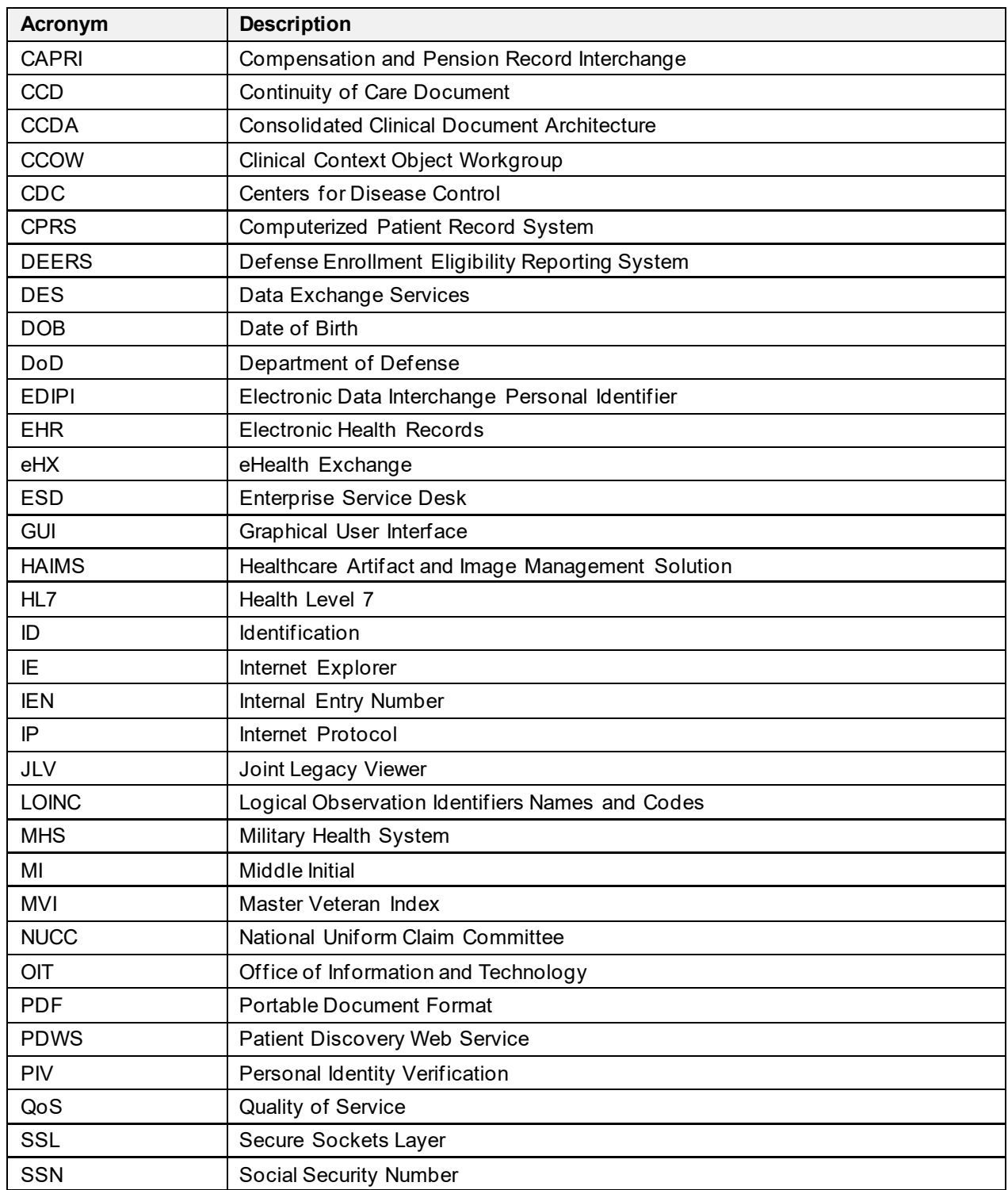

#### **Table 9: Acronyms and Abbreviations**

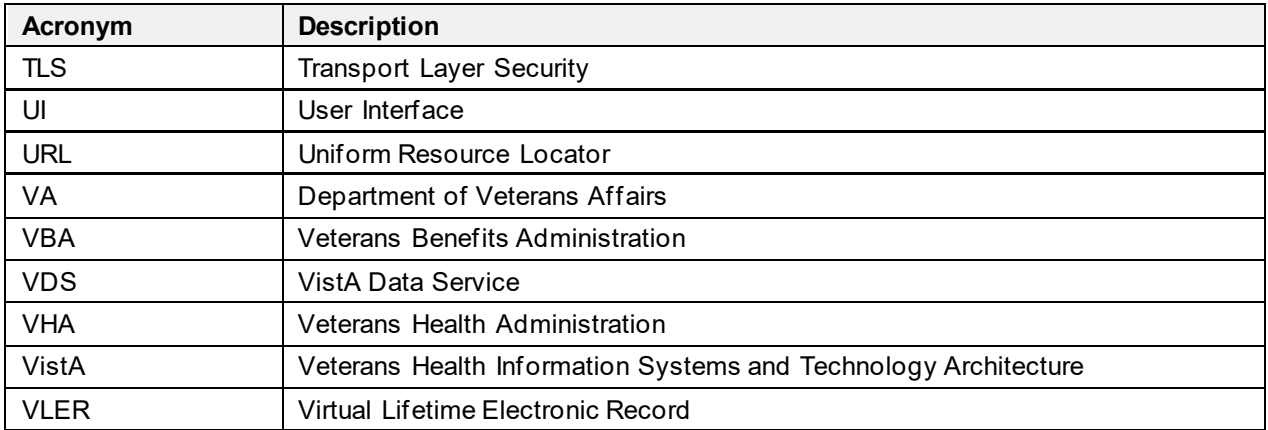